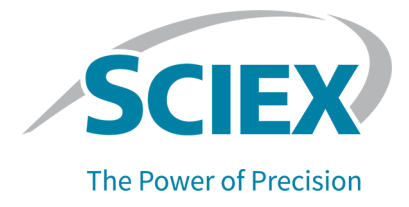

# **Capillary Isoelectric Focusing (cIEF)- Kit**

### **Für das BioPhase 8800-System**

Anwendungsrichtilinie

Dieses Dokument wird Käufern eines SCIEX-Geräts für dessen Gebrauch zur Verfügung gestellt. Dieses Dokument ist urheberrechtlich geschützt und jegliche Vervielfältigung dieses Dokuments, im Ganzen oder in Teilen, ist strengstens untersagt, sofern keine schriftliche Genehmigung von SCIEX vorliegt.

Die in diesem Dokument beschriebene Software unterliegt einer Lizenzvereinbarung. Das Kopieren, Ändern oder Verbreiten der Software auf einem beliebigen Medium ist rechtswidrig, sofern dies nicht ausdrücklich durch die Lizenzvereinbarung genehmigt wird. Darüber hinaus kann es nach der Lizenzvereinbarung untersagt sein, die Software zu disassemblieren, zurückzuentwickeln oder zurückzuübersetzen. Es gelten die aufgeführten Garantien.

Teile dieses Dokuments können sich auf andere Hersteller und/oder deren Produkte beziehen, die wiederum Teile enthalten können, deren Namen als Marken eingetragen sind und/oder die Marken ihrer jeweiligen Inhaber darstellen. Jede Nennung solcher Marken dient ausschließlich der Bezeichnung von Produkten eines Herstellers, die von SCIEX für den Einbau in die eigenen Geräte bereitgestellt werden, und bedeutet nicht, dass eigene oder fremde Nutzungsrechte und/oder -lizenzen zur Verwendung derartiger Hersteller- und/oder Produktnamen als Marken vorliegen.

Die Garantien von SCIEX beschränken sich auf die zum Verkaufszeitpunkt oder bei Erteilung der Lizenz für die eigenen Produkte ausdrücklich zuerkannten Garantien und sind die von SCIEX alleinig und ausschließlich zuerkannten Zusicherungen, Garantien und Verpflichtungen. SCIEX gibt keinerlei andere ausdrückliche oder implizite Garantien wie beispielsweise Garantien zur Marktgängigkeit oder Eignung für einen bestimmten Zweck, unabhängig davon, ob diese auf gesetzlichen oder sonstigen Rechtsvorschriften beruhen oder aus Geschäftsbeziehungen oder Handelsbrauch entstehen, und lehnt alle derartigen Garantien ausdrücklich ab; zudem übernimmt SCIEX keine Verantwortung und Haftungsverhältnisse, einschließlich solche in Bezug auf indirekte oder nachfolgend entstehenden Schäden, die sich aus der Nutzung durch den Käufer oder daraus resultierende widrige Umstände ergeben.

Nur für Forschungszwecke. Nicht zur Verwendung bei Diagnoseverfahren.

Die hier erwähnten Marken und/oder eingetragenen Marken, einschließlich deren Logos, sind Eigentum der AB Sciex Pte. Ltd. oder ihrer jeweiligen Inhaber in den Vereinigten Staaten und/oder anderen Ländern (siehe sciex.com/trademarks).

AB Sciex™ wird unter Lizenz verwendet.

Hergestellt in den USA mit Komponenten aus dem In- und Ausland.

© 2023 DH Tech. Dev. Pte. Ltd.

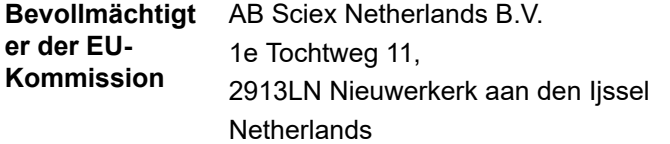

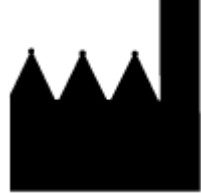

AB Sciex Pte. Ltd. Blk33, #04-06 Marsiling Industrial Estate Road 3 Woodlands Central Industrial Estate, Singapore 739256

# **Inhalt**

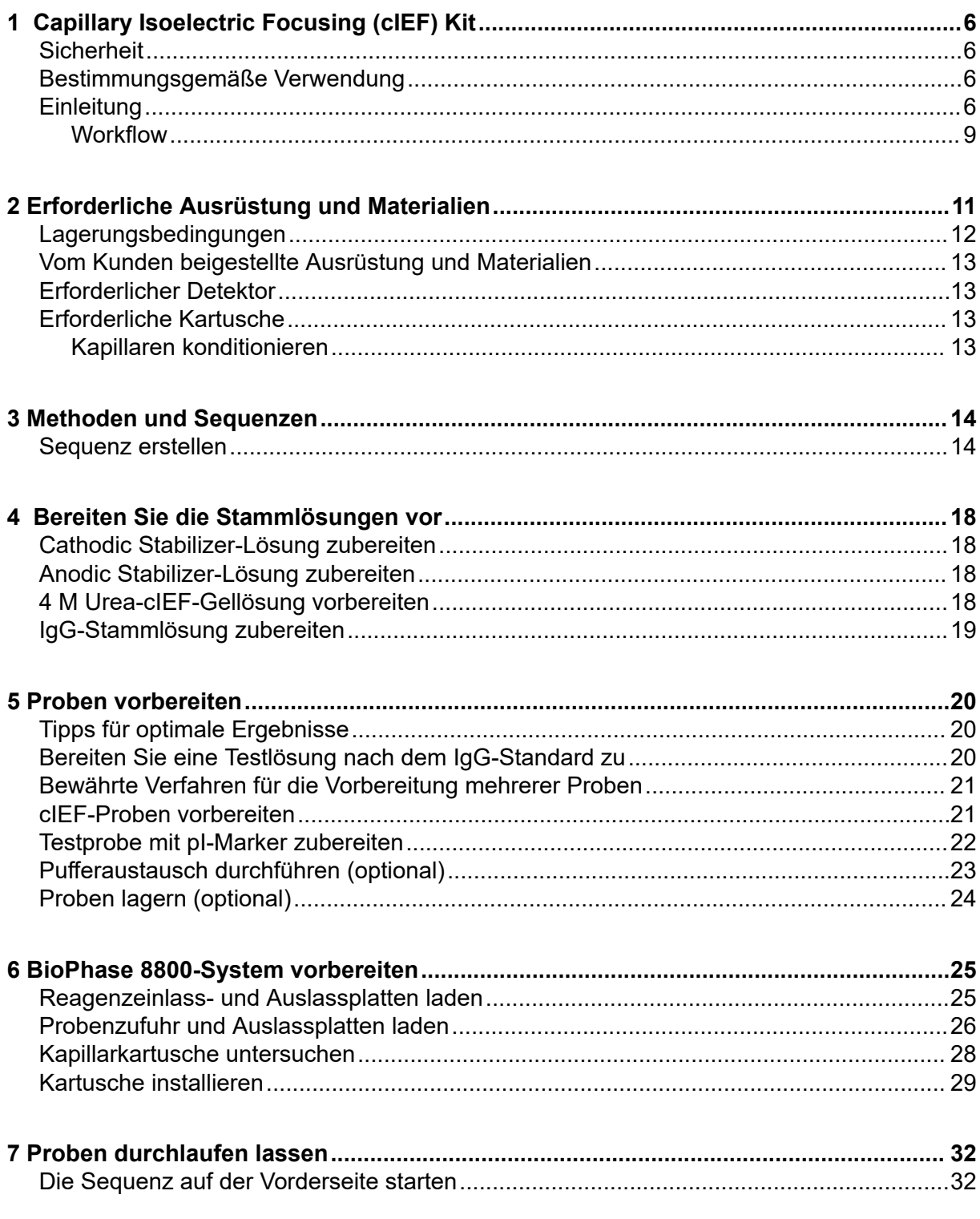

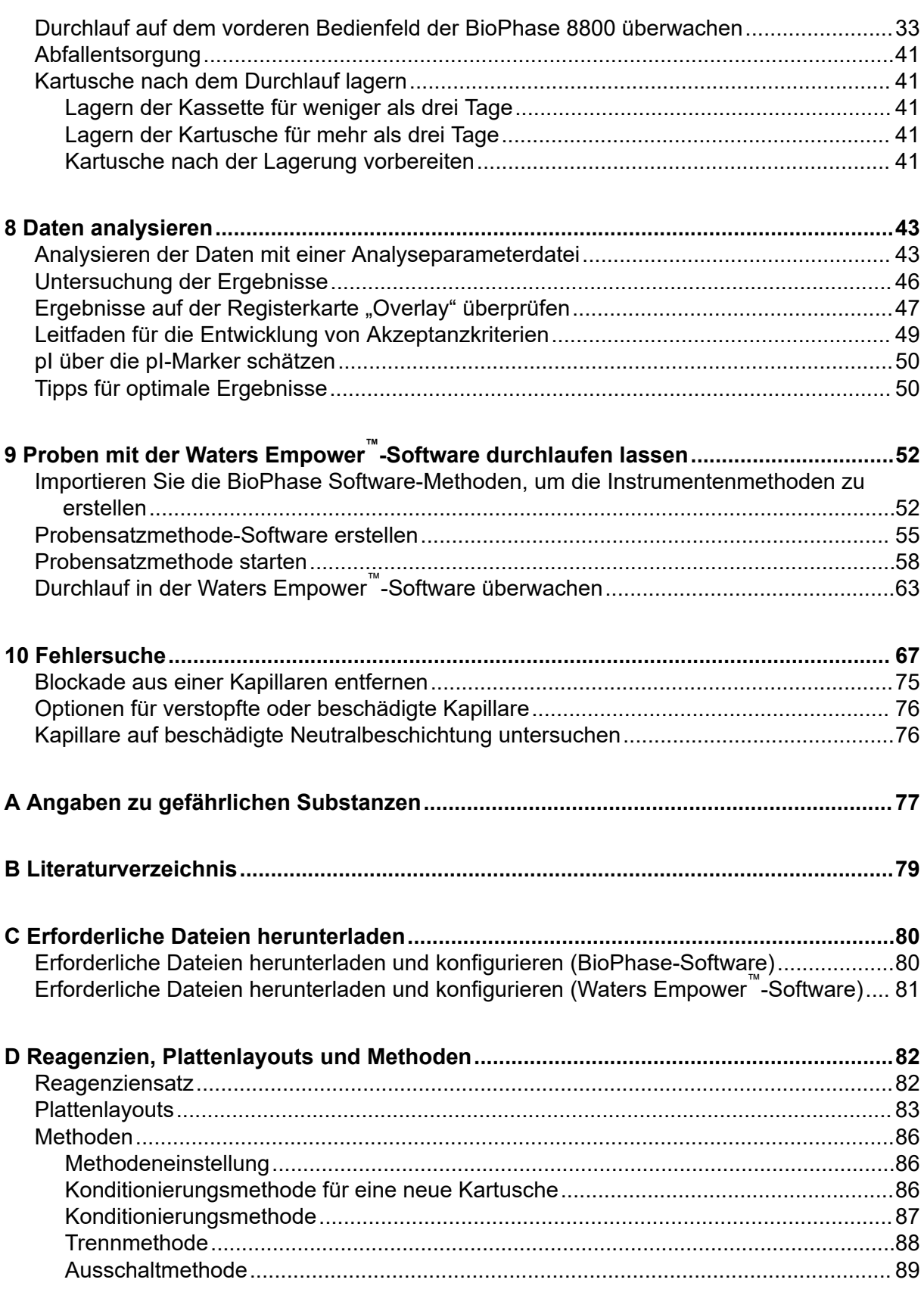

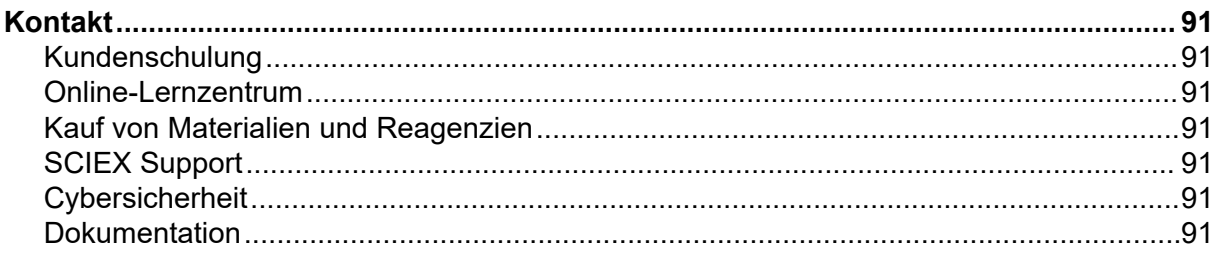

# <span id="page-5-0"></span>**Capillary Isoelectric Focusing (cIEF) Kit 1**

Der Capillary Isoelectric Focusing (cIEF) Kit enthält die Reagenzien, um Proteine nach ihren Unterschieden beim isoelektrischen Punkt (pI) zu trennen.

Dieses Dokument enthält Anweisungen zur Probenvorbereitung mit dem Capillary Isoelectric Focusing (cIEF) Kit. Es enthält außerdem Anweisungen für die Datenerfassung mit der BioPhase-Software und der Waters Empower™-Software mit dem BioPhase 8800 Driver for Empower™. Dieses Dokument enthält auch Anweisungen für die Analyse von Daten, die mit der BioPhase-Software erfasst wurden. Die Analyse von Daten, die mit der Waters Empower™-Software erfasst wurden, muss mithilfe der Waters Empower™-Software erfolgen.

Nutzen Sie die Informationen in diesem Anwendungshandbuch als Startpunkt. Ändern Sie bei Bedarf Injektionszeit, Spannung, Injektionstyp oder andere Parameter, um die besten Bedingungen für Ihre Anforderungen zu finden.

**Hinweis:** Informationen für den sicheren Umgang mit dem System finden Sie im Dokument: *Bedienerhandbuch*.

# **Sicherheit**

Weitere Informationen über die ordnungsgemäße Handhabung von Materialien und Reagenzien finden Sie auf den Sicherheitsdatenblättern (SDB) unter [sciex.com/tech-regulatory](https://sciex.com/tech-regulatory). Beachten Sie die standardmäßigen Richtlinen für die Sicherheit in einem Labor. Informationen zur gefährlichen Substanz finden Sie im Abschnitt: [Angaben](#page-76-0) [zu gefährlichen Substanzen.](#page-76-0)

## **Bestimmungsgemäße Verwendung**

Der Capillary Isoelectric Focusing (cIEF)-Kit ist nur für Laborzwecke geeignet.

# **Einleitung**

Eine cIEF-Trennung besteht aus zwei Schritten: Fokussierung und Mobilisierung. Fokussierung schafft einen pH-Gradienten über die Kapillare hinweg. Moblisierung ist die Bewegung der Probe und des pH-Gradienten über das Detektionsfenster hinweg. Zu Beginn der cIEF-Trennung wird die gesamte Kapillare mit der Probe, einer Mischung aus Ampholyten, Stabilisatoren, pI-Markern und dem interessierenden Protein gefüllt. Während der Fokussierung wird ein Kapillarende in Anolyt und das andere in Katholyt eingetaucht. Danach wird Spannung an die Kapillare angelegt. Ein pH-Gradient bildet sich durch den Einsatz von Wasserstoffionen von der Anodenseite der Kapillare und von Hydroxidionen von der Kathodenseite. Der Kathodenstabilisator migriert zur Kathodenseite der Kapillare. Der Kathodenstabilisator füllt die Ausgabeseite der Kapillare und zwingt so die Ampholyten und die Proteinprobe, sich zwischen den Kapillareinlass und das Detektionsfenster zu konzentrieren.

Der Fokussiermechanismus ist bidirektional. Der pH-Gradient bildet sich an den Kapillarenden und schreitet zum Zentrum der Kapillare fort, wo sich Anoden- und Kathodenseite treffen. Durch die bidirektionale Fokussierung werden Probenspitzen häufig während der Fokussierung erkannt. Nicht zusammenlaufende Spitzen, die während der Mobilisierung erkannt werden, zeigen eine unvollständige Fokussierung des pH-Gradienten an.

#### **Abbildung 1-1: pH-Gradient innerhalb einer Kapillare**

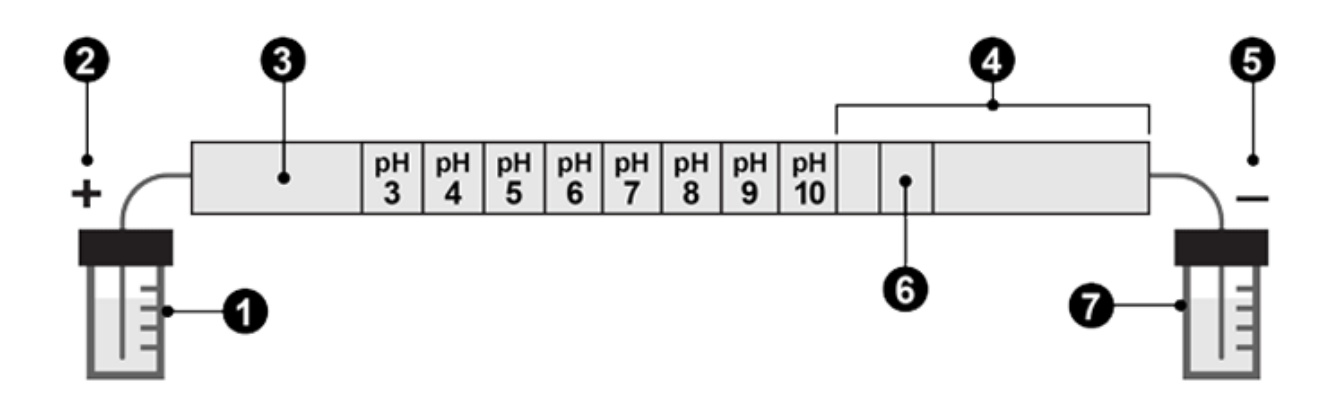

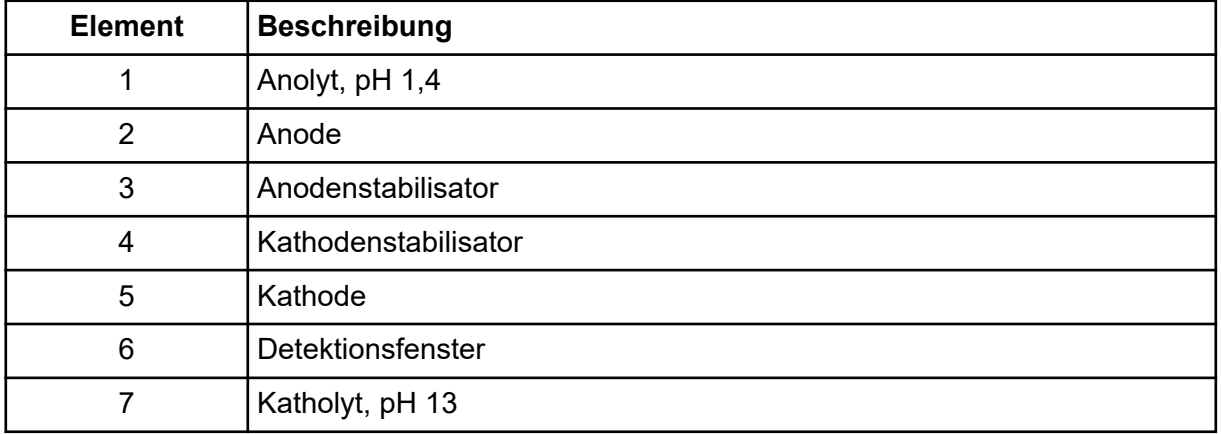

Die folgenden Abbildungen zeigen ein Simulation des Fokussierungsprozesses im Zeitverlauf. Siehe Abbildungen: [Abbildung 1-2](#page-7-0) bis [Abbildung 1-6.](#page-8-0)

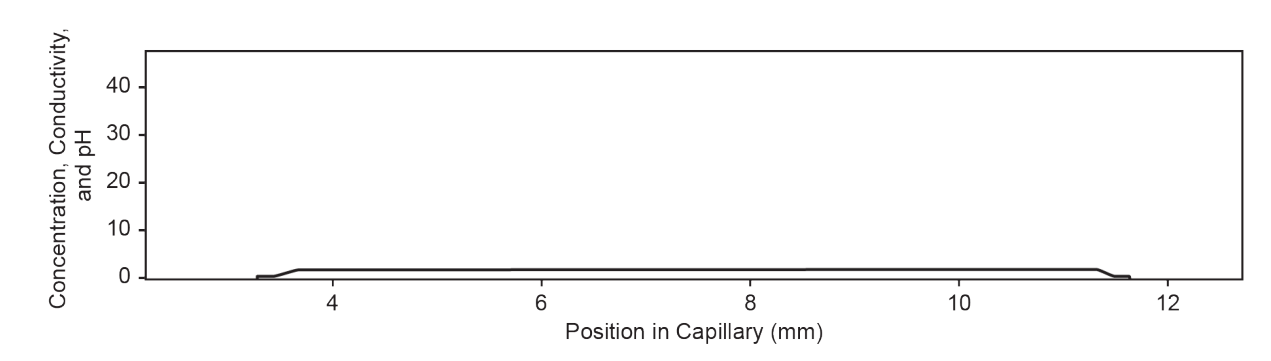

<span id="page-7-0"></span>**Abbildung 1-2: Simulation des Fokussierungsprozesses bei Zeitpunkt 0**

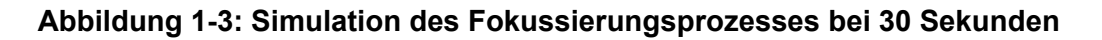

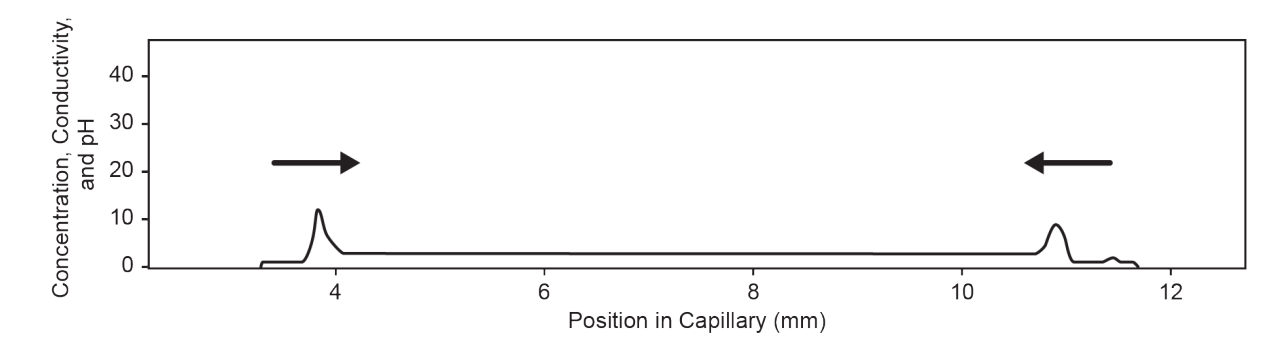

**Abbildung 1-4: Simulation des Fokussierungsprozesses bei 2 Minuten**

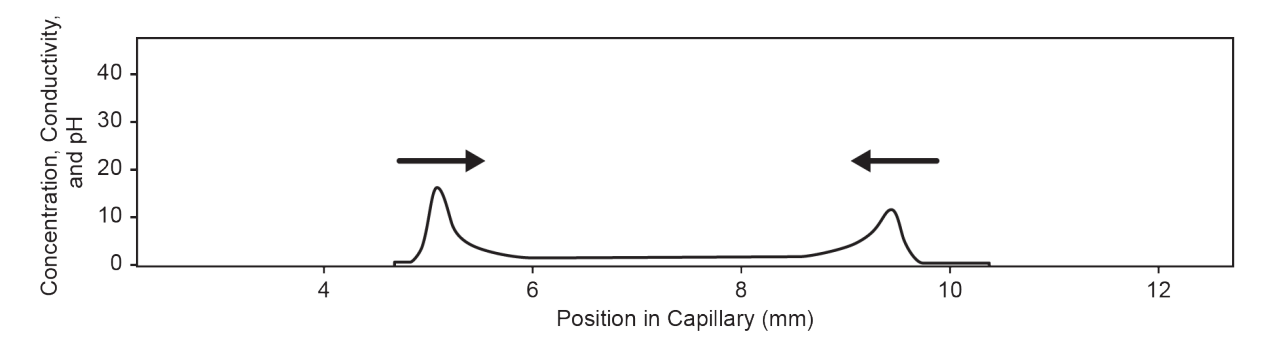

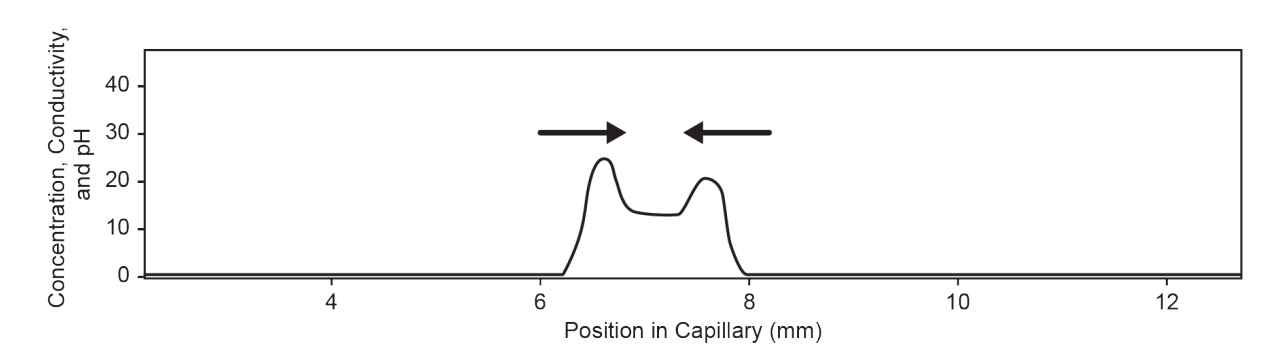

<span id="page-8-0"></span>**Abbildung 1-5: Simulation des Fokussierungsprozesses bei 4 Minuten**

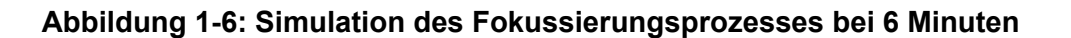

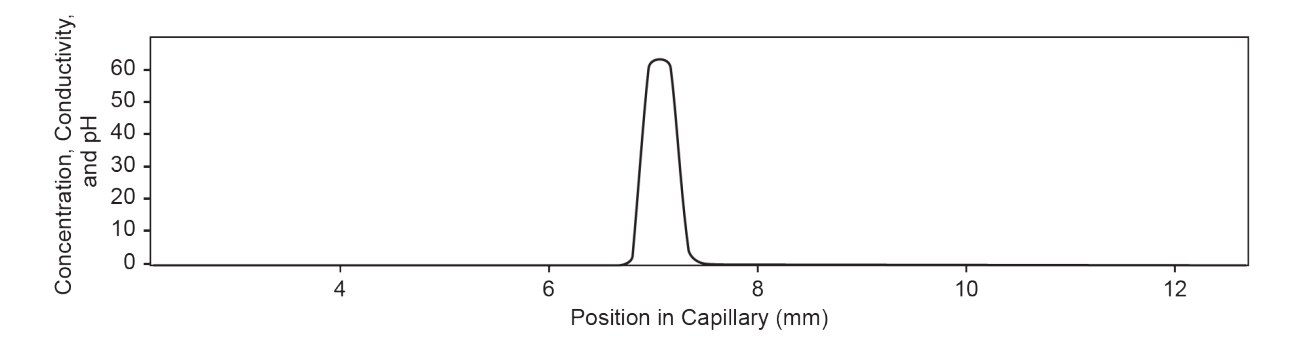

Nach der Bildung des pH-Gradienten werden die Kapillarinhalte zum Auslass mobilisiert, um die pI-Marker und die getrennte Proteinprobe zu erkennen. Druck, Schwerkraft oder chemische Mobilisierung kann verwendet werden, um den pH-Gradienten über das Detektionsfenster hinweg zu mobilisieren. Das in diesem Handbuch beschriebene Verfahren setzt chemische Mobilisierung ein.

Zu Beginn des Mobilisierungsschritts verschiebt sich der Kapillarauslass vom Well mit einem Katholyten zu einem Well mit chemischen Mobilisator und danach legt das System eine Spannung über die Kapillare hinweg an. Während der Mobilisierung mit Essigsäure werden Wasserstoffionen von der Anodenseite der Kapillare eingebracht, während Azetationen an der Kathodenseite eingebracht werden. Entsprechend wird der pH-Gradient von neutral zu sauer titriert und die Proteine werden positiv aufgeladen. Die Probe wird erkannt, während sie durch das Kapillarfenster gelangt und zur Kathode migriert.

### **Workflow**

Der Workflow besteht aus folgenden Schritten:

- 1. Bestimmen Sie die Anzahl der zu analysierenden Proben und die Anzahl der Replikate.
- 2. Für Benutzer der BioPhase-Software:
	- a. Erstellen oder ändern Sie die Methoden. Siehe Abschnitt: [Methoden.](#page-85-0)
- b. Erstellen Sie die Sequenz und die Reagenzplattenlayouts. Siehe Abschnitt: [Sequenz erstellen.](#page-13-0)
- 3. Für Benutzer der Waters Empower™-Software:
	- a. Importieren Sie BioPhase Software-Methoden. Siehe Abschnitt: [Importieren Sie die](#page-51-0) [BioPhase Software-Methoden, um die Instrumentenmethoden zu erstellen](#page-51-0).
	- b. Erstellen Sie die Probensatzmethoden sowie die Proben- und Reagenzplattenlayouts. Siehe Abschnitt: [Probensatzmethode-Software erstellen](#page-54-0).
- 4. Bereiten Sie die Proben vor. Siehe Abschnitt: [Proben vorbereiten](#page-19-0).
- 5. Verwenden Sie die Proben- und Reagenzplattenlayouts, um die Platten vorzubereiten.
- 6. Stellen Sie die Platten in das BioPhase 8800-System. Siehe die Abschnitte: [Probenzufuhr und Auslassplatten laden](#page-25-0) und [Reagenzeinlass- und Auslassplatten laden.](#page-24-0)
- 7. Starten Sie die Datenerfassung.
	- (BioPhase-Software) Starten Sie die Sequenz über das vordere Bedienfeld. Siehe Abschnitt: [Proben durchlaufen lassen.](#page-31-0)
	- (Waters Empower™ software) Starten Sie die Probensatzmethode über die Waters Empower™ -Software mit dem BioPhase 8800 Driver for Empower™. Siehe Abschnitt: [Probensatzmethode starten.](#page-57-0)
- 8. Analysieren Sie die Daten.
	- (BioPhase-Software) Analysieren Sie nach Abschluss der Sequenz die Daten mit der BioPhase Analysis -Software. Siehe Abschnitt: [Daten analysieren](#page-42-0).
	- (Waters Empower™ -Software) Analysieren Sie nach Abschluss der Probensatzmethode die Daten mit der Waters Empower™-Software. Anweisungen zur Datenanalyse finden Sie in den Anleitungen und der Hilfedatei der Waters Empower™-Software.

# <span id="page-10-0"></span>**Erforderliche Ausrüstung und Materialien 2**

**Hinweis:** Bei Elementen mit einer Teilenummer für eine Nachbestellung kann die Menge der Nachbestellung von der Menge im Kit abweichen.

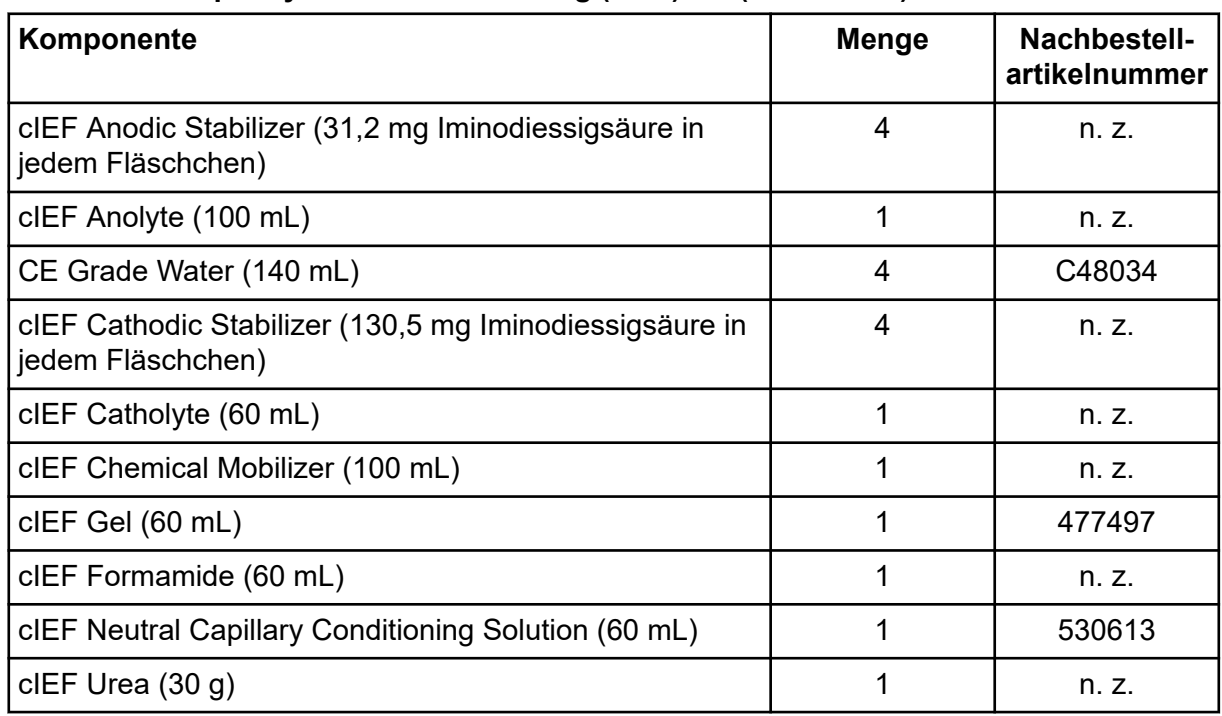

#### **Tabelle 2-1: Capillary Isoelectric Focusing (cIEF)-Kit (PN C30101)**

#### **Tabelle 2-2: Zusätzliche Ausrüstung von SCIEX**

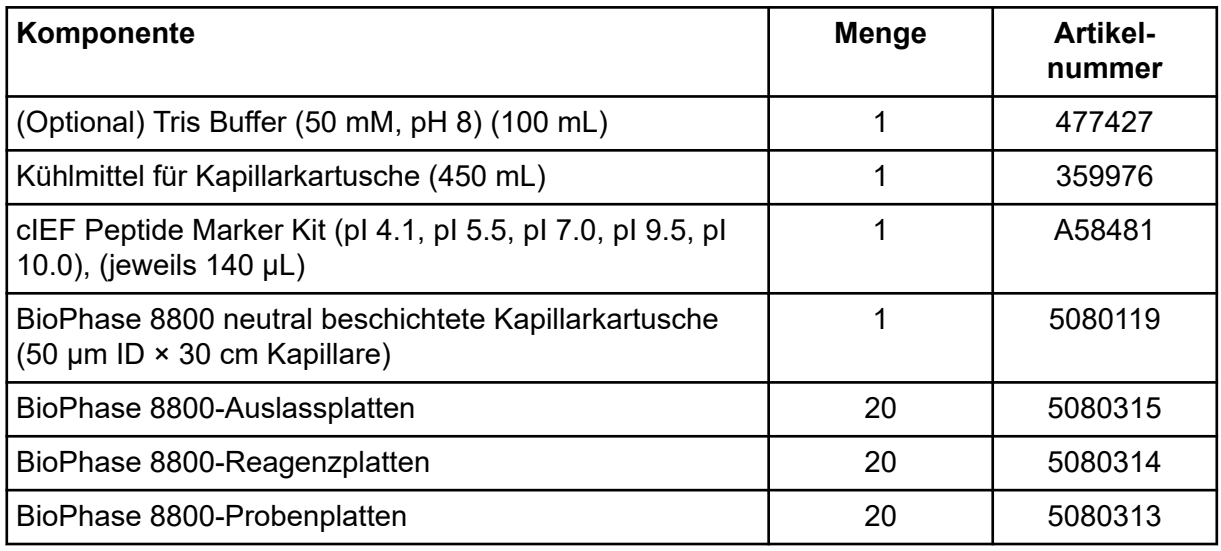

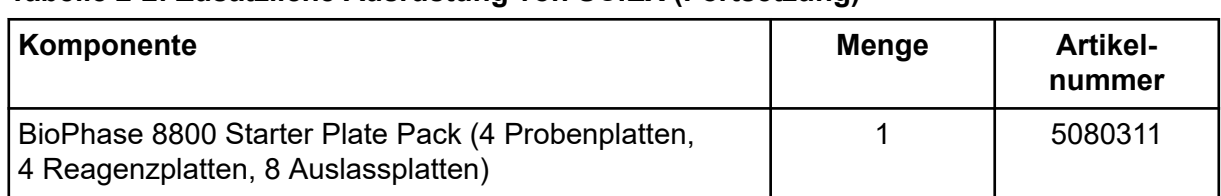

#### <span id="page-11-0"></span>**Tabelle 2-2: Zusätzliche Ausrüstung von SCIEX (Fortsetzung)**

#### **Tabelle 2-3: Zutzliche Anforderungen an Reagenzien oder Ausrüstungen**

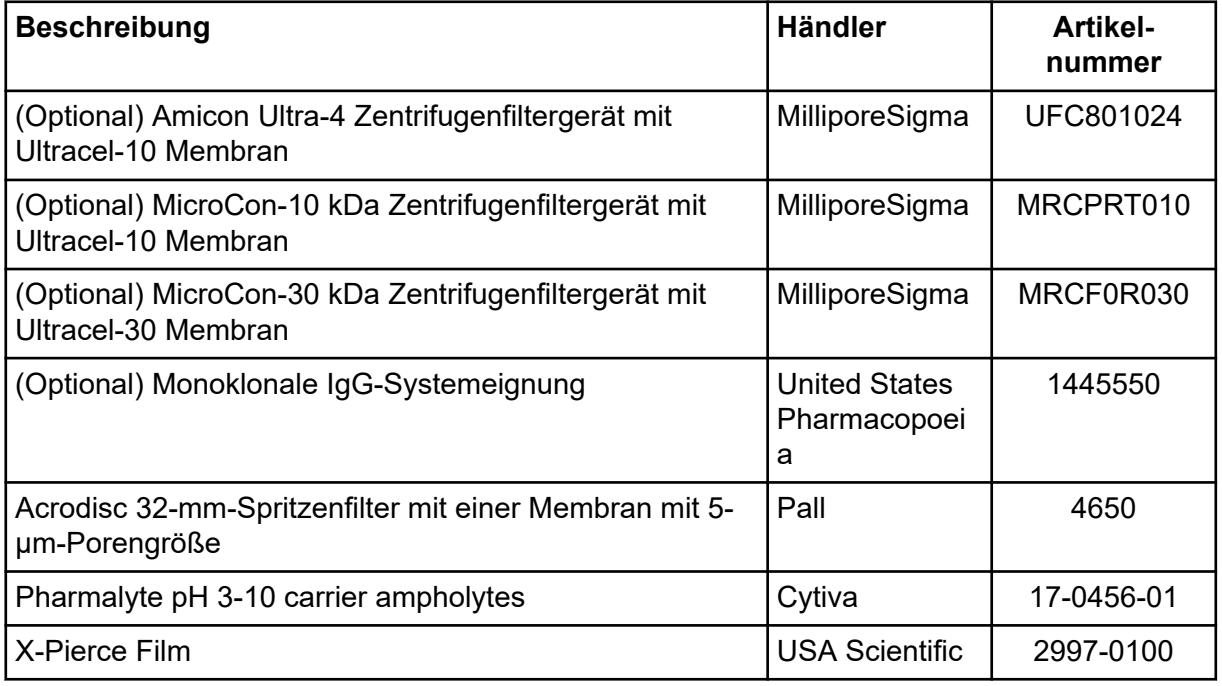

### **Lagerungsbedingungen**

**Hinweis:** Informationen zu den Lagerungsbedingungen für die vorbereiteten Reagenzien finden Sie in den Vorbereitungsanweisungen.

- Nach Empfang folgende Wirkstoffe bei 2 °C bis 8 °C lagern:
	- cIEF Anolyte
	- cIEF Catholyte
	- cIEF Chemical Mobilizer
	- cIEF Gel
	- cIEF Neutral Capillary Conditioning Solution
	- cIEF Formamide
- Lagern Sie den Restinhalt des Kits bei Raumtemperatur.

# <span id="page-12-0"></span>**Vom Kunden beigestellte Ausrüstung und Materialien**

- Puderfreie Handschuhe, Neopren- bzw. Nitrilhandschuhe werden empfohlen
- Schutzbrillen
- Laborkittel
- Passende Zentrifuge
- Vortexmischer
- Pipetten und geeignete Spitzen

Für die Vorbereitung von Reagenzplatten werden Repetierpipetten oder Gleichwertiges empfohlen.

- Einwegspritzen, 10 mL
- Zentrifuge mit Ausschwingrotor zur Befestigung von Platten
- Analysenwaage
- Konische Zentrifugenbehälter, 15 mL
- Wiegeschiffchen

# **Erforderlicher Detektor**

Ein UV-Detektor mit einem 280-nm-Filter ist erforderlich.

# **Erforderliche Kartusche**

**VORSICHT: Potenziell falsches Ergebnis. Wenn eine Kartusche mit dem Capillary Isoelectric Focusing (cIEF)-Kit verwendet wird, dann verwenden Sie dieselbe Kartusche nicht für eine andere Anwendung. Wenn dieselbe Kartusche mit unterschiedlichen Puffern und Probentypen verwendet wird, dann kann es zu einer Verschleppung der Probe, unspezifischer Bindung und mangelhafter Trennung kommen.**

Eine BioPhase 8800 neutral beschichtete Kapillarkartusche mit 50 µm ID × 30 cm Kapillaren erforderlich.

Siehe die Tabelle: [Tabelle 2-2.](#page-10-0)

### **Kapillaren konditionieren**

• Konditionieren Sie einen Tag vor der Verwendung einer neuen Kartusche die Kapillaren mithilfe der Methode cIEF New Cartridge Condition. Dieser Schritt dient dazu, die neutrale Beschichtung der Kapillaren zu rehydrieren.

#### <span id="page-13-0"></span>**Für Systeme, die die BioPhase-Software verwenden**

**Hinweis:** Wenn die validierten Methoden und Sequenzen nicht in der Software enthalten sind, können sie von der Website SCIEX heruntergeladen werden. Siehe Abschnitt: [Erforderliche Dateien herunterladen und konfigurieren \(BioPhase-Software\).](#page-79-0) Die Methoden können auch manuell mit der BioPhase-Software erstellt werden. Siehe Abschnitt: [Methoden.](#page-85-0)

Die folgenden Methoden und Sequenzen sind erforderlich.

- Konditionierungsmethoden:
	- cIEF New Cartridge Condition: Konditioniert die Kapillaren in einer neuen Kartusche.
	- cIEF Condition: Konditioniert die Kapillaren als Teil einer Sequenz.
- cIEF Separation: Führt die Trennung mit der empfohlenen cIEF-Probenzusammensetzung mit Pharmalyte pH 3-10 carrier ampholytes aus.
- cIEF Shutdown: Reinigt die Kapillaren am Ende einer Sequenz durch, spült die Kapillaren zur Lagerung ab und schaltet dann die Lampe aus.
- cIEF Sequence: Eine Sequenzvorlage.

#### **Für Systeme, die die Waters Empower™-Software verwenden**

Erstellen Sie die erforderlichen Instrumentenmethoden, indem Sie die Methoden der BioPhase-Software importieren.

**Hinweis:** Wenn die Methoden nicht in der Software enthalten sind, können sie von der Website SCIEX heruntergeladen werden. Siehe Abschnitt: [Erforderliche Dateien](#page-80-0) [herunterladen und konfigurieren \(Waters Empower](#page-80-0)™-Software). Die Methoden können auch manuell mit der Method Editors for BioPhase System-Software erstellt werden. Siehe Abschnitt: [Methoden](#page-85-0).

### **Sequenz erstellen**

**Hinweis:** Wenn die Waters Empower™-Software zur Datenerfassung verwendet wird, entfällt dieses Verfahren. Siehe Abschnitt: [Probensatzmethode-Software erstellen](#page-54-0).

**Hinweis:** Bei diesem Verfahren wird davon ausgegangen, dass der Benutzer mit der BioPhase-Software vertraut ist. Ausführliche Anweisungen finden Sie in folgendem Dokument: *Software Hilfesystem*.

Dieses Verfahren enthält Anweisungen zur Erstellung einer Sequenz mit einer Vorlage, die der BioPhase-Software beiliegt. Die Vorlage ist für acht Proben in der ersten Spalte vorgesehen und nutzt validierte Methoden, die mit der Software geliefert werden.

Sequenzen können auch ohne Vorlage erstellt werden. In den meisten Fällen sollte eine Sequenz mit einer Konditionierungsmethode beginnen, gefolgt von einer Trennmethode und mit einer Ausschaltmethode abschließen. Die Ausschaltmethode sollte als Fehlerkorrekturmethode zugewiesen werden. Siehe Dokument: *Software Hilfesystem*.

**Hinweis:** Wenn die Sequenz Wiederholungsproben umfasst, stellen Sie sicher, dass sich die Wiederholungen in derselben Reihe der Probenplatte befinden, um etwaige Abweichungen zwischen den Kapillaren zu verringern.

- 1. Klicken Sie auf der Startseite der BioPhase-Software auf **Sequence Editor**.
- 2. Klicken Sie auf **Open Sequence**. Das Dialogfeld "Open a Sequence" wird geöffnet.
- 3. Suchen Sie nach und wählen Sie dann **cIEF Sequence**.
	- a. (Optional) Geben Sie ein **Start Date** und **End Date** für die Suche ein oder klicken Sie auf die Kalendersymbole, wählen Sie die Daten aus und klicken Sie danach auf **Search**.

Die verfügbaren Projektordner werden im Teilfenster "Folder Name" angezeigt.

- b. Klicken Sie auf den Projektordner **cIEF Project**. Die verfügbaren Sequenzen im Projekt werden in der Tabelle rechts gezeigt.
- c. Klicken Sie in der Tabelle auf **cIEF Sequence** und dann auf **Open**. Das Dialogfeld "Open a Sequence" wird geschlossen, und anschließend wird die Registerkarte "Sequence Summary" geöffnet.
- 4. Klicken Sie oberhalb des Teilfensters "Sequence Summary" auf **Edit**. Die Registerkarte "Sample Plate Setup" wird geöffnet.
- 5. Gehen Sie bei Bedarf folgendermaßen vor:
	- Fügen Sie Proben hinzu oder entfernen Sie sie.
	- Löschen Sie eine Methode, die einem Proben-Well zugewiesen ist.
	- Weisen Sie einem Proben-Well eine andere Methode zu.
	- Weisen Sie in der Tabelle "Sequence Summary" die Korrekturmethode einer Methode in der Sequenz zu. Normalerweise sollte die Ausschaltmethode als Korrekturmethode zugewiesen werden.

Ausführliche Anweisungen finden Sie im Dokument: *Software Hilfesystem*.

6. Bearbeiten Sie bei Bedarf die Informationen in der Tabelle "Sequence Summary".

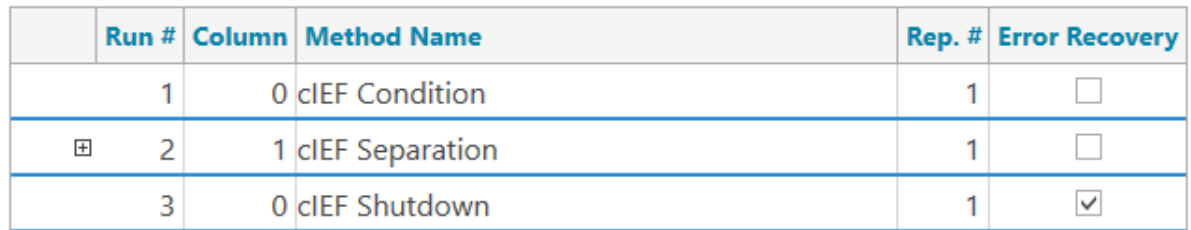

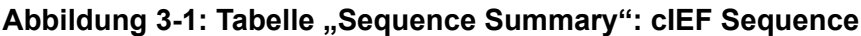

7. Um Details zu einem Durchlauf anzuzeigen, klicken Sie auf **+** in der Zeile mit dem **Durchlauf** 

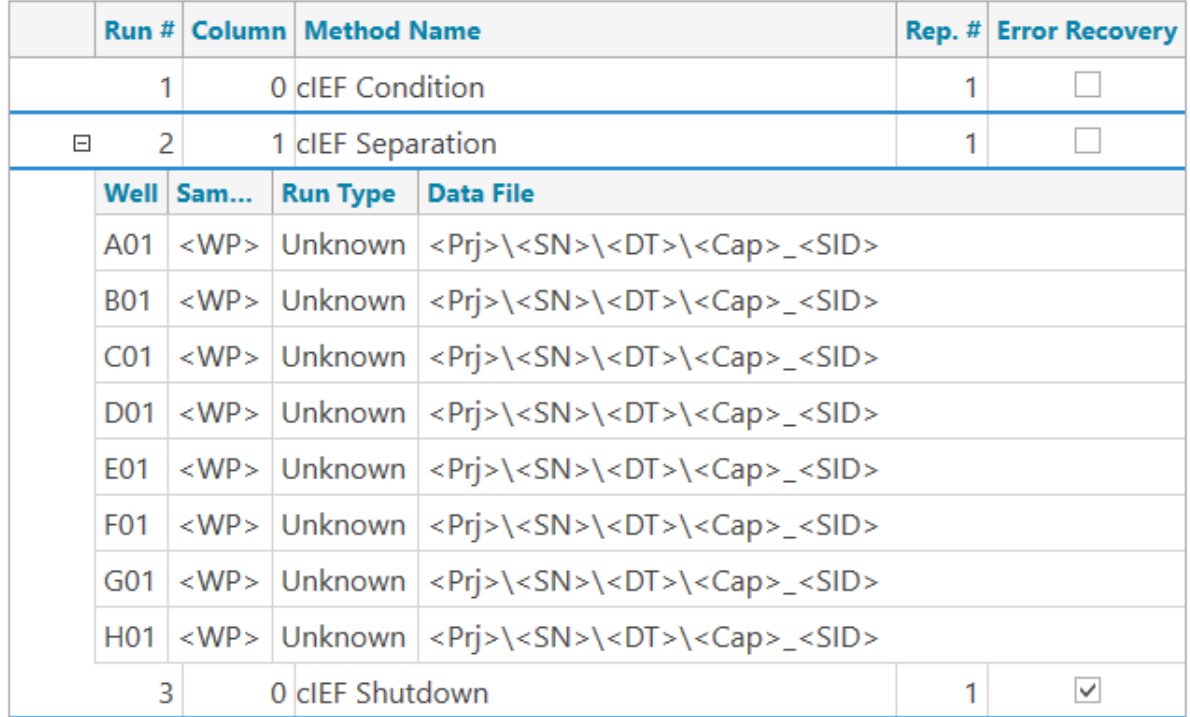

#### Abbildung 3-2: Erweiterte Tabelle "Sequence Summary"

- 8. Ändern Sie bei Bedarf die Informationen in den Spalten **Sample Id** und **Data File**.
- 9. Um die Layouts der Proben- und Reagenzplatten anzuzeigen, öffnen Sie die Registerkarte "Plates Layout". Ändern Sie bei Bedarf die Positionen der Reagenzien auf der "Reagent Plate".
- 10. Um die Sequenz zu speichern, klicken Sie auf **SAVE** und fügen Sie dann die erforderlichen Informationen hinzu.

**Hinweis:** Die Schaltfläche **SAVE** ist nicht verfügbar, wenn Fehler vorliegen. Beheben Sie alle Fehler im Teilfenster "Validation" und klicken Sie danach auf **SAVE**.

11. (Optional) Gehen Sie wie folgt vor, um die Layouts der Proben- und Reagenzplatten zu drucken:

- a. Klicken Sie auf **PRINT**. Das Dialogfeld "Print Preview" wird geöffnet.
- b. Klicken Sie auf **Plate Layout Report** und dann auf **Print**.
- c. Wählen Sie die Druckoptionen aus und klicken Sie dann auf **OK**. Der Bericht wird gedruckt.
- d. Klicken Sie auf das Feld zum Schließen (das × in der oberen rechten Ecke). Das Dialogfeld "Print Preview" wird geschlossen.

### <span id="page-17-0"></span>**Cathodic Stabilizer-Lösung zubereiten**

- 1. 1,5 ml CE Grade Water in ein Fläschchen mit cIEF Cathodic Stabilizer geben und mit einem Vortexmischer mischen, bis alle Feststoffe aufgelöst sind.
- 2. Die Lösung bei 2 °C bis 8 °C für bis zu 3 Monate lagern.

### **Anodic Stabilizer-Lösung zubereiten**

- 1. 1,5 ml CE Grade Water in ein Fläschchen mit cIEF Anodic Stabilizer geben und mit einem Vortexmischer mischen, bis alle Feststoffe aufgelöst sind.
- 2. Die Lösung bei Raumtemperatur für bis zu 90 Tage lagern.

**Hinweis:** Die cIEF Anodic Stabilizer-Lösung nicht kühlen. Wenn die cIEF Anodic Stabilizer-Lösung ausfällt, das Fläschchen entsorgen. Andernfalls kann es zu fehlenden Säurespitzen und nicht reproduzierbaren Erkennungszeiten kommen.

# **4 M Urea-cIEF-Gellösung vorbereiten**

Die Proteinprobe benötigt eventuell Harnstoff, um die Proteinlöslichkeit zu maximieren und die Proteinausfällung und -aggregation während der Fokussierung zu minimieren. Wenn das Protein sehr löslich ist (etwa 20 mg/mL bis 25 mg/mL), dann ist diese Lösung nicht erforderlich. Wir empfehlen die Verwendung der 4,0 M Urea-cIEF Gel-Lösung für Proben, die USP IgG enthalten.

Umgekehrt kann eine hohe Konzentration an Harnstoff zu Proteindenaturierung führen. Wenn das Proteintrennungsprofil sich während Wiederholungstests ändert, zersetzt sich das Protein eventuell durch zu viel Harnstoff oder Kathodenstabilisator in der Probe.

Stellen Sie sicher, die Harnstoffkonzentration in der cIEF-Probe zu optimieren. Siehe Abschnitt: [Tipps für optimale Ergebnisse.](#page-49-0)

- 1. Wiegen Sie 2,402 g Harnstoff mit einer Analysenwaage ab und geben Sie diese in einen konischen 15-mL-Zentrifugenbehälter.
- 2. Fügen Sie 7 mL cIEF Gel zum konischen Zentrifugenbehälter hinzu und sichern Sie die Kappe fest.
- 3. Mischen Sie den Behälter mit einem Vortexmischer, bis sich alle Feststoffe aufgelöst haben.
- 4. Fügen Sie ausreichend cIEF Gel hinzu, um insgesamt ein Volumen von 10,0 mL zu erstellen.
- <span id="page-18-0"></span>5. Mischen Sie die Lösung mit einem Vortexmischer einige Sekunden lang.
- 6. Mischen Sie die Lösung, indem Sie den Zentrifugenbehälter drei Mal umdrehen.
- 7. Verwenden Sie einen Acrodisc 32-mm-Spritzenfilter mit einer Membran mit 5-μm-Porengröße und eine 10-mL-Einwegspritze, um die Lösung zu filtern, und sammeln Sie das Filtrat in einem konischen 15-mL-Zentrifugenbehälter.
- 8. Markieren Sie den Behälter als "4,0 M Urea-cIEF-Gel" mit dem Zubereitungsdatum.
- 9. Die Lösung bei 2 °C bis 8 °C für bis zu 30 Tage lagern.

**Hinweis:** Entsorgen Sie die Harnstoff-cIEF Gel-Lösung, wenn sie länger als 4 Stunden bei Raumtemperatur gelagert wurde oder wenn sie einen höher als normalen Stromwert zu beginn des Fokussierungsschritts hat.

# **IgG-Stammlösung zubereiten**

- 1. Fügen Sie 400 µL des CE Grade Water zum Fläschchen mit dem USP IgG hinzu.
- 2. Mischen Sie die Inhalte der Fläschchen, bis die Lösung durchsichtig ist.
- 3. Aliquotieren Sie die Lösung in 8 µL Portionen. Bei Nichtgebrauch ist eine Lagerung von bis zu fünf Jahren bei –35 °C bis –15 °C möglich.

<span id="page-19-0"></span>**VORSICHT: Potenziell falsches Ergebnis. Wenn der kathodische Stabilisator während der Lagerung ausgefällt wurde, dann erwärmen Sie das Fläschchen in einem Wasserbad bei Raumtemperatur und mischen Sie es dann im Vortex-Mischer, bis die Feststoffe vollständig aufgelöst wurden. Andernfalls kann es zu vorzeitigen Detektionszeiten und unfokussierten Peaks kommen.**

# **Tipps für optimale Ergebnisse**

Bevor Sie die Proben vorbereiten, stellen Sie sicher:

- Bestimmen Sie die Proteinkonzentration in der Probe.
	- Ist das Protein zu konzentriert, sollte es verdünnt werden.
	- Ist das Protein zu verdünnt, sollte es konzentriert werden.
- Wenn die Probe eine hohe Ionenstärke aufweist (mehr als 50 mM), sollte sie entsalzt werden. Siehe Abschnitt: [Pufferaustausch durchführen \(optional\).](#page-22-0)
- Konditionieren Sie einen Tag vor der Verwendung einer neuen Kartusche die Kapillaren mithilfe der Methode cIEF New Cartridge Condition.

# **Bereiten Sie eine Testlösung nach dem IgG-Standard zu**

**Hinweis:** Gehen Sie entsprechend den folgenden Anweisungen vor, um eine Menge für acht Proben zu erhalten. Als Referenz werden auch Mengen für eine Probe angegeben. Für Experimente mit einer anderen Anzahl von Proben müssen die Mengen entsprechend geändert werden.

1. Geben Sie die Reagenzien, die in der folgenden Tabelle angegeben sind, in ein sauberes, trockenes Fläschchen und mischen Sie die Lösung mit einem Vortexmischer.

**Hinweis:** Da die Ampholyten eine hohe Dichte aufweisen, muss die Lösung gründlich mit dem Vortexmischer gemischt werden. Verwenden Sie alternativ eine Pipette, um die Lösung zu mischen, oder drehen Sie das Röhrchen mehrmals um.

Das Mindestvolumen der Probe beträgt 100 µL. Das maximale Probenvolumen beträgt 200 µl.

| Reagenz                                                        | Für 1 Probe | Für bis zu 8<br>Proben |
|----------------------------------------------------------------|-------------|------------------------|
| 4,0 M Urea-clEF-Gel                                            | $200 \mu L$ | 800 µL                 |
| cIEF Cathodic Stabilizer                                       | $25 \mu L$  | $100 \mu L$            |
| <b>cIEF Anodic Stabilizer</b>                                  | $3 \mu L$   | $12 \mu L$             |
| Pharmalyte pH 3-10 carrier ampholytes                          | $12 \mu L$  | $48 \mu L$             |
| pl-Marker 10,0                                                 | $2 \mu L$   | $8 \mu L$              |
| pl-Marker 9,5                                                  | $2 \mu L$   | $8 \mu L$              |
| pl-Marker 5,5                                                  | $2 \mu L$   | $8 \mu L$              |
| pl-Marker 4,1                                                  | $2 \mu L$   | $8 \mu L$              |
| Monoklonale IgG-Systemeignung (USP IgG)<br>$(5 \text{ mg/mL})$ | $8 \mu L$   | $32 \mu L$             |

<span id="page-20-0"></span>**Tabelle 5-1: Reagenzien für die USP IgG cIEF-Probe**

2. Verwenden Sie eine Mikrozentrifuge, zentrifugieren Sie das Fläschchen einige Sekunden lang und bringen Sie die Lösung auf den Boden des Fläschchens. Bei Nichtgebrauch bei 2 °C bis 8 °C lagern. Entsorgen Sie den nicht verwendeten Teil.

# **Bewährte Verfahren für die Vorbereitung mehrerer Proben**

Wir empfehlen, einen Mastermix für die Analyse mehrerer Proben vorzubereiten, um die Probenvorbereitung zu vereinfachen und Pipettierfehler zu minimieren. Anweisungen zur Vorbereitung von Proben mit einem Mastermix finden Sie in Abschnitt: cIEF-Proben vorbereiten.

Geben Sie zunächst in der Tabelle die Anzahl der vorzubereitenden Proben an. Erhöhen Sie die Anzahl der Proben um eins, multiplizieren Sie jedes Reagenzienvolumen mit der Anzahl der Proben und notieren Sie dann das Ergebnis. Fügen Sie bei Bedarf pI-Marker aus dem pI-Marker-Kit hinzu oder entfernen Sie sie. Siehe Tabelle: [Tabelle 5-2.](#page-21-0)

# **cIEF-Proben vorbereiten**

- 1. Bereiten Sie den Mastermix vor.
	- a. Verwenden Sie die folgende Tabelle, um die erforderlichen Reagenzvolumen zu berechnen. Siehe Tabelle: [Tabelle 5-2.](#page-21-0)

| Reagenz                                  | Volumen pro<br>Probe $(\mu L)$ | <b>Anzahl der Proben</b>          | Zu messendes<br><b>Gesamtvolume</b><br>$n(\mu L)$ |
|------------------------------------------|--------------------------------|-----------------------------------|---------------------------------------------------|
| 4,0 M Urea-clEF Gel                      | 200                            | $+ 1) =$<br>$\times$ (            |                                                   |
| cIEF Cathodic Stabilizer                 | 25                             | $+ 1) =$<br>$\times$ (            |                                                   |
| cIEF Anodic Stabilizer                   | 3                              | $+ 1) =$<br>$\times$              |                                                   |
| Pharmalyte pH 3-10<br>carrier ampholytes | 12                             | $+ 1) =$<br>$\times$ (            |                                                   |
| pl-Marker 10,0                           | $\mathcal{P}$                  | $+ 1) =$<br>$\boldsymbol{\times}$ |                                                   |
| pl-Marker 9,5                            | $\mathcal{P}$                  | $+ 1) =$<br>$\times$              |                                                   |
| pl-Marker 5,5                            | 2                              | $+ 1) =$<br>$\times$              |                                                   |
| pl-Marker 4,1                            | 2                              | $+1) =$<br>$\boldsymbol{\times}$  |                                                   |

<span id="page-21-0"></span>**Tabelle 5-2: cIEF-Mastermix für die Analyse von mehreren Proben**

**Hinweis:** Keinen pI-Marker mit ähnlichem pI zur Probe hinzufügen.

- b. Verwenden Sie eine Pipette, um die einzelnen Reagenzien in ein Zentrifugenröhrchen zu geben.
- c. Verwenden Sie einen Vortexmischer, um den Mastermix 15 Sekunden lang zu mischen, und zentrifugieren Sie ihn dann. Lagern Sie den Mastermix bei 2 °C bis 8 °C und verwerfen Sie ihn am Ende des Tages.

**Hinweis:** Da die Ampholyten eine hohe Dichte aufweisen, muss die Lösung gründlich mit dem Vortexmischer gemischt werden. Verwenden Sie alternativ eine Pipette, um die Lösung zu mischen, oder drehen Sie das Röhrchen mehrmals um.

- 2. Mischen Sie 248 μL des cIEF-Mastermixes mit 8 μL der Probe bei einer Proteinkonzentration von 5 μg/mL bis 10 μg/mL.
- 3. Verwenden Sie einen Vortexmischer, um die cIEF-Probe (Mastermix mit Protein) 30 Sekunden lang zu mischen, und zentrifugieren Sie sie dann in einer Tisch-Mikrozentrifuge 3 Minuten lang bei 3.500 *g*, um etwaige Ausfällungen zu entfernen.

### **Testprobe mit pI-Marker zubereiten**

**Hinweis:** Gehen Sie entsprechend den folgenden Anweisungen vor, um eine Menge für acht Proben zu erhalten. Als Referenz werden auch Mengen für eine Probe angegeben. Für Experimente mit einer anderen Anzahl von Proben müssen die Mengen entsprechend geändert werden.

1. Geben Sie die Reagenzien, die in der folgenden Tabelle angegeben sind, in ein sauberes, trockenes Fläschchen und mischen Sie die Lösung mit einem Vortexmischer. <span id="page-22-0"></span>**Hinweis:** Da die Ampholyten eine hohe Dichte aufweisen, muss die Lösung gründlich mit dem Vortexmischer gemischt werden. Verwenden Sie alternativ eine Pipette, um die Lösung zu mischen, oder drehen Sie das Röhrchen mehrmals um.

Das Mindestvolumen der Probe beträgt 100 µL. Das maximale Probenvolumen beträgt 200 µl.

| Reagenz                               | Für 1 Probe | Für bis zu 8<br><b>Proben</b> |
|---------------------------------------|-------------|-------------------------------|
| 4,0 M Urea-clEF-Gel                   | $200 \mu L$ | $800 \mu L$                   |
| cIEF Cathodic Stabilizer              | $25 \mu L$  | 100 µL                        |
| <b>cIEF Anodic Stabilizer</b>         | $3 \mu L$   | $12 \mu L$                    |
| Pharmalyte pH 3-10 carrier ampholytes | $12 \mu L$  | $48 \mu L$                    |
| pl-Marker 10,0                        | $2 \mu L$   | $8 \mu L$                     |
| pl-Marker 9,5                         | $2 \mu L$   | $8 \mu L$                     |
| pl-Marker 7,0                         | $2 \mu L$   | $8 \mu L$                     |
| pl-Marker 5,5                         | $2 \mu L$   | $8 \mu L$                     |
| pl-Marker 4,1                         | $2 \mu L$   | $8 \mu L$                     |

**Tabelle 5-3: Reagenzien für die Testprobe des pI-Markers**

2. Verwenden Sie eine Mikrozentrifuge, zentrifugieren Sie das Fläschchen einige Sekunden lang und bringen Sie die Lösung auf den Boden des Fläschchens. Bei Nichtgebrauch bei 2 °C bis 8 °C lagern. Entsorgen Sie den nicht verwendeten Teil.

## **Pufferaustausch durchführen (optional)**

Sind bei cIEF mehr als 50 mM Salz in der Probe enthalten, kann dies zu einer Kompression des pH-Gradienten, veränderten Fokussierbedingungen und Schäden an der Kapillarbeschichtung führen. Um die negativen Auswirkungen zu verringern, die Probenpufferkomponenten bei cIEF-Trennungen haben können, empfehlen wir, einen Pufferaustausch durchzuführen.

**Hinweis:** Zur Validierung dieses Verfahrens wurde ein Zentrifugenfiltergerät mit einem Molekulargewichtsgrenzwert von 10 kDa verwendet. Wird eine andere Molekulargewichtsgrenze benötigt, dann wählen Sie einen anderen Filter und passen Sie die Zentrifugierungsparameter nach Bedarf an.

**Hinweis:** Wenn eine Entsalzung oder ein Pufferaustausch mithilfe eines Geräts eines anderen Herstellers durchgeführt wird, dann ziehen Sie das *Benutzerhandbuch* dieses Herstellers zurate.

<span id="page-23-0"></span>**Hinweis:** Wenn ein anderer Puffer als der eCap Tris Buffer verwendet wird, dann darf der Puffer keine ampholytischen Komponenten enthalten. Diese Komponenten konvergieren während des Durchlaufs und können die Trennung der Probe beeinträchtigen und die Linearität des pH-Gradienten beeinflussen.

- 1. Geben Sie 4 mL des eCap Tris Buffer zu 6 mL des CE Grade Water hinzu.
- 2. Geben Sie 500 µL Protein (zwischen 5 mg/mL und 10 mg/mL) in ein Zentrifugenfiltergerät und zentrifugieren Sie das Fläschchen 5 Minuten lang bei 12.000 *g*.
- 3. Geben Sie 250 µL des verdünnten eCap Tris Buffer, der in Schritt 1 vorbereitet wurde, zum Retentat hinzu. Entsorgen Sie das Permeat.
- 4. Wiederholen Sie von Schritt 2 bis Schritt 3 zweimal.
- 5. Stellen Sie das Zentrifugalfiltergerät in eine invertierte Position in einem sauberen Mikrozentrifugenbehälter und zentrifugieren Sie das Fläschchen 3 Minuten lang bei 2.000 *g*.
- 6. Bereiten Sie 50 µL Aliquot bei einer Proteinkonzentration von 5 mg/mL bis 10 mg/mL vor.

Lagern Sie die Aliquoten bei oder unter -15 °C.

### **Proben lagern (optional)**

Lagern Sie die Probenplatten bei 2 °C bis 8 °C, wenn sie nicht in Verwendung sind, und bei 10 °C, wenn sie im BioPhase 8800-System sind. Minimieren Sie den Kontakt mit Raumtemperatur, um Zersetzung von Harnstoff oder der Probe zu verhindern.

<span id="page-24-0"></span>Bereiten Sie mit den Verfahren in diesem Abschnitt das BioPhase 8800-System darauf vor, Daten zu erfassen.

Bei den Verfahren in diesem Abschnitt wird davon ausgegangen, dass das System bereits korrekt installiert und initialisiert wurde.

**Tipp!** Um Zeit zu sparen, schalten Sie die Lichtquelle 30 Minuten vor Start des Laufs ein, damit sie sich aufwärmen kann.

**Tipp!** Stellen Sie auf der Vorderseite die Probenlagertemperatur auf 10 °C ein.

### **Reagenzeinlass- und Auslassplatten laden**

1. Fügen Sie die Reagenzien zu den Regenzeinlass- und Auslassplatten gemäß des Reagenzplattenlayouts hinzu. Siehe die Abbildung: [Abbildung D-4](#page-84-0).

Verwenden Sie die Volumina in der folgenden Tabelle.

**Hinweis:** Achten Sie bei der Auslassplatte darauf, dass sich die abgeschrägte Ecke oben rechts befindet, und füllen Sie dann nur die Wells auf der linken Seite der Platte. Die Wells auf der rechten Seite sind für den Überlauf vorgesehen und müssen leer sein.

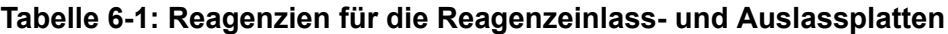

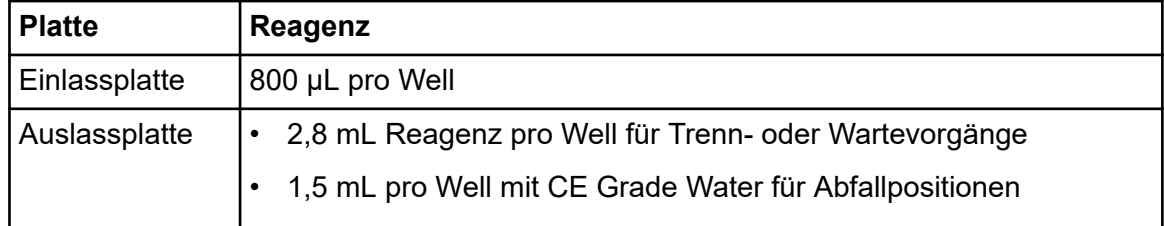

2. Bringen Sie eine Folienabdeckung auf den Platten an.

**VORSICHT: Mögliche Schäden am System. Verwenden Sie keinen erwärmten Plattenverschließer, um den Verschluss anzuwenden. Die Hitze kann die Oberfläche der Platten beschädigen und somit zu Problemen mit dem Drucksystem führen.**

**Hinweis:** Nur X-Pierce-Folie von USA Scientific wurde validiert. Wird eine andere Folie verwendet, dann sollte diese vor Gebrauch getestet werden.

3. Geben Sie die Platten in einen Ausschwingrotor und drehen Sie sie 4 Minuten lang bei 30 *g*. Stellen Sie sicher, dass die Schaufeln ausgewuchtet sind.

<span id="page-25-0"></span>**VORSICHT: Potenziell falsches Ergebnis. Laden Sie keine Platten in das System, ohne sie drehen zu lassen, um Luftblasen zu entfernen. Durch vorhandene Luftblasen kann die Trennung fehlschlagen.**

4. Achten Sie darauf, dass sich keine Luftblasen in den Platten befinden. Sind Luftblasen vorhanden, drehen Sie danach die Platten erneut bei höherer relativer Zentrifugalkraft (RCF).

Für die Reagenzplatte liegt die maximale RCF bei 1.000 *g*. Für die Probenplatte liegt die maximale RCF bei 375 *g*.

5. Berühren Sie auf dem vorderen Bedienfeld **Eject Reagent**.

#### **Abbildung 6-1: Schaltfläche Eject Reagent**

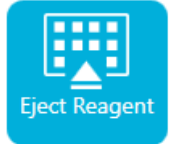

Die Plattenkammer wird geöffnet.

6. Entfernen Sie die Folienabdeckung von den Platten.

**VORSICHT: Mögliche Schäden am System. Laden Sie Platten erst in das System, nachdem die Folienabdeckung entfernt wurde. Das Vorhandensein einer Folienabdeckung während eines Durchlaufs kann zu einer Beschädigung der Kapillarspitzen führen.**

- 7. Enthält die Plattenkammer bereits Reagenzplatten, entfernen Sie die Reagenzplatten.
- 8. Richten Sie die Kerbe in der Reagenzeinlassplatte an der Lasche aus, und setzen Sie die Platte dann in den Plattenträger ein.
- 9. Vergewissern Sie sich, dass sich die abgeschrägte Ecke der Reagenzauslassplatte oben links befindet, und setzen Sie die Platte dann hinten in den Plattenträger ein.
- 10. Berühren Sie **Load Reagent**.

#### **Abbildung 6-2: Schaltfläche Load Reagent**

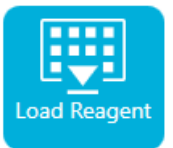

Die Plattenkammer wird geschlossen.

### **Probenzufuhr und Auslassplatten laden**

1. Fügen Sie die Proben zur Probenzufuhrplatte gemäß des Probenplattenlayouts hinzu. Siehe die Abbildung: [Abbildung D-3.](#page-83-0)

Das empfohlene Probenvolumen beträgt 100 µl.

Das Mindestvolumen der Probe beträgt 100 µL. Das maximale Probenvolumen beträgt 200 µl.

2. Um eine Beschädigung der Kapillare zu vermeiden, fügen Sie bei Säulen, bei denen nicht jedes Well eine Probe enthält, 100 µL bis 200 μL Mastermix in jedes leere Well hinzu.

Wenn eine Säule keine Proben enthält, können die Wells leer gelassen werden.

3. Geben Sie die Reagenzien entsprechend der Anordnung auf der Probenplatte in die Probenauslassplatte. Siehe Abbildung: [Abbildung D-3](#page-83-0).

Das maximale Volumen beträgt 2,0 mL.

Verwenden Sie das Volumen, das in der folgenden Tabelle angegeben ist.

**Hinweis:** Achten Sie bei der Auslassplatte darauf, dass sich die abgeschrägte Ecke oben rechts befindet, und füllen Sie dann nur die Wells auf der linken Seite der Platte. Die Wells auf der rechten Seite sind für den Überlauf vorgesehen und müssen leer sein.

#### **Tabelle 6-2: Reagenzien für Probenauslassplatte**

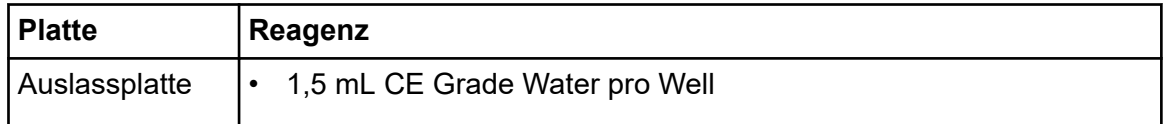

4. Bringen Sie eine Folienabdeckung auf den Platten an.

**VORSICHT: Mögliche Schäden am System. Verwenden Sie keinen erwärmten Plattenverschließer, um den Verschluss anzuwenden. Die Hitze kann die Oberfläche der Platten beschädigen und somit zu Problemen mit dem Drucksystem führen.**

**Hinweis:** Nur X-Pierce-Folie von USA Scientific wurde validiert. Wird eine andere Folie verwendet, dann sollte diese vor Gebrauch getestet werden.

5. Geben Sie die Platten in einen Ausschwingrotor und drehen Sie sie 4 Minuten lang bei 30 *g*. Stellen Sie sicher, dass die Schaufeln ausgewuchtet sind.

**VORSICHT: Potenziell falsches Ergebnis. Laden Sie keine Platten in das System, ohne sie drehen zu lassen, um Luftblasen zu entfernen. Durch vorhandene Luftblasen kann die Trennung fehlschlagen.**

6. Achten Sie darauf, dass sich keine Luftblasen in den Platten befinden. Sind Luftblasen vorhanden, drehen Sie danach die Platten erneut bei höherer relativer Zentrifugalkraft (RCF).

Für die Reagenzplatte liegt die maximale RCF bei 1.000 *g*. Für die Probenplatte liegt die maximale RCF bei 375 *g*.

7. Berühren Sie auf dem Bedienfeld **Eject Sample**.

#### <span id="page-27-0"></span>**Abbildung 6-3: Schaltfläche Eject Sample**

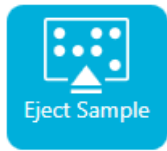

Die Plattenkammer wird geöffnet.

8. Entfernen Sie die Folienabdeckung von den Platten.

**VORSICHT: Mögliche Schäden am System. Laden Sie Platten erst in das System, nachdem die Folienabdeckung entfernt wurde. Das Vorhandensein einer Folienabdeckung während eines Durchlaufs kann zu einer Beschädigung der Kapillarspitzen führen.**

- 9. Enthält die Plattenkammer bereits Probenplatten, entfernen Sie die Probenplatten.
- 10. Richten Sie die Probenplatte so aus, dass die Nut in der Platte sich am Etikett ausrichtet, und legen Sie die Platte in den Plattenträger.
- 11. Richten Sie die Probenauslassplatte so aus, dass die abgeschrägte Ecke sich oben links befindet, und legen Sie die Platte an die Rückseite des Plattenträgers.
- 12. Berühren Sie **Load Sample**.

#### **Abbildung 6-4: Schaltfläche Load Sample**

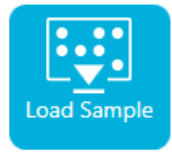

Die Plattenkammer wird geschlossen.

### **Kapillarkartusche untersuchen**

**WARNHINWEIS! Gefahr von Stichverletzungen. Seien Sie beim Umgang mit der Kartusche vorsichtig. Die Kapillarspitzen sind sehr scharf.**

**VORSICHT: Mögliche Schäden am System. Der Gelpuffer oder andere Reagenzien dürfen keine Kristalle auf den Elektroden, Kapillarenden, Kartuschendichtungen oder dem Kartuschenkörper bilden. Elektrolytsalzkristalle oder -präzipitat können zu verstopften Kapillaren, fehlerhafter Druckabdichtung, Fehler beim Injizieren der Proben, Funkendurchschlag oder Leckstrom führen.**

- 1. Überprüfen Sie die Elektroden, Kapillarspitzen, Kartuschendichtungen und die Schnittstelle des Kartuschenkörpers vor dem Gebrauch.
- 2. Befindet sich Flüssigkeit an der Außenseite der Kartusche, reinigen Sie die Kartusche mit einem feuchten, fusselfreien Labortuch. Stellen Sie nach der Reinigung sicher, dass die Kartusche abgetrocknet wird.

<span id="page-28-0"></span>**Hinweis:** Verwenden Sie zur Reinigung der Kartusche keine Seife oder Reinigungsmittel.

- 3. Sind die Kapillarspitzen blockiert, gehen Sie wie folgt vor:
	- a. Verwenden Sie CE Grade Water, um die Kapillareinläufe zu reinigen.
	- b. Verwenden Sie ein fusselfreies Labortuch, um die Kapillareingänge vorsichtig nach außen hin zu reinigen.
- 4. Untersuchen Sie mit einer Lupe beide Seiten des Kapillarfensters. Finden sich Fussel oder andere Partikel, dann verwenden Sie kurze Stöße Druckluft in Elektronik-Qualität, um diese zu entfernen. Verwenden Sie kein Wasser oder andere Flüssigkeiten, um das Kapillarfenster zu reinigen.

**VORSICHT: Mögliche Schäden am System. Verwenden Sie keine organischen Lösungsmittel wie Methanol oder Aceton zum Reinigen des Kapillarfensters. Organische Lösungsmittel können die Klebstoffe auflösen und Rückstände auf dem Kapillarfenster hinterlassen, wodurch der Detektor beeinträchtigt werden kann.**

5. Befeuchten Sie ein fusselfreies Labortuch oder Wattestäbchen mit Ethanol oder Isopropylalkohol und wischen Sie dann die Oberfläche des Chips ab. Lassen Sie den Chip an der Luft trocknen, bevor Sie die Kartusche installieren.

### **Kartusche installieren**

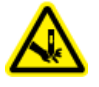

**WARNHINWEIS! Gefahr von Stichverletzungen. Seien Sie beim Umgang mit der Kartusche vorsichtig. Die Kapillarspitzen sind sehr scharf.**

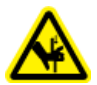

**WARNHINWEIS! Quetschgefahr. Achten Sie beim Öffnen des vorderen Bedienfeldes darauf, keine Finger links vom vorderen Bedienfeld abzulegen.**

**VORSICHT: Mögliche Schäden am System. Vergewissern Sie sich, dass die Reagenzplatten im System installiert sind, bevor Sie die Kartusche installieren. Ein Unterlassen kann zu einer Beschädigung der Kartusche führen.**

- 1. Wurde die Kartusche im Kühlschrank gelagert, lassen Sie die Kartusche etwa 30 Minuten auf Zimmertemperatur aufwärmen, um Kondensation im System zu verhindern.
- 2. Nehmen Sie die Kartusche aus dem feuchten Träger.
- 3. Trocknen Sie den Kartuschenkörper mit einem Einweg-Labortuch ab, um Bogenbildung zu verhindern.
- 4. Drehen Sie die Unterseite der Kartusche nach oben.
- 5. Verwenden Sie ein fusselfreies Einweg-Labortuch, um den Bereich, an dem die Kapillaren und Elektroden aus der Kartusche heraustreten, sehr vorsichtig abzutrocknen. Beschädigen Sie nicht die Abdichtungen.

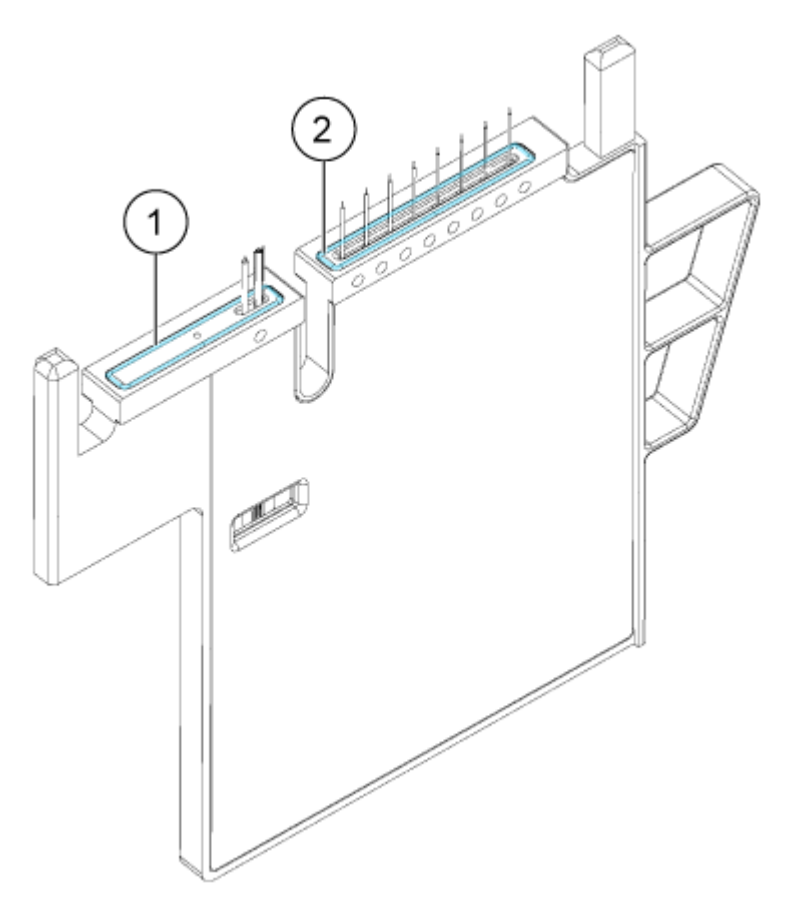

### **Abbildung 6-5: Unterseite der Kartusche**

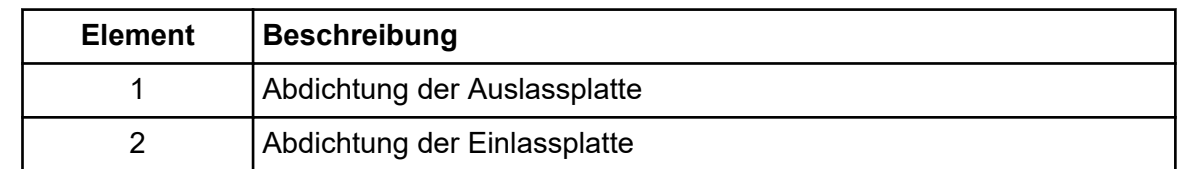

- 6. Sind die Reagenzplatten nicht im System installiert, dann installieren Sie sie. Siehe Abschnitt: [Reagenzeinlass- und Auslassplatten laden.](#page-24-0)
- 7. Öffnen Sie das vordere Bedienfeld und legen Sie die Kartusche in das System.
- 8. Schließen Sie das vordere Bedienfeld und berühren Sie dann **EJECTED**, um die Kartusche zu verriegeln.

### **Abbildung 6-6: Schaltfläche EJECTED**

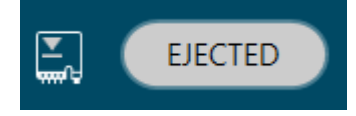

Wenn die Kartusche ihre Haltbarkeit überschritten hat, wird eine Warnmeldung zum Protokoll des vorderen Bedienfelds hinzugefügt. Um die Warnmeldung anzuzeigen,

berühren Sie im Statusbereich des vorderen Bedienfelds. Die Kartusche kann noch verwendet werden oder Sie können eine neue Kartusche installieren.

Bewegt das System die Reagenzplatte so, dass die Kapillaren in der Position über der Spalte 1 sind, und hebt dann die Platte so an, dass die Kapillarenden im CE Grade Water eintauchen.

9. Prüfen Sie den Füllstand des Kühlmittels auf dem vorderen Bedienfeld. Füllen Sie bei Bedarf Kühlmittel in den Füllanschluss am System. Siehe Abschnitt: "Kühler für Kapillarkartusche hinzufügen" im Dokument: *Bedienerhandbuch*.

## <span id="page-31-0"></span>**Die Sequenz auf der Vorderseite starten**

Informationen zur Verwendung der Waters Empower™-Software finden Sie im Abschnitt: [Probensatzmethode starten](#page-57-0).

- 1. Laden Sie bei Bedarf Kartusche, Reagenzplättchen und Probenplättchen.
- 2. Berühren Sie auf dem vorderen Bedienfeld **RUN SEQUENCE**.

#### **Abbildung 7-1: Schaltfläche RUN SEQUENCE**

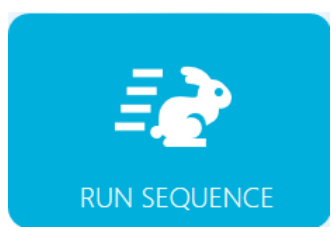

- 3. Berühren Sie im Teilfenster "Projects" **cIEF Project**.
- 4. Berühren Sie im Teilfenster "Available Sequences" die Sequenz **cIEF Sequence** in der Liste.
- 5. (Optional) Um die Details der Methode, der Probenplatten oder der Reagenzplatten anzuzeigen, berühren Sie eine beliebige Stelle in der Spalte **Method**. Um die Details auszublenden, berühren Sie die Spalte oder das Feld erneut.
- 6. Berühren Sie **Run Sequence**.

#### Abbildung 7-2: Schaltfläche "Run Sequence"

**Run Sequence** 

**Run Sequence** ist nicht aktiviert, wenn die Sequenz eine Methode enthält, die mit der Systemkonfiguration nicht kompatibel ist.

Die Datendateien werden an dem Ort gespeichert, der in der Sequenz festgelegt ist.

Tritt während des Durchlaufs ein Fehler auf und in der Sequenz ist eine Fehlerkorrekturmethode vorhanden, startet das System BioPhase 8800 die Fehlerkorrekturmethode.

Während des Durchlaufs stehen mehrere Maßnahmen zur Verfügung. Siehe Abschnitt: [Durchlauf auf dem vorderen Bedienfeld der BioPhase 8800 überwachen](#page-32-0).

Nach Abschluss des Durchlaufs wird das Dialogfeld "Run Completed" geöffnet.

<span id="page-32-0"></span>Abbildung 7-3: Dialogfeld ..Run Completed"

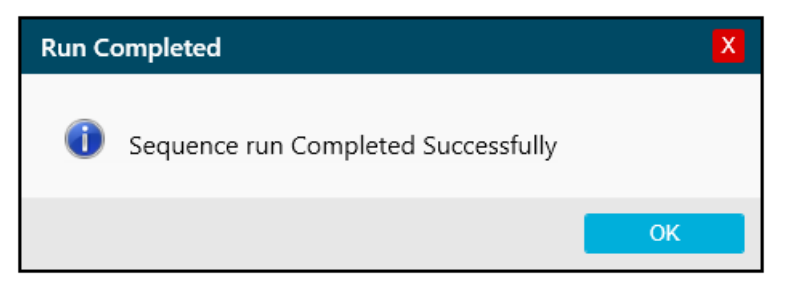

- 7. Berühren Sie OK, um das Dialogfeld "Run Completed" zu schließen.
- 8. Lagern Sie bei Bedarf die Kartusche ein. Siehe Abschnitt: [Kartusche nach dem](#page-40-0) [Durchlauf lagern](#page-40-0).

### **Durchlauf auf dem vorderen Bedienfeld der BioPhase 8800 überwachen**

Mit diesem Verfahren können Sie den Fortschritt der Sequenz überwachen und die Sequenz bei Bedarf unterbrechen oder stoppen.

Informationen zur Verwendung der Waters Empower™-Software finden Sie im Abschnitt: [Durchlauf in der Waters Empower](#page-62-0)™-Software überwachen.

**Hinweis:** Die Sequenz in den folgenden Abbildungen dient ausschließlich der Illustration. Es wird keine Sequenz für das Capillary Isoelectric Focusing (cIEF) Kit angezeigt.

- 1. Überwachen Sie die Kurven für den Detektor und den Strom, um sicherzustellen, dass die Sequenz läuft.
- 2. Wird ein Problem erkannt, berühren Sie , um den Durchlauf zu stoppen, und berühren Sie dann im Dialogfeld "Warning" einen der folgenden Punkte:
	- **Yes**: Berühren Sie diese Schaltfläche, um die Fehlerkorrekturmethode zu starten, falls eine solche zugewiesen ist.
	- **No**: Berühren Sie diese Schaltfläche, wenn keine Fehlerkorrekturmethode zugewiesen ist.

**Hinweis:** Wird der Durchlauf gestoppt, können Probe oder Reagenz verloren oder die Kartusche beschädigt werden.

• Um den Durchlauf fortzusetzen, berühren Sie **Cancel**.

Abbildung 7-4: Dialogfeld ..Warning"

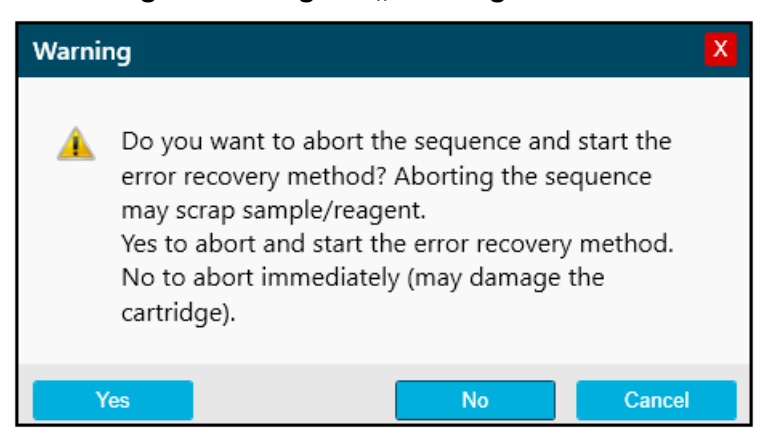

**VORSICHT: Mögliche Schäden am System. Wird der Durchlauf gestoppt und nicht fortgesetzt, dann verwenden Sie die Ausschaltmethode, um die Kapillaren vor der Lagerung der Kartusche zu spülen. Werden die Kapillaren nicht gespült, können sich Elektrolytsalzkristalle oder -präzipitat bilden und zu verstopften Kapillaren, fehlerhafter Druckabdichtung, Fehlern beim Injizieren der Proben, Funkenüberschlag oder Leckstrom führen.**

**VORSICHT: Mögliche Schäden am System. Bevor Sie den Durchlauf erneut starten, achten Sie darauf, die Auslassplatte zu entleeren oder auszutauschen, um ein Überlaufen von Reagenz und mögliche Schäden am Gerät zu vermeiden.**

**VORSICHT: Potenziell falsches Ergebnis. Bevor Sie den Durchlauf erneut starten, bereiten Sie neue Reagenzplatten vor. Wenn der Durchlauf gestoppt wurde, dann sind möglicherweise nicht genug Reagenzien verfügbar, um den Durchlauf abzuschließen.**

**VORSICHT: Potenziell falsches Ergebnis. Bevor Sie den Durchlauf erneut starten, verwerfen Sie die Proben, wenn diese sich länger als 24 Stunden im System befanden. Die Proben könnten eine verminderte Qualität aufweisen.**

3. Wenn ein Fehler auftritt, berühren Sie **OK** im angezeigten Fehlerdialogfeld.

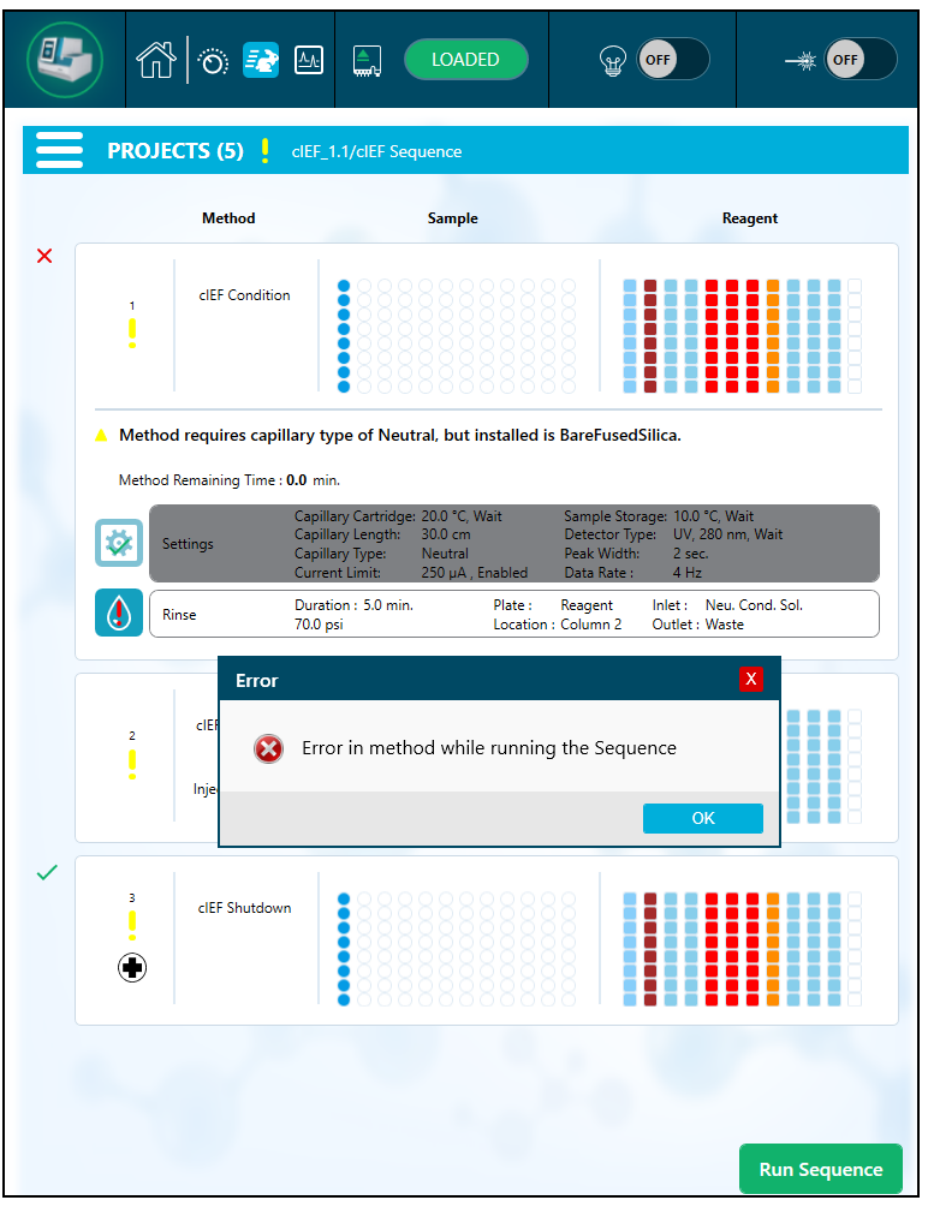

**Abbildung 7-5: Run Sequence-Fehler**

**Hinweis:** Das Symbol zeigt einen Fehler bei der Aktion **Rinse** an. Die graue Schattierung in der Zeile über der Aktion **Rinse** zeigt an, dass die Aktion in Bearbeitung oder abgeschlossen ist.

- 4. Überprüfen Sie den Fehler:
	- a. Berühren Sie **U** auf der Registerkarte Events des Protokolls des vorderen Bedienfelds.
	- b. Berühren Sie **Initialize System**, um das System neu zu initialisieren, und ändern Sie dann den Systemstatus in Leerlauf.

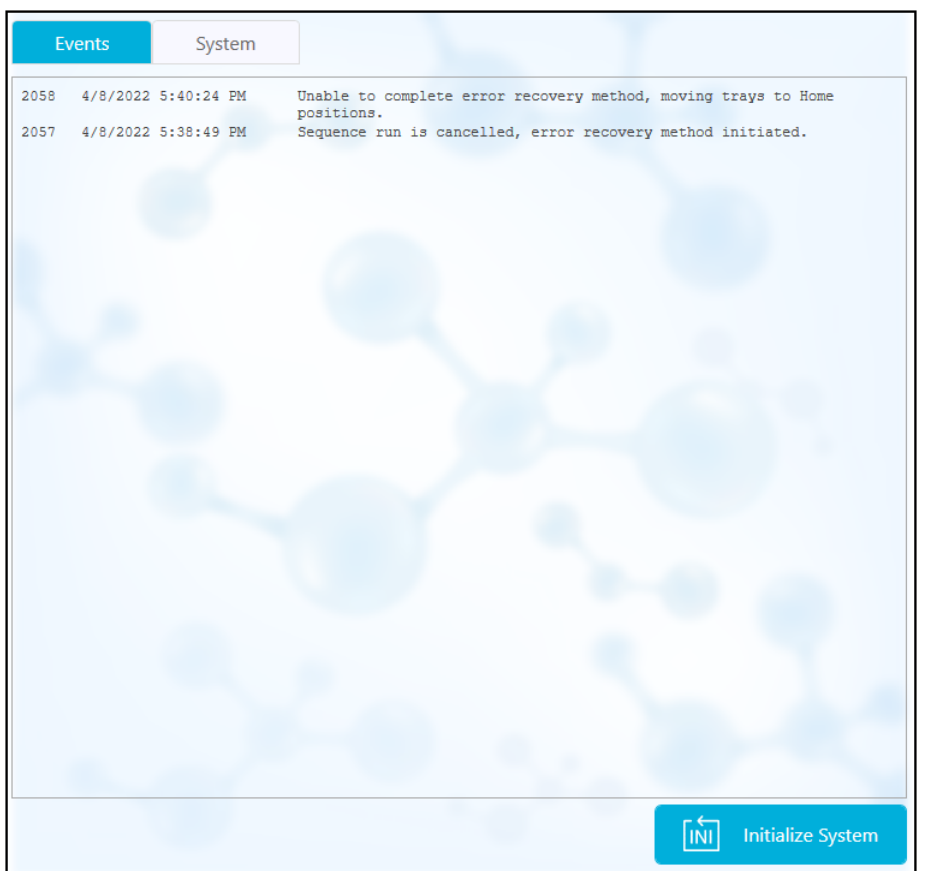

**Abbildung 7-6: Sequenzfehlerereignis-Protokoll**

5. Halten Sie den Durchlauf bei Bedarf an, indem Sie **Pause Run** berühren.
| O   |                                    | 6 ⊙ 2 2                            | ଲ                                                      | <b>LOADED</b>                                                                 |                                                                              | ON<br><b>Time On: 0:29</b>        | OFF                       |  |
|-----|------------------------------------|------------------------------------|--------------------------------------------------------|-------------------------------------------------------------------------------|------------------------------------------------------------------------------|-----------------------------------|---------------------------|--|
|     |                                    | <b>PROJECTS (6)</b>                | TestLocal/Sequence_Temp20                              |                                                                               |                                                                              |                                   |                           |  |
|     |                                    | <b>Method</b>                      |                                                        | <b>Sample</b>                                                                 |                                                                              |                                   | <b>Reagent</b>            |  |
| থ্য | 1                                  | Method_062521_Te<br>mp20<br>Rep #1 |                                                        |                                                                               |                                                                              |                                   |                           |  |
|     | Method Remaining Time: 1.1 minutes |                                    |                                                        |                                                                               |                                                                              |                                   |                           |  |
|     |                                    | Settings                           | Capillary Length:<br>Capillary Type:<br>Current Limit: | Capillary Cartridge: 20.0 °C, Wait<br>30.0 cm<br>-Unspecified-<br>$600 \mu A$ | Sample Storage: 18.0 °C, Wait<br>Detector Type:<br>Peak Width:<br>Data Rate: | UV, 220 nm, Wait<br>2 sec<br>4 Hz |                           |  |
|     |                                    | <b>Rinse</b>                       | Duration: 1.0 minutes<br>$0.1$ psi                     | Tray:                                                                         | Reagent<br>Location : Column 2                                               | Water<br>Inlet:<br>Outlet : Water |                           |  |
|     |                                    | Inject                             | Duration: 5 seconds<br>$0.5$ psi                       | Tray:                                                                         | Sample<br>Location: Column 3                                                 | Inlet:<br>Outlet : Catholyte      |                           |  |
|     |                                    | Separate                           | Duration: 1.0 minutes<br>1.0 kV, 0.1 minutes. ramp     | Tray:                                                                         | Reagent<br>Location : Column 3                                               | Inlet:<br>Outlet: Water           | <b>Chemical Mobilizer</b> |  |
|     |                                    |                                    |                                                        |                                                                               |                                                                              |                                   |                           |  |
|     |                                    |                                    |                                                        |                                                                               |                                                                              |                                   |                           |  |
|     |                                    |                                    |                                                        |                                                                               |                                                                              |                                   |                           |  |
|     |                                    |                                    |                                                        |                                                                               |                                                                              |                                   |                           |  |

**Abbildung 7-7: Durchlauf der Sequenz läuft**

6. Um den Durchlauf fortzusetzen, berühren Sie **Cancel Pause**.

|   | <b>PROJECTS (5)</b>                            | <b>SwVerification/Short Sequence New 1</b>                                                                               |                                                                                               |                                            |
|---|------------------------------------------------|----------------------------------------------------------------------------------------------------|-----------------------------------------------------------------------------------------------|--------------------------------------------|
| ٠ | <b>Method</b><br>Short Conditioning<br>Method  | <b>Sample</b>                                                                                                    |                                                                                               | <b>Reagent</b>                             |
| 2 | Short Method 1<br>Rep #1                       |                                                                                                    |                                                                                               |                                            |
|   | Method Remaining Time: 2.3 minutes<br>Settings | Capillary Cartridge: 25.0 °C, Wait<br>Capillary Length:<br>30.0 cm<br>Capillary Type:<br>600 µA<br><b>Current Limit:</b> | Sample Storage: 25.0 °C, Wait<br>Detector Type:<br>Peak Width:<br>-Unspecified-<br>Data Rate: | UV. 220 nm<br>2 sec<br>4 Hz                |
|   |                                                | Duration: 1.0 minutes<br>10.0 psi                                                                                        | Reagent<br>Tray:<br>Location : Column 2                                                       | Reagent 1<br>Inlet:<br>Outlet : Reagent 11 |
|   | <b>Rinse</b>                                   |                                                                                                    |                                                                                               |                                            |
|   | Inject                                         | Duration: 5 seconds<br>1.0 psi                                                                                           | Sample<br>Tray:<br>Location : Column 3                                                        | Inlet:<br>Outlet: Reagent 11               |
|   | Wait                                           | Duration: 0.1 minutes                                                                                                    | Tray:<br>Reagent<br>Location: Column 3                                                        | Inlet: Reagent 2<br>Outlet: Reagent 12     |

**Abbildung 7-8: Durchlauf der Sequenz wird neu gestartet**

7. Um die Daten anzuzeigen, während sie erfasst werden, berühren Sie AL im Menüband.

**Hinweis:** Die Daten der folgenden Abbildung dienen ausschließlich der Illustration. Sie zeigt keine Ergebnisse für Proben, die mit dem Capillary Isoelectric Focusing (cIEF) Kit zubereitet wurden.

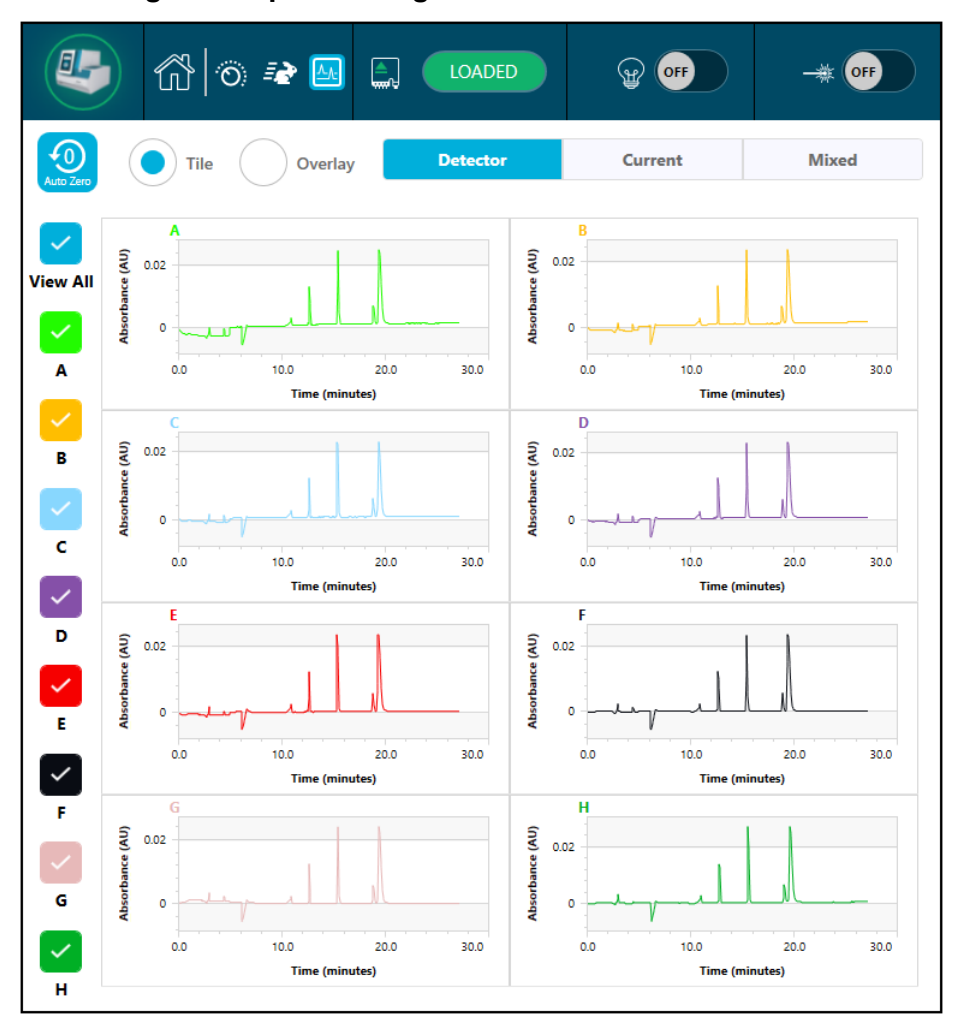

**Abbildung 7-9: Kapillaranzeige**

- 8. (Optional) Gehen Sie wie folgt vor, um auf die Daten einzuzoomen:
	- a. Berühren Sie **Overlay**.
	- b. Verwenden Sie zwei Finger, um das Elektropherogramm zu vergrößern oder zu verkleinern.
	- c. Verwenden Sie das Handsymbol, um das Elektropherogramm zu verschieben.

**Hinweis:** Die Zoomfunktion funktioniert nur bei der Überlagerungsansicht für Detektor und Stromstärke.

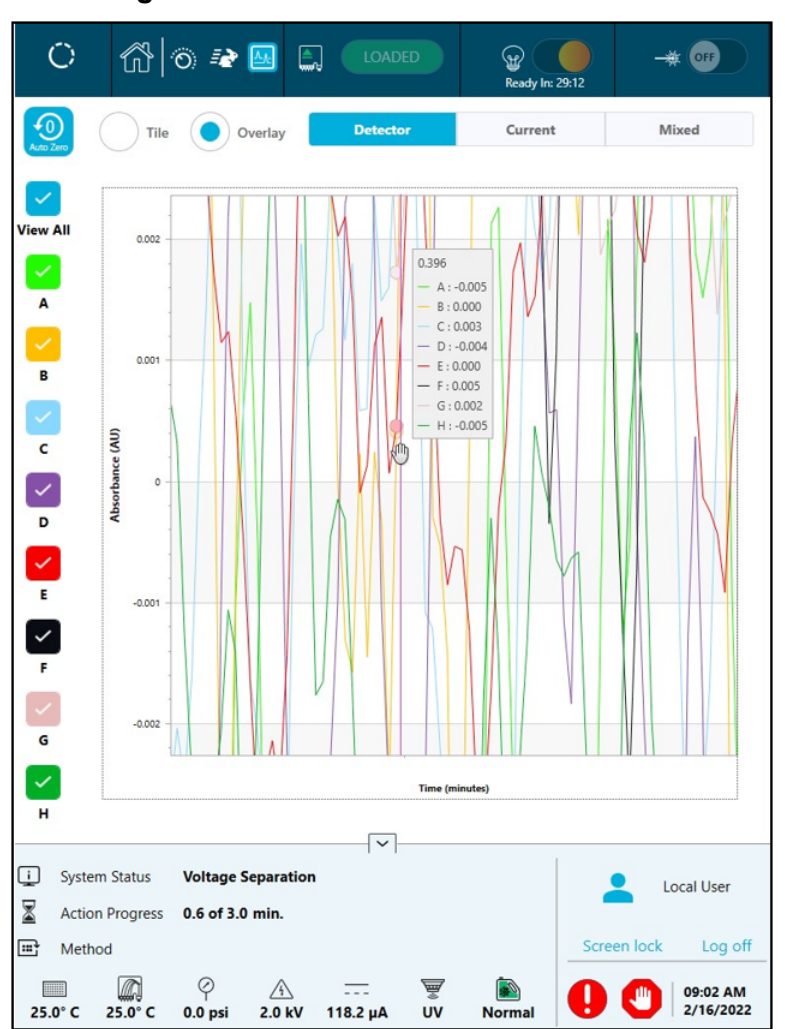

**Abbildung 7-10: Herein- oder Herauszoomen**

9. Vergewissern Sie sich, dass nach Abschluss des Durchlaufs die Meldung Sequence run Completed Successfully angezeigt wird. Berühren Sie im Dialogfeld **OK**.

**Abbildung 7-11: Durchlauf abgeschlossen**

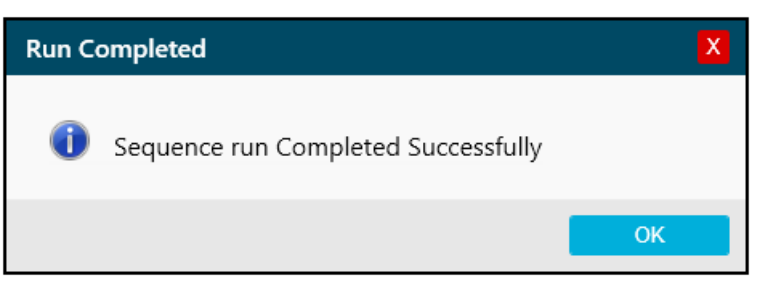

# <span id="page-40-0"></span>**Abfallentsorgung**

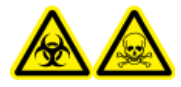

**WARNHINWEIS! Biogefährdung oder toxisch-chemische Gefahren. Befolgen Sie die lokalen Anweisungen bei der Entsorgung von Chemikalien, Kartuschen, Reagenzplatten, Probenplatten und Resten von vorbereiteten Proben. Sie können durch Vorschriften regulierte Verbindungen und biogefährliche Wirkstoffe enthalten.**

# **Kartusche nach dem Durchlauf lagern**

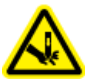

**WARNHINWEIS! Gefahr von Stichverletzungen. Seien Sie beim Umgang mit der Kartusche vorsichtig. Die Kapillarspitzen sind sehr scharf.**

### **Lagern der Kassette für weniger als drei Tage**

- 1. Wenn die Sequenz oder Probensatzmethode nicht die Ausschaltmethode umfasst, dann verwenden Sie die Ausschaltmethode. Die Ausschaltmethode füllt die Kapillaren mit neutraler Kapillarkonditionierungslösung.
- 2. Lagern Sie die Kartusche bis zu drei Tage im System und lassen Sie die Kapillarenden im CE Grade Water eingetaucht.

**Hinweis:** Wenn die Kartusche für drei Stunden oder länger nicht benutzt wurde, lassen Sie die Konditionierungsmethode durchlaufen, bevor Sie eine Trennung durchführen.

### **Lagern der Kartusche für mehr als drei Tage**

- 1. Wenn die Sequenz oder Probensatzmethode nicht die Ausschaltmethode umfasst, dann führen Sie die Ausschaltmethode durch. Die Ausschaltmethode füllt die Kapillaren mit neutraler Kapillarkonditionierungslösung.
- 2. Tippen Sie auf dem Menüband auf dem vorderen Bedienfeld des BioPhase 8800-

Systems auf (**Loaded**) und warten Sie dann etwa eine Minute lang. Durch das Abwarten kann das Kühlmittel in den Kühlmittelbehälter zurückfließen, bevor die Kartusche entfernt wird.

3. Entnehmen Sie die Kartusche aus dem System und lagern Sie sie aufrecht im Kartuschenbehälter bei 2–8 °C und tauchen Sie die Kapillarenden in CE Grade Water ein.

**Hinweis:** Tauschen Sie das CE Grade Water im Behälter regelmäßig aus, um zu verhindern, dass Mikroben im Behälter wachsen.

### **Kartusche nach der Lagerung vorbereiten**

• Wurde die Kartusche länger als einen Tag nicht verwendet oder wurde sie über einen längeren Zeitraum gelagert, setzen Sie die cIEF Conditionmethode ein.

#### **Proben durchlaufen lassen**

**Hinweis:** Um Bogenbildung zu vermeiden, wischen Sie vor dem Einbau der Kartusche in das System sorgfältig das Wasser von den Elektroden und dem Kartuschenkörper ab.

## **Analysieren der Daten mit einer Analyseparameterdatei**

**Hinweis:** Wenn die Waters Empower™-Software zur Erfassung der Daten verwendet wird, kann dieses Verfahren nicht verwendet werden.

Die folgende Anleitung erklärt, wie Daten mithilfe der BioPhase Analysis-Software und einer Analyseparameterdatei analysiert werden. Eine Analyseparameterdatei enthält alle Informationen, die erforderlich sind, um die Spitzen zu iintegrieren und Spitzen in den Daten zu identifizieren.

**Hinweis:** Bei diesem Verfahren wird davon ausgegangen, dass der Benutzer mit der BioPhase-Software vertraut ist. Ausführliche Anweisungen finden Sie in folgendem Dokument: *Software Hilfesystem*.

**Hinweis:** Die Analyseparameterdateien in diesem Verfahren sind Beispiele. Die Parameter sind eventuell nicht optimal für alle Datendateien.

- 1. Klicken Sie auf der Startseite der BioPhase-Software auf **Data Analysis**. Das Hauptfenster der BioPhase Analysis-Software wird geöffnet.
- 2. Klicken Sie auf **File** > **Open**, wählen Sie die zu analysierenden Datendateien aus, und klicken Sie dann auf **Open**.
- 3. Klicken Sie in der Symbolleiste **Project** auf **D**, navigieren Sie zu den Analyseparameterdateien und klicken Sie dann auf **Open**.

Zwei Analyseparameterdateien stehen zur Verfügung. Klicken Sie auf die entsprechende Datei:

- **cIEF pI Markers Analysis Parameters**
- **cIEF USP IgG Analysis Parameters**
- 4. Klicken Sie mit der rechten Maustaste auf und wählen Sie dann **Apply & Analyze (all)**.

Die Software wendet alle Parameter in den Registerkarten "Integration", "Library" und "Post Analysis" auf die Datendateien an und zeigt danach die Ergebnisse.

Im Teilfenster "Files" wird der Dateiname in roter Schrift angezeigt, um anzuzeigen, dass die Daten analysiert wurden. Die Anzahl der identifizierten Peaks wird in der Spalte **Peaks** angezeigt.

Im Feld "Data" werden die Analyseergebnisse in der Tabelle unterhalb des Diagramms angezeigt. Am Anfang der Tabelle werden **RMS Noise**, **P-P Noise** und **Drift** angezeigt. Im Diagramm wird die Basislinie in roter Schrift und der Grenzwert als graue, horizontale Linie angezeigt. Alle Spitzen, die in der Analyse identifiziert werden, haben eine blaue Markierung zu Beginn der Spitze und eine rote Markierung am Höhepunkt der Spitze und eine grüne Markierung am Ende der Spitze.

Spitzen im Diagramm sind wie folgt schattiert:

- Grün: Die Spitze entspricht einer Spitze in der Marker Table auf der Registerkarte Library.
- Blau: Die Spitze entspricht einer Spitze in der Peak Table auf der Registerkarte Library.
- Rot: Die Spitze ist keine benannte Spitze.

Siehe Abschnitt: [Untersuchung der Ergebnisse](#page-45-0).

- 5. Zeigt die Peaknamen auf dem Diagramm.
	- a. Klicken Sie mit der rechten Maustaste auf  $\frac{2}{\lambda}$ Das Dialogfeld "Information Setup" wird geöffnet.
	- b. Wählen Sie **Name** und alle anderen Informationen, die im Diagramm angezeigt werden sollen, z. B. **Cal MT**, und klicken Sie dann auf **OK**.
	- c. Klicken Sie auf  $\frac{1}{\Lambda}$ ".

Die Spitzennamen werden auf dem Diagramm angezeigt. Siehe Abschnitt: [Untersuchung der Ergebnisse.](#page-45-0)

Die Namen sind Teil der Analyseparameterdatei. Wenn Sie andere Namen verwenden möchten, lesen Sie den Abschnitt "Peaks identifizieren" in diesem Dokument: *Software Hilfesystem*.

6. Klicken Sie in das Teilfenster "Files" unter der Dateienliste und drücken Sie dann auf die Pfeiltasten **Up** und **Down**, um die Daten der einzelnen Dateien für jede Datei im Teilfenster "Data" anzuzeigen.

Ziehen Sie bei Bedarf über eine Region auf dem Diagramm, um diese zu vergrößern und die Details der identifizierten Spitzen in dieser Region anzuzeigen.

**Tipp!** Um nicht jede Datendatei vergrößern zu müssen, klicken Sie auf will, um dieselben Vergrößerungseinstellungen auf alle Datendateien anzuwenden.

- 7. Stellen Sie sicher, dass die Integration zufriedenstellend ist. Passen Sie die Integrationsparameter an und analysieren Sie danach bei Bedarf erneut.
- 8. Untersuchen Sie das Elektropherogramm für die Peaks in der "Marker Table" und "Peak Table".
	- a. Stellen Sie für jeden Peak in der "Marker Table" und "Peak Table" sicher, dass der korrekte Peak im Diagramm markiert ist.
- b. Passen Sie bei Bedarf MT in der "Marker Table" und MT (oder Cal MT) in der "Peak Table" an.
- c. Passen Sie bei Bedarf **Tol** und **Crit** an, und klicken Sie dann auf .
	- **Tol** ist die Toleranz, um den Peak im Diagramm an einen Peak in der "Marker Table" oder "Peak Table" anzupassen. Geben Sie % ein, um die Toleranz als Prozentwert einzugeben.
	- **Crit** ist die anzugleichende Peak-Eigenschaft.
		- **Ctr**: Der Peak, der der Bereichsmitte am nächsten ist, wird abgeglichen.
		- **Ht**: Der höchste Peak im Bereich wird abgeglichen.
		- **Area**: Der größte Peak im Bereich wird abgeglichen.
- d. Wenn die Peak-Zuordnungen zufriedenstellend sind, klicken Sie mit der rechten Maustaste auf **b**und wählen Sie dann **Apply & Analyze (all)**.

Die Software wendet die Änderungen auf alle Datendateien an.

- 9. (Optional) Ändern Sie die X-Achse auf dem Diagramm.
	- a. Klicken Sie auf  $\frac{\left|\frac{N}{\text{ca} NT}\right|}{N}$ "

Das Diagramm wird mit dem isoelektrischen Punkt auf der X-Achse gezeigt.

- b. Klicken Sie auf  $\overline{H}^*$ . Das Diagramm wird neu gezeichnet, um die pI-Marker in der Reihenfolge zu zeigen, in der sie migrieren, von hohem zu niedrigen pI.
- 10. (Optional) Klicken Sie in der Werkzeugleiste auf **Project**, dann auf **Ru**, geben Sie einen Namen ein, wählen Sie eine Position und klicken Sie danach auf **OK**. Die Analyseparameter können zum späteren Gebrauch in eine Datei gespeichert werden.
- 11. (Optional) Klicken Sie in der Werkzeugleiste **File** mit der rechten Maustaste auf **und** und wählen Sie dann **Print (all)**. Der Inhalt des Teilfensters "Data" wird in der aktuellen Berichtsvorlage gedruckt. Informationen zum Erstellen einer Berichtsvorlage finden Sie im Abschnitt "Bericht konfigurieren" im Dokument: *Bedienerhandbuch*.
- 12. Klicken Sie in der Werkzeugleiste File mit der rechten Maustaste auf **El**und wählen Sie dann **Save (all)**. Alle Änderungen an den Ergebnissen einschließlich der Analyseparameter werden in den Datendateien gespeichert.
- 13. Klicken Sie in der Werkzeugleiste **File** mit der rechten Maustaste auf **Nument wählen Sie** dann **Close (all)**.

Alle Datendateien werden geschlossen.

# <span id="page-45-0"></span>**Untersuchung der Ergebnisse**

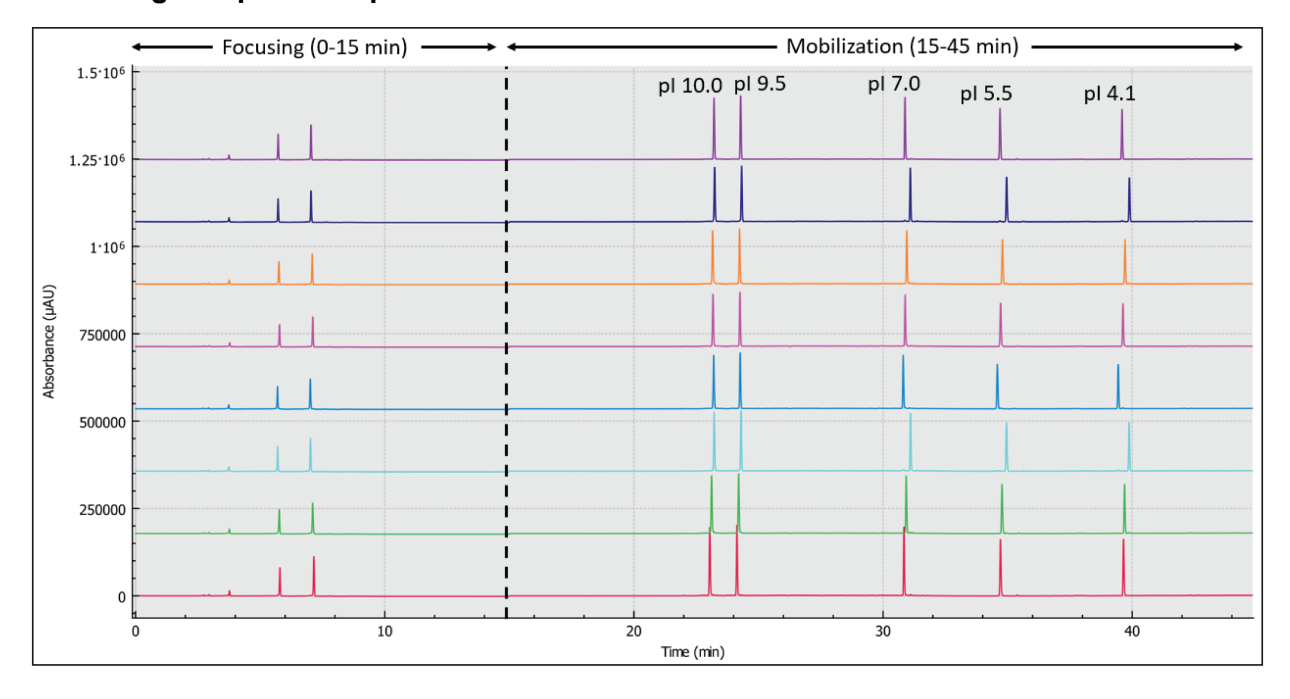

**Abbildung 8-1: pI-Markerprobe**

### **Abbildung 8-2: Monoklonale IgG-Systemeignung (USP IgG) Probe**

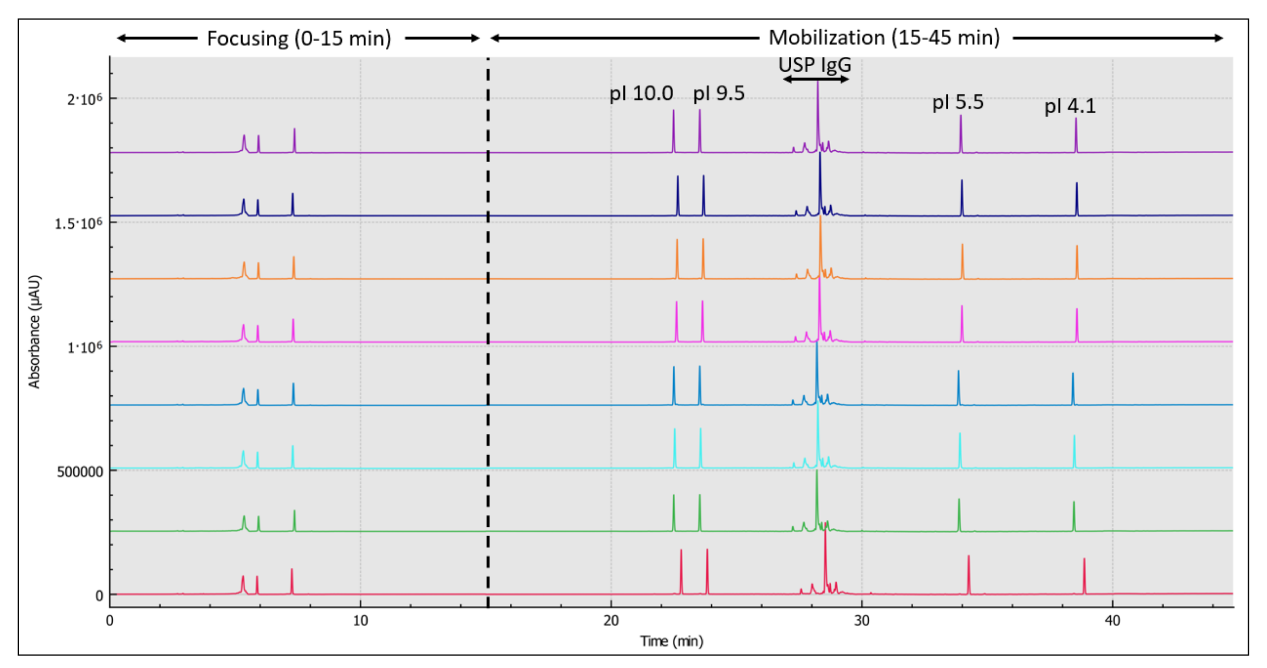

# **Ergebnisse auf der Registerkarte "Overlay" überprüfen**

Die Registerkarte "Overlay" zeigt die Abbildungen für die ausgewählten Datendateien. Diese Registerkarte enthält die Statistiken der ausgewählten Datendateien sowie den Systemeignungsbericht.

**Hinweis:** Dieser Abschnitt beschreibt nicht die Systemeignungsfunktion. Informationen über die Eignung des Systems finden Sie im Dokument: *Bedienerhandbuch*.

- 1. Öffnen Sie einen Datendateisatz und die entsprechende Analyseparameterdatei und analysieren Sie danach die Daten. Passen Sie bei Bedarf die Analyseparameter an, bis die Ergebnisse zufriedenstellend sind.
- 2. Klicken Sie im Teilfenster "Files" auf **Der und öffnen Sie dann die Registerkarte** "Overlay".

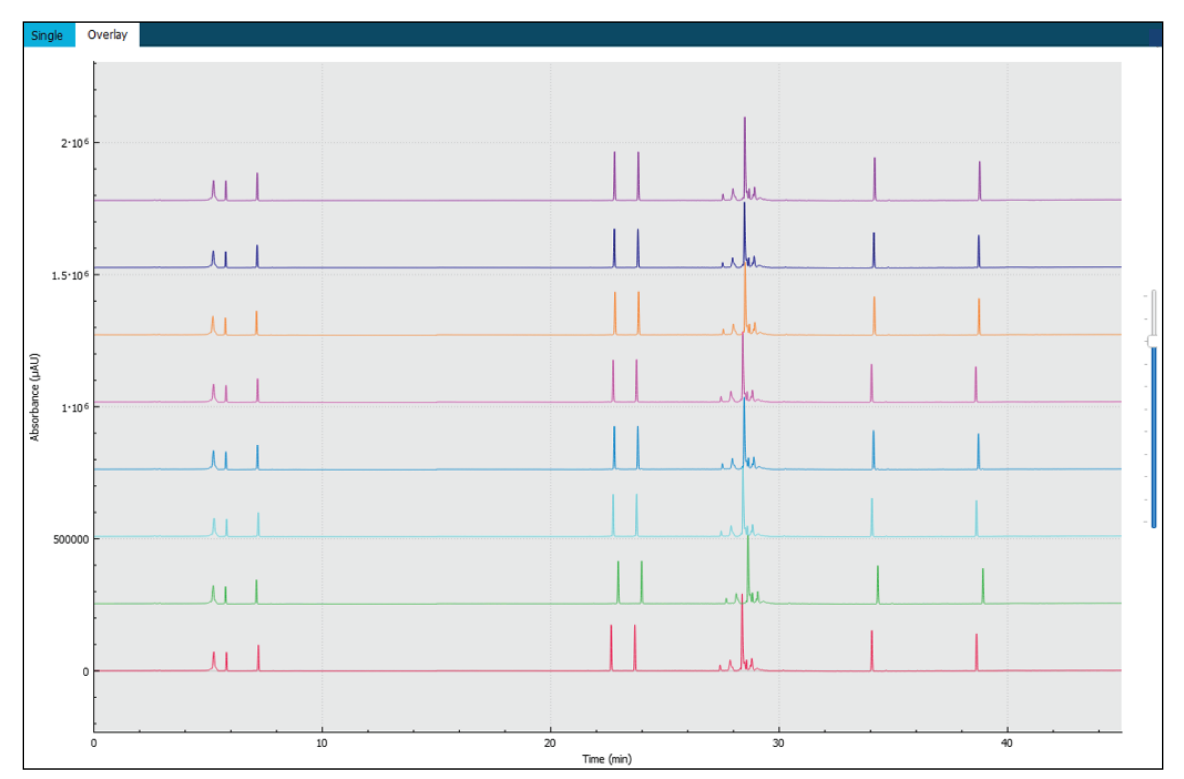

### Abbildung 8-3: Registerkarte "Overlay"

Die Farbe der Linie auf dem Diagramm entspricht der Farbe im Kreis neben dem Dateinamen im Teilfenster "Files".

Die dickere Linie ist die Linie, die der im Feld "Files" ausgewählten Datei entspricht.

3. Verschieben Sie den Regler rechts vom Diagramm nach oben oder unten, um die Linien anzupassen.

<span id="page-47-0"></span>**Hinweis:** Um die Linien als Reihe von gekachelten Diagrammen anzuzeigen, verschieben Sie den Schieberegler ganz nach oben.

4. Berechnen Sie die Ergebnisse aller Dateien auf der Registerkarte "Overlay".

### **Abbildung 8-4: Results Table**

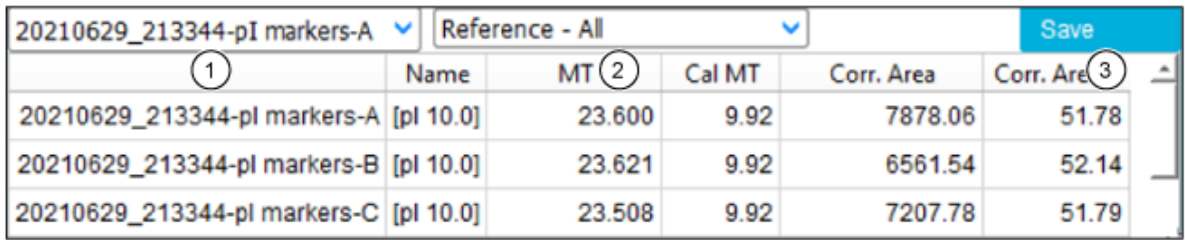

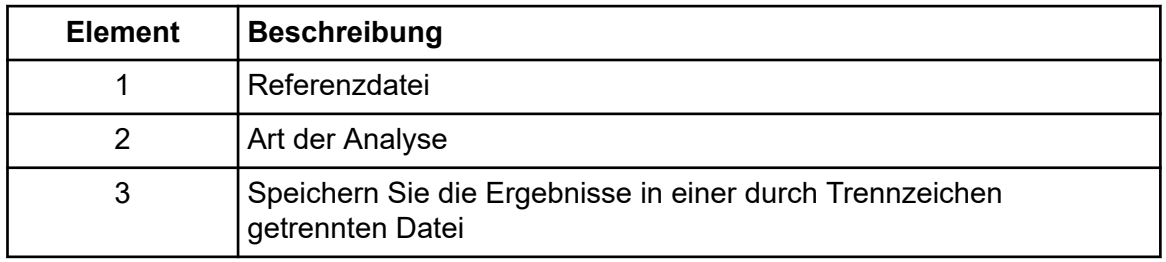

a. Klicken Sie auf die Liste rechts von der Überschrift der "Results Table", um die Art der Analyse auszuwählen.

Diese Optionen stehen zur Verfügung:

- Reference All: In der "Results Table" zum Anzeigen von Statistiken für jeden Peak in der Referenzdatei, der in allen anderen Datendateien vorhanden ist.
- Reference Peak Table: In der "Results Table" zum Anzeigen von Statistiken für jeden benannten Peak in der Referenzdatei, der in allen anderen Datendateien vorhanden ist.
- **Named Peaks**: In der "Results Table" zum Anzeigen von Statistiken für alle benannten Peaks in allen Datendateien.
- **All Data (not displayed)**: Zum Berechnen jedoch nicht zur Anzeige von Statistiken für alle Peaks in allen Datendateien.
- **System Suitability**: Zum Anzeigen des Systemeignungsberichts, wenn die Systemeignung bei der Analyse der Daten aktiviert wurde.

Ein Peak in einer Datendatei wird als übereinstimmend mit einem Peak in der Referenzdatei betrachtet, wenn die Migrationszeiten der Peak-Scheitelpunkte innerhalb von 5 % übereinstimmen.

b. Klicken Sie auf die Liste links und wählen Sie danach die Referenzdatei.

Die Referenzdatei ist die Datei, mit der alle anderen Dateien verglichen werden.

Nur die Analysen **Reference - All** und **Reference - Peak Table** verwenden eine Referenzdatei.

Die "Results Table" wird aktualisiert, um die ausgewählte Analyse oder den Systemeignungsbericht anzuzeigen.

Wenn **All Data (not displayed)** ausgewählt ist, ist die "Results Table" leer. Um die Ergebnisse anzuzeigen, klicken Sie auf **Save**, um die Ergebnisse in einer kommaseparierten Datei zu speichern und die Datei in einem anderen Programm zu öffnen.

- 5. (Optional) Wiederholen Sie den Schritt [4](#page-47-0), um eine andere Referenzdatei oder eine andere Art der Analyse zu verwenden.
- 6. (Optional) Klicken Sie auf **Save**. Die "Results Table" wird in einer kommaseparierten Textdatei gespeichert. Nur die in der Tabelle angezeigten Spalten werden gespeichert.

**Hinweis:** Um die Systemeignungsergebnisse zu speichern, klicken Sie auf **File** > **Save Report**. Die Ergebnisse werden als PDF-Datei gespeichert.

- 7. (Optional) Klicken Sie auf **File** > **Print**. Der Inhalt der Registerkarte "Overlay" wird mithilfe der aktuellen Berichtsvorlage gedruckt.
- 8. (Optional) Klicken Sie in der Werkzeugleiste **File** mit der rechten Maustaste auf **El** und wählen Sie dann **Save (all)**. Alle Änderungen an den Ergebnisse und Analyseparametern werden in den Datendateien gespeichert.
- 9. Klicken Sie in der Werkzeugleiste File mit der rechten Maustaste auf **De und wählen Sie** dann **Close (all)**. Alle Datendateien werden geschlossen.

## **Leitfaden für die Entwicklung von Akzeptanzkriterien**

Akzeptanzkriterien, die für die Verwendung dieses Kits für standardisierte Betriebsverfahren (SOP) oder andere Zwecke erstellt werden, sollten auf Parametern beruhen, die sich auf die Qualität der Trennung beziehen, sowie auf Attributen, die kritische Probenqualitäten widerspiegeln. Unterschiede zwischen Gel- und Kapillarchargen und verschiedenen Systemen können zu Abweichungen bei den absoluten Migrationszeiten führen.

Die Reinheit des Hauptpeaks und das Verhältnis der gesamten basischen Varianten zu den gesamten sauren Varianten (ausgedrückt als Flächenprozent des Peaks) sind allgemein anerkannte Kriterien für die Eignung des Systems für die kapillare isoelektrische Fokussierungsanalyse (cIEF). Darüber hinaus wird der berechnete pI häufig als Kriterium für die Eignung des Systems verwendet. SCIEX rät davon ab, den berechneten pI-Wert zu verwenden, da er von der Probenmischung abhängig ist und durch Schwankungen zwischen den verschiedenen Chargen der in cIEF verwendeten Chemikalien beeinflusst wird.

# <span id="page-49-0"></span>**pI über die pI-Marker schätzen**

Die pI-Marker in der Probe werden genutzt, um die X-Achse zu kalibrieren und die experimentell pI eines unbekannten Proteins zu berechnen. Nach der Kalibrierung wird die pI in derErgebnistabelle als **Cal MT** angezeigt, sofern diese dargestellt wird. Die X-Achse kann ebenfalls so bezeichnet werden, dass die pI statt der Migrationszeit angezeigt wird.

# **Tipps für optimale Ergebnisse**

Wir empfehlen, drei pI-Marker in der Nähe des pI der Proteinprobe zu verwenden, um die Linearität des pH-Gradienten sicherzustellen. Das Protein muss sich an einer pI fokussieren, die zwischen den pI-Markern liegt. Über den pH-Gradienten kann der pI-Wert der Proteinprobe bestimmt werden. Wenn ein pI-Marker jedoch zusammen mit der Proteinprobe migriert, stört es die Berechnung des korrigierten Spitzenbereichs (%). pI-Marker müssen in der Nähe der pI der Probe liegen, sollten jedoch nicht zusammen migrieren.

Um cIEF-Trennungen mit hoher Auflösung und Reproduzierbarkeit zu erzeugen, müssen Sie folgendes optimieren:

### • **Zusammensetzung der Proteinprobe:**

- Die Proteinprobe muss über 50 mM Salz enthalten, da Salz die Bildung des pH-Gradienten beeinflussen kann. Liegt die Salzkonzentration über 50 mM, tauschen Sie den Puffer aus. Siehe [Pufferaustausch durchführen \(optional\)](#page-22-0).
- Die Proteinprobe darf nicht in einem amphoteren Puffer sein. Liegt ein amphoterer Puffer vor, fokussiert er und verfälscht den pH-Gradienten. Ist die Probe in einem amphoteren Puffer, tauschen Sie den Puffer aus. Siehe [Pufferaustausch durchführen](#page-22-0) [\(optional\)](#page-22-0).
- **Proteinmenge**: Stellen Sie sicher, dass durch eine UV-Absorption bei 280 nm ausreichend Protein vorliegt. Zu viel Protein kann zu Proteinfällung, -aggregation und kürzerer Kapillarlebenszeit führen.
- **Harnstoff-Konzentration**: Bei Bedarf und wenn das Protein eine geringe Löslichkeit aufweist, fügen Sie Harnstoff zur Probe hinzu, um die Löslichkeit zu erhöhen. Dies minimiert Proteinhäufung und -aggregation, die die Lebenszeit der Kapillare verringern kann. Zu viel Harnstoff kann zu Proteindenaturierung und -anhäufung führen.
- **Ampholytenzahl**: Die Auflösung erhöht sich mit der Ampholytenzahl, aber zu viel Ampholyten kann die Bildung des pH-Gradienten verzögern.
- **Ampholytenart**: Um die Auflösung zu erhöhen, verwenden Sie Ampholyten mit einem kleineren Spektrum. Ampholyten von anderen Händlern können unterschiedliche Ergebnisse liefern, wie unterschiedliche Auflösungen, unterschiedliche Fokusraten oder unterschiedlichen Baseline-Hintergrund. Nach Änderung der Ampholyten optimieren Sie die Menge der Kathoden- und Anodenstabilisatoren, die Fokussierungszeit und die Spannung.
- **Menge des Kathodenstabilisators**: Fügen Sie ausreichend Kathodenstabilisator hinzu, um den pH-Gradienten zu bilden, bevor die Probe das Kartuschenfenster errreicht. Zu

viel Kathodenstabilisator kann den pH-Gradienten verzerren und die Spitzenauflösung senken.

- **Menge des Anodenstabilisators**: Fügen Sie bei der Analyse von Säureproteinen Anodenstabilisator hinzu, um Proteinverluste im Anolytenfläschchen zu verhindern und Spitzenverzerrung zu minimieren. Zu viel Anodenstabilisator kann den pH-Gradienten verzerren und die Spitzenauflösung senken.
- **Fokussierungszeit und Spannung**: Stellen Sie sicher, dass die Fokussierungszeit in der Trennmethode lang genug eingestellt ist, um zu verhindern, dass sich die Probenspitzen aufteilen. Durch eine lange Fokussierungszeit kann der pH-Gradient vor der Mobilisierung kollabieren, was zu nicht reproduzierbaren Ergebnissen und einer geringeren Spitzenlösung führt.

Weitere Informationen erhalten Sie unter [Literaturverzeichnis](#page-78-0).

# **Proben mit der Waters Empower™- Software durchlaufen lassen**

Dieser Abschnitt enthält Anweisungen für die Verwendung der Waters Empower™-Software und des BioPhase 8800 Driver for Empower™ mit dem BioPhase 8800-System.

## **Importieren Sie die BioPhase Software-Methoden, um die Instrumentenmethoden zu erstellen**

**Hinweis:** Methoden, die mit der BioPhase Software erstellt wurden, werden mit der BioPhase 8800 Driver for Empower™-Software geliefert. Die Methoden stehen auch auf der Website SCIEX zum Download zur Verfügung. Siehe Abschnitt: [Erforderliche Dateien](#page-80-0) [herunterladen und konfigurieren \(Waters Empower](#page-80-0)™-Software).

Instrumentenmethoden können auch in der Method Editors for BioPhase System-Software erstellt werden. Siehe Dokumente: *Bedienerhandbuch* und *Software Hilfesystem*.

In der Regel sind drei Arten von Verfahren erforderlich: ein Konditionierungsverfahren, ein Trennverfahren und ein Ausschaltverfahren. Für einige Arbeitsabläufe gibt es zusätzliche Methoden.

Die folgenden Methoden sind verfügbar.

- Konditionierungsmethoden:
	- cIEF New Cartridge Condition: Konditioniert die Kapillaren in einer neuen Kartusche.
	- cIEF Condition: Konditioniert die Kapillaren als Teil einer Sequenz.
- cIEF Separation: Führt die Trennung mit der empfohlenen cIEF-Probenzusammensetzung mit Pharmalyte pH 3-10 carrier ampholytes aus.
- cIEF Shutdown: Reinigt die Kapillaren am Ende eines Durchlaufs, spült die Kapillaren zur Lagerung ab und schaltet dann die Lampe aus.

Gehen Sie wie folgt vor, um BioPhase-Software-Methoden zu importieren und Instrumentenmethoden sowie Methodensätze zu erstellen, die mit der Waters Empower™- Software verwendet werden können.

1. Klicken Sie im Fenster "Waters Empower™ Software Project" auf **File** > **New Method** > **Instrument Method**.

#### <span id="page-52-0"></span>Abbildung 9-1: Dialogfeld ..Select Desired Chromatography System"

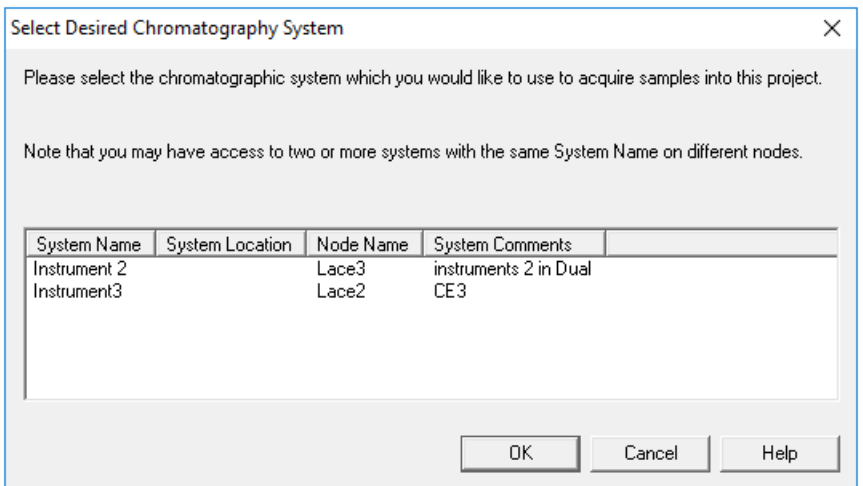

2. Klicken Sie auf das zu verwendende System und dann auf **OK**.

Der "Instrument Method Editor" wird geöffnet.

3. Klicken Sie auf **Import** und suchen Sie dann nach der Konditionierungsmethode. Die Methode öffnet das Fenster "Instrument Method Editor" mit aktiver Registerkarte "Method Settings".

**Hinweis:** Dieses Fenster ist schreibgeschützt. Wenn Änderungen an der Methode erforderlich sind, speichern Sie die Instrumentenmethode und bearbeiten Sie sie anschließend in der Method Editors for BioPhase System-Software. Siehe Abschnitt: "Vorhandene Instrumentenmethode bearbeiten" im Dokument: *Software-Hilfe*.

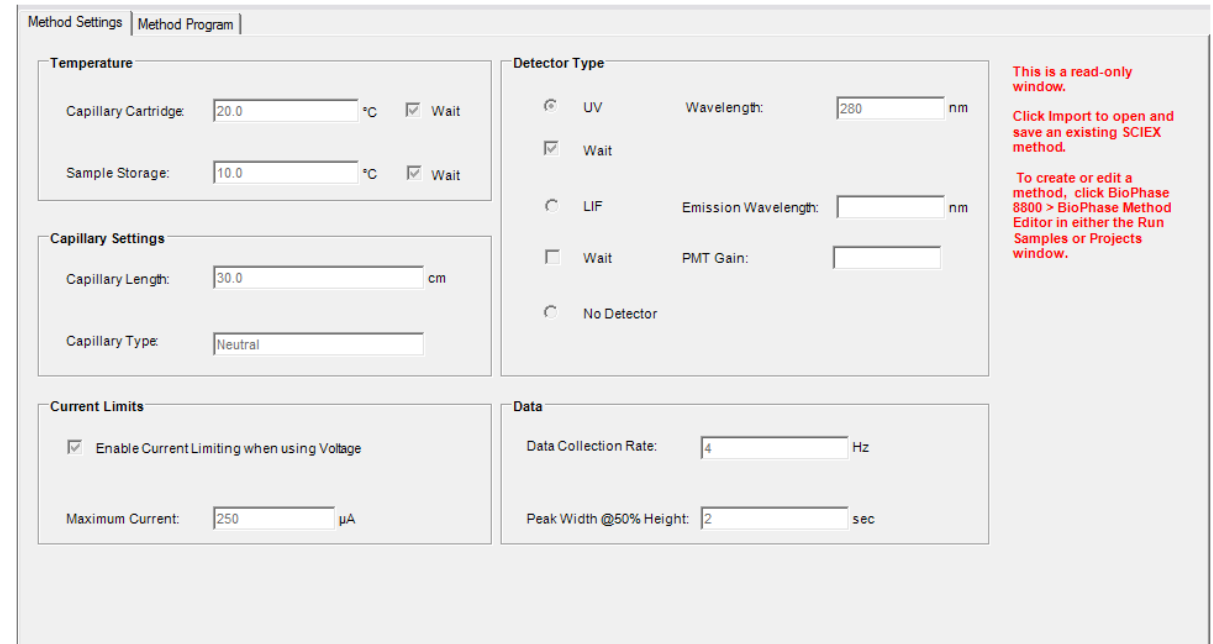

Abbildung 9-2: Registerkarte "Method Settings" im Instrument Method Editor

- 4. (Optional) Öffnen Sie die Registerkarte "Method Program", um die Aktionen zu sehen.
- 5. Um die Parameter für eine Aktion anzuzeigen, klicken Sie auf die Zeile in der Tabelle. Das Fenster "Parameters" wird aktualisiert und zeigt die Parameter an.

#### Abbildung 9-3: Registerkarte "Method Program" im Instrument Method Editor

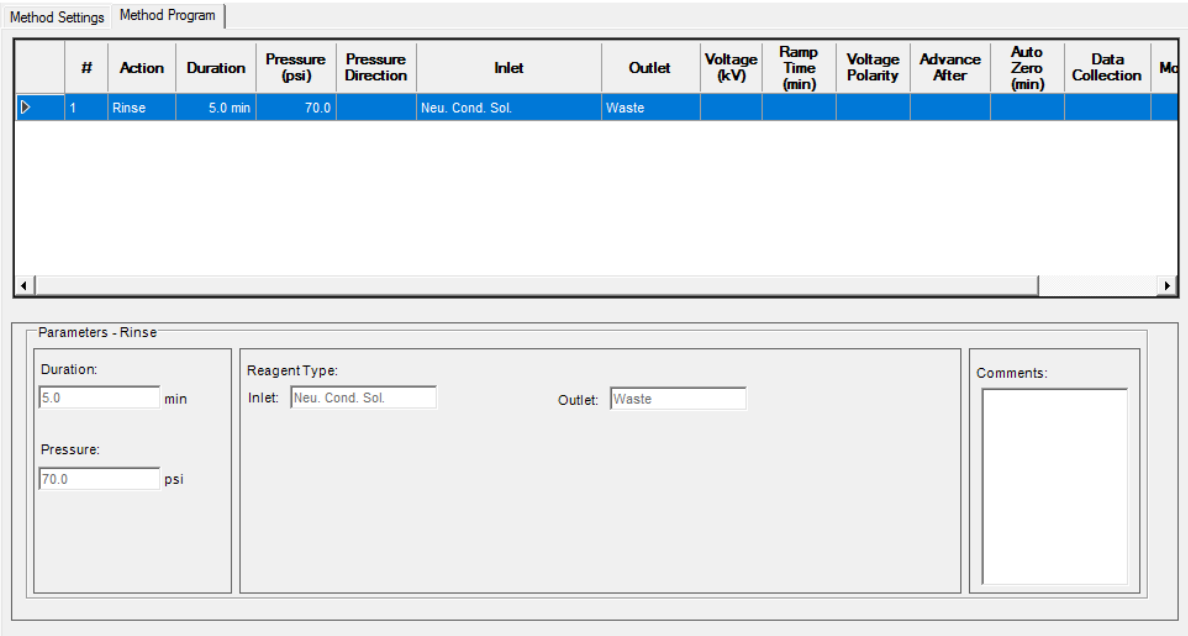

- 6. Speichern Sie die Konditionierungsinstrumentenmethode.
	- a. Klicken Sie auf **File** > **Save with Method Set**.

Das Dialogfeld "Save current Instrument Method" wird geöffnet.

b. Geben Sie einen Namen in das Feld **Name** ein.

**Hinweis:** Der Name muss weniger als 30 Zeichen lang sein und kann alphanumerische Zeichen, Leerzeichen und die Sonderzeichen  $@$ , und % enthalten. Obwohl einige Versionen der Waters Empower™-Software mehr als 30 Zeichen und andere Sonderzeichen akzeptieren, können diese Zeichen Probleme verursachen, wenn die Methode in den Method Editors for BioPhase System-Software bearbeitet wird.

- c. (Optional) Geben Sie Informationen in das Feld **Method Comments** ein.
- d. Wenn Sie dazu aufgefordert werden, geben Sie in das Feld **Password** das Kennwort für die Waters Empower™-Software für den aktuellen Benutzer ein und klicken Sie dann auf **Save**.

Die Instrumentenmethode und der Methodensatz werden im aktuellen Projekt gespeichert.

7. Klicken Sie auf **File** > **Exit**.

**Hinweis:** Nachdem eine Methode importiert wurde, ist die Schaltfläche **Import** im Fenster "Instrument Method Editor" nicht mehr verfügbar, es sei denn, das Fenster wird geschlossen und dann wieder geöffnet.

8. Wiederholen Sie die Schritte [3](#page-52-0) bis 7, um die anderen Instrumentenmethoden und Methodensätze zu erstellen.

### **Probensatzmethode-Software erstellen**

Die folgenden Anweisungen erstellen eine Probensatzmethode für acht Proben, d. h. für die Anzahl der Wells in einer Säule einer Probenplatte.

**Hinweis:** Eine Probensatzmethode erfordert Methodensätze. Stellen Sie sicher, dass jede benötigte Instrumentenmethode Teil eines Methodensatzes ist.

1. Klicken Sie im Fenster "Waters Empower™ Software Run Samples" auf **BioPhase 8800** > **BioPhase Sample Set Editor**.

Die Method Editors for BioPhase System-Software wird geöffnet und zeigt den Arbeitsbereich "Sample Set Method Editor" an.

- 2. Klicken Sie auf **New Sample Set Method**. Der "Sample Set Method Editor" wird geöffnet und die Registerkarte "Sample Plate Setup" wird angezeigt.
- 3. Klicken Sie in der ersten Zeile der Tabelle "Sample Set Summary" auf die Zelle **Method Set Name** und wählen Sie dann **cIEF Condition**.
- 4. Klicken Sie im Teilfenster "Sample Plate Layout" auf den Wert 1. Die erste Spalte in der Probenplatte wird ausgewählt und die Tabelle "Sample Set Summary" wird aktualisiert und zeigt die ausgewählten Wells an.

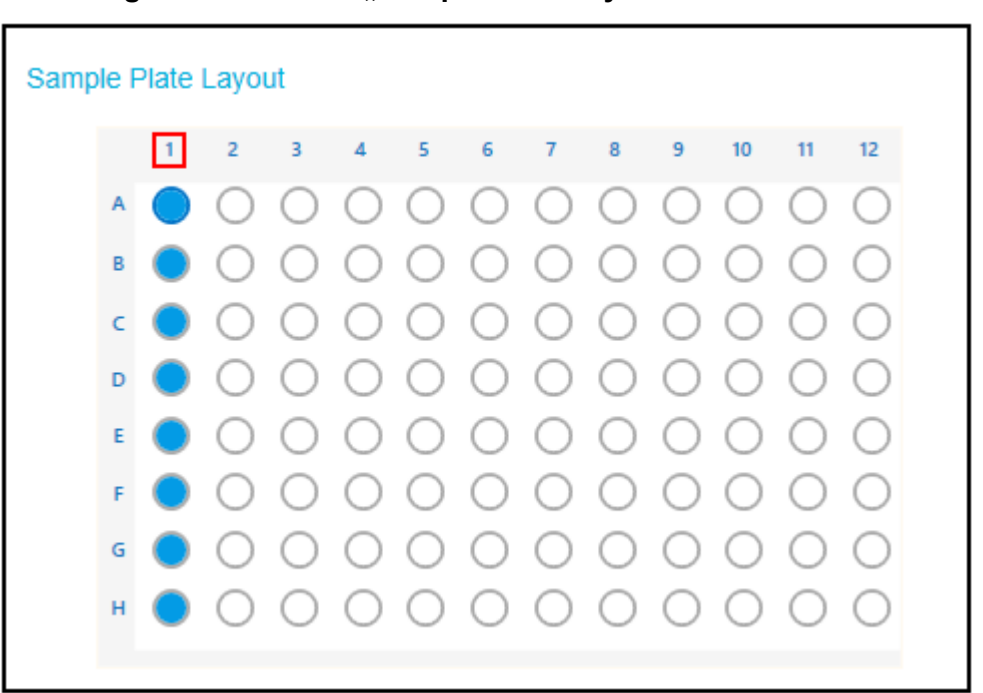

Abbildung 9-4: Teilfenster ..Sample Plate Layout"

- 5. Fügen Sie die erforderlichen Probeninformationen in die Tabelle "Sample Set Summary" ein. Gehen Sie in den Zeilen 2 bis 9 wie folgt vor:
	- a. Geben Sie in der Zelle **Sample Name** einen Namen für die Probe ein.
	- b. Klicken Sie auf die Zelle **Method Set Name** und wählen Sie dann **cIEF Separation** aus der Liste aus.

**Tipp!** Nachdem Sie den Methodensatz für Zeile 2 ausgewählt haben, klicken Sie mit der rechten Maustaste und wählen Sie **Apply method to all samples in column**, um die Methode allen Proben zuzuweisen.

6. Klicken Sie in der letzten Zeile auf die Zelle **Method Set Name** und wählen Sie dann **cIEF Shutdown**.

| Sample Set Summary |  |                  |                                         |                          |                           |  |  |
|--------------------|--|------------------|-----------------------------------------|--------------------------|---------------------------|--|--|
|                    |  |                  | Column # of Injs Plate/Well Sample Name | <b>Method Name</b>       | <b>Run Time (Minutes)</b> |  |  |
|                    |  |                  |                                         | cIEF Condition           | 5.0                       |  |  |
|                    |  | $1 \mid 1: A, 1$ | Washington                              | cIEF Separation          | 58.3                      |  |  |
|                    |  | 1   1: A, 1      | Jefferson                               | cIEF Separation          | 58.3                      |  |  |
|                    |  | 1 1:B.1          | Adams                                   | cIEF Separation          | 58.3                      |  |  |
|                    |  | $1 \mid 1: C, 1$ | Madison                                 | cIEF Separation          | 58.3                      |  |  |
|                    |  | $1 \, 1: D, 1$   | Jackson                                 | cIEF Separation          | 58.3                      |  |  |
|                    |  | $1 \, 1: E, 1$   | Polk                                    | cIEF Separation          | 58.3                      |  |  |
|                    |  | $1 \, 1:$ F,1    | Taylor                                  | cIEF Separation          | 58.3                      |  |  |
|                    |  | $1 \mid 1:G,1$   | Tyler                                   | cIEF Separation          | 58.3                      |  |  |
|                    |  | 11: H, 1         | Harrison                                | cIEF Separation          | 58.3                      |  |  |
|                    |  |                  |                                         | cIEF Shutdown            | 58.3                      |  |  |
|                    |  |                  |                                         | $\overline{\phantom{a}}$ |                           |  |  |

Abbildung 9-5: Tabelle ..Sample Set Summary"

7. Wenn das Teilfenster "Validation" angezeigt wird, klicken Sie auf das Feld, um die Fehler anzuzeigen. Klicken Sie auf einen Fehler, um die Stelle zu markieren, an der er auftritt, und nehmen Sie dann die gewünschte Änderung vor.

Liegen keine Fehler vor, wird das Teilfenster "Validation" nicht angezeigt.

- 8. Speichern Sie die Methode des Probensatzes.
	- a. Klicken Sie auf **SAVE AS**.

**Hinweis:** Die Schaltfläche **SAVE AS** ist nicht verfügbar, wenn Fehler vorliegen. Beheben Sie alle Fehler im Teilfenster "Validation" und klicken Sie danach auf **SAVE AS**.

Das Dialogfeld "Save Sample Set" wird geöffnet.

b. Geben Sie einen Namen in das Feld **Sample Set Name** ein.

**Hinweis:** Der Name muss weniger als 30 Zeichen lang sein und kann alphanumerische Zeichen, Leerzeichen und die Sonderzeichen  $@$ , und % enthalten. Obwohl einige Versionen der Waters Empower™-Software mehr als 30 Zeichen und andere Sonderzeichen akzeptieren, können diese Zeichen Probleme verursachen, wenn die Methode in den Method Editors for BioPhase System-Software bearbeitet wird.

- c. (Optional) Geben Sie Informationen in das Feld **Description** ein.
- d. Klicken Sie auf **Save** und dann auf **OK**, um die gespeicherte Methode zu bestätigen.

Die Probensatzmethode wird in der Datenbank der Waters Empower™-Software gespeichert.

- 9. Zum Anzeigen, Speichern oder Drucken der Plattenlayouts:
	- a. Öffnen Sie die Registerkarte "Plate Layouts".
	- b. (Optional) Klicken Sie auf **PRINT**. Das Fenster "Print Preview" wird geöffnet.

c. Klicken Sie bei Bedarf auf die Schaltflächen, um die Plattenlayouts zu drucken oder zu speichern.

Siehe Abschnitt: "Dialogfeld "Print Preview" im Dokument: Software Hilfesystem.

- d. Klicken Sie auf das Feld zum Schließen (das × in der oberen rechten Ecke). Das Dialogfeld "Print Preview" wird geschlossen.
- 10. Klicken Sie im Fenster "Method Editors for BioPhase System" auf das Feld zum Schließen (das × in der oberen rechten Ecke). Die Method Editors for BioPhase System-Software wird geschlossen und das Fenster "Run Samples" wird angezeigt.

### **Probensatzmethode starten**

- 1. Legen Sie die Kartusche und die Platten ein. Siehe Abschnitt: [BioPhase 8800-System](#page-24-0) [vorbereiten](#page-24-0).
- 2. Klicken Sie im Fenster "Waters Empower™ software Project" auf **Tools** > **Run Samples**.

### Abbildung 9-6: Dialogfeld "Select Desired Chromatography System"

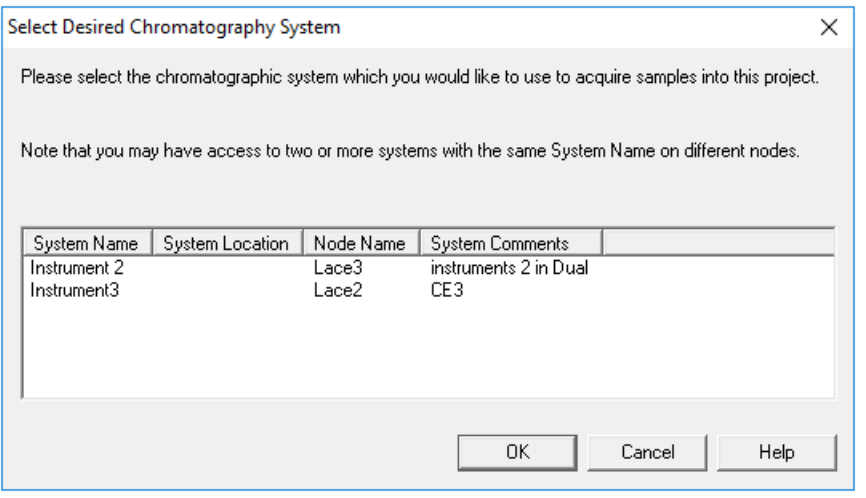

- 3. Klicken Sie auf das zu verwendende System und dann auf **OK**. Das Fenster "Run Samples" wird geöffnet.
- 4. Konfigurieren Sie den Plattentyp.
	- a. Klicken Sie auf **Edit** > **Plates**.

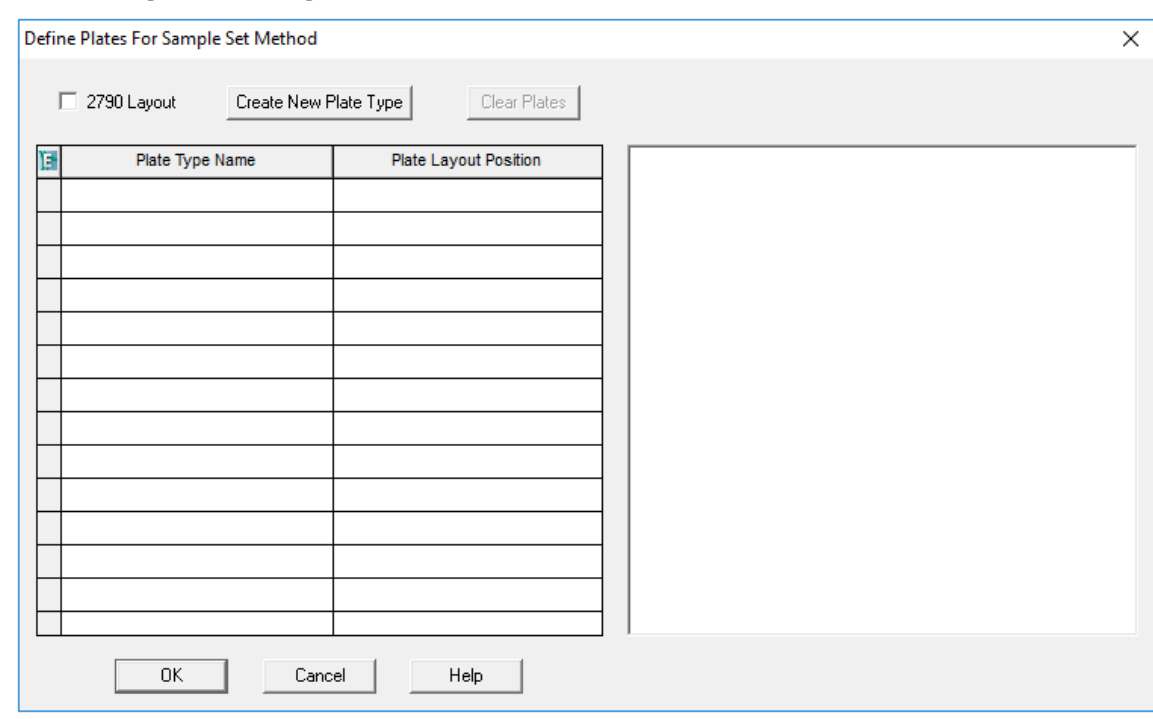

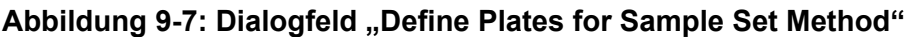

**Hinweis:** Wenn das Dialogfeld nicht wie in der vorangegangenen Abbildung aussieht, deaktivieren Sie das Kontrollkästchen **2790 Layout**.

- b. Klicken Sie auf die Zelle **Plate Type Name** und wählen Sie dann **ANSI-96well2mL**. Das Dialogfeld wird mit einem Bild der Platte und der Schaltflächen für den Plattensequenzierungsmodus aktualisiert.
- c. Klicken Sie auf die Zelle **Plate Layout Position** und geben Sie 1 ein.
- d. Klicken Sie auf **WALLEREN**, um die Reihenfolge anzugeben, in der während des Durchlaufs auf die Wells zugegriffen wird.
- e. Klicken Sie auf **OK**, um die Änderungen zu speichern, und schließen Sie dann das Dialogfeld.

**Tipp!** Um den Plattentyp dauerhaft zu konfigurieren, klicken Sie auf **Customize** > **Defaults**, klicken Sie auf **Plates**, führen Sie die Schritte 4.b bis 4.e aus und klicken Sie dann auf **OK**.

In der Tabelle "Sample Set Method" ändert sich die Überschrift der Spalte **Vials** in **Plate/ Well**.

5. Klicken Sie auf (**Load Sample Set**).

#### Abbildung 9-8: Dialogfeld ..Load Samples"

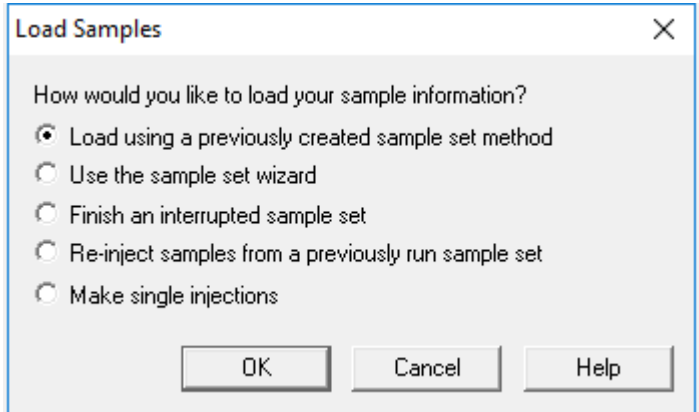

6. Klicken Sie auf **Load using a previously created sample set method** und klicken Sie dann auf **OK**.

Abbildung 9-9: Dialogfeld "Open an existing sample set method"

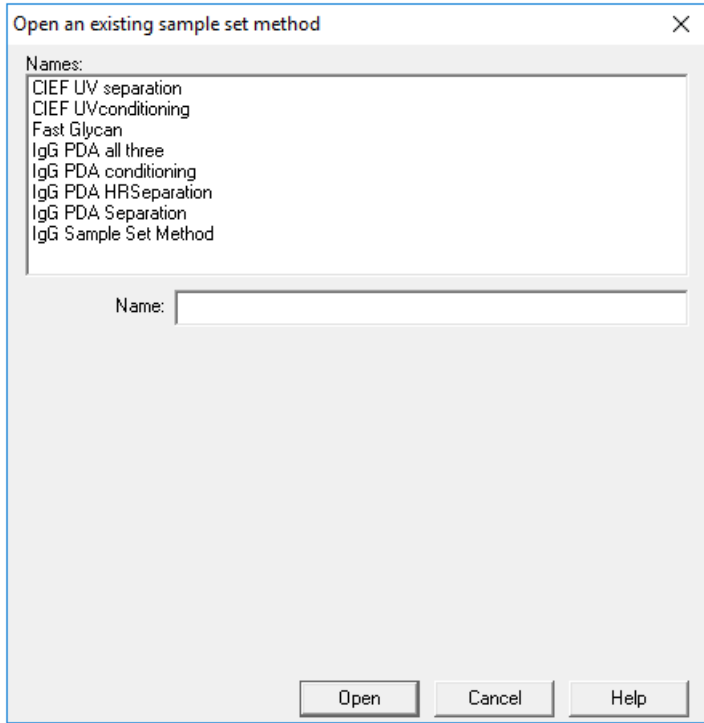

- 7. Klicken Sie in der Liste auf **cIEF Kit Sample Set Method** und dann auf **Open**. Die Probensatzmethode wird auf der Registerkarte "Samples" geöffnet.
- 8. (Optional) Konfigurieren Sie die Tabelle so, dass nur die Spalten angezeigt werden, die für das BioPhase 8800-System relevant sind.
	- a. Klicken Sie mit der rechten Maustaste und wählen Sie dann **Table Properties**. Das Dialogfeld "Table Properties" wird geöffnet.
- b. Klicken Sie auf **Hide All** und deaktivieren Sie dann die Kontrollkästchen für **Plate/ Well**, **# of Injs**, **SampleName**, **Function** und **Method Set / Report or Export Method**.
- c. Klicken Sie auf **OK**.

Die Tabelle wird aktualisiert und zeigt die ausgewählten Spalten an.

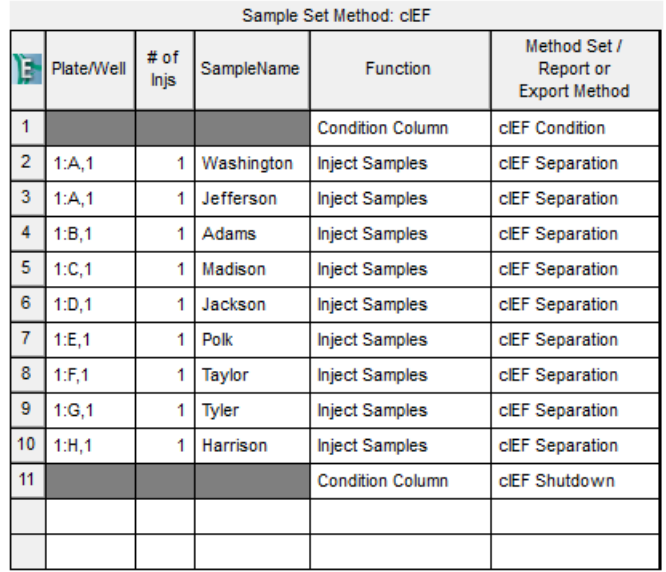

Abbildung 9-10: Registerkarte "Samples"

- 9. Überprüfen Sie die Probensatzmethode. Vergewissern Sie sich, dass das richtige Reagenzplattenlayout verwendet wurde. Wenn Änderungen erforderlich sind, bearbeiten Sie die Methode in der Method Editors for BioPhase System-Software. Alle Änderungen an den Instrumentenmethoden oder Methodensätzen werden automatisch auf die Methode des Probensatzes übertragen.
- 10. Klicken Sie im Fenster "Waters Empower™ Software Project" auf **O** (Start).

Abbildung 9-11: Dialogfeld ..Run Sample Set"

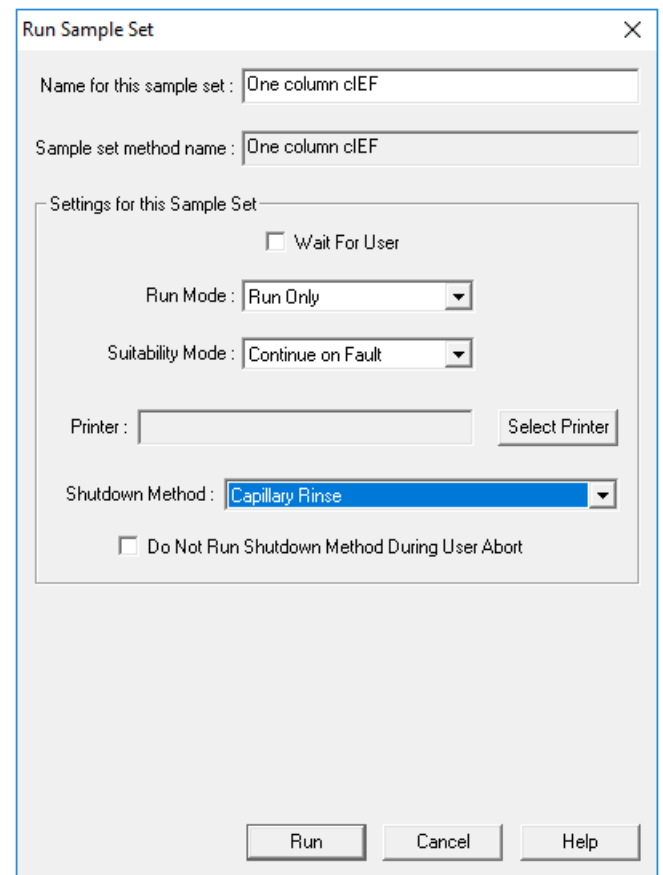

- 11. Bearbeiten Sie bei Bedarf die Informationen im Dialogfeld "Run Sample Set".
	- a. Bearbeiten Sie bei Bedarf das Feld **Name for this sample set**.
	- b. (Optional) Klicken Sie auf **Shutdown Method** und wählen Sie dann eine Instrumentenmethode, die die Kapillaren spült.

Falls verfügbar, verwenden Sie eine von SCIEX bereitgestellte Spülmethode. Wenn eine Spülmethode nicht verfügbar ist, erstellen Sie eine. Verwenden Sie den gleichen Reagenziensatz wie bei der Probensatzmethode und die folgenden Parameter:

- Druck: 50 psi
- Dauer: 2 Minuten
- Einlass: Wasser
- Auslass: Abfall

Wenn das System während eines Durchlaufs auf einen Fehler stößt, führt es diese Instrumentenmethode aus und hält dann den Durchlauf an.

- c. Wählen Sie bei Bedarf **Do Not Run Shutdown Method During User Abort**.
- d. Klicken Sie auf **Run**.

Der Durchlauf beginnt. Während des Durchlaufs ist der Text in der Zeile im Fenster "Sample Set Method" für die zu erfassende Probe rot.

**VORSICHT: Möglicher Datenverlust. Initiieren Sie während eines Durchlaufs keine Aktionen über das BioPhase 8800 Driver for Empower™ Direct Control-Bedienfeld, auch dann nicht, wenn sich das System im Leerlauf befindet. Jede Aktion kann die Datenerfassung beeinträchtigen.**

# **Durchlauf in der Waters Empower™-Software überwachen**

Verwenden Sie dieses Verfahren, um den Fortschritt der Methode zu überwachen und sie bei Bedarf anzuhalten oder zu beenden.

**Hinweis:** Die meisten Teilfenster der Waters Empower™-Software sind für die Chromatographie konzipiert. Verwenden Sie die folgenden Schritte, um den Fortschritt der Trennung durch Kapillarelektrophorese zu überwachen und ignorieren Sie die Informationen in den Fenstern "Time Remaining" und "Solvent Required".

1. Wenn ein Problem festgestellt wird, klicken Sie auf (**Abort**), um den Durchlauf zu beenden.

**VORSICHT: Möglicher Datenverlust. Beenden Sie den Durchlauf erst, wenn alle Daten gespeichert wurden. Die Daten wurden gespeichert, wenn die Probensatzmethode sich in der nächsten Zeile befindet.**

Hinweis: Verwenden Sie nicht die Schaltfläche Stop im Teilfenster "Direct Control". Diese Schaltfläche funktioniert nur bei Funktionen, die über das Teilfenster "Direct Control" eingeleitet werden.

#### Abbildung 9-12: Dialogfeld "Abort Options"

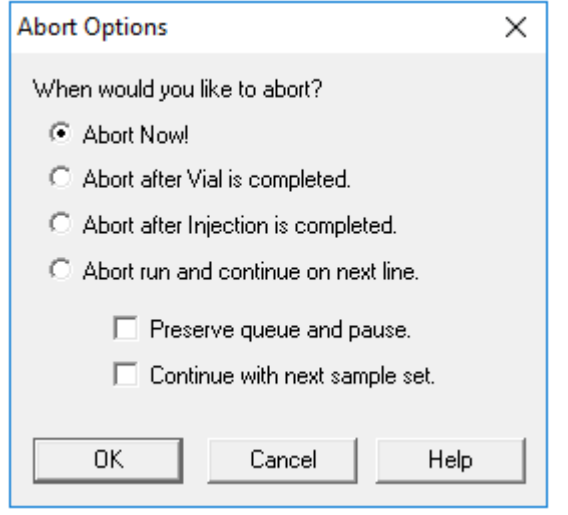

**VORSICHT: Mögliche Schäden am System. Wird der Durchlauf gestoppt und nicht fortgesetzt, dann verwenden Sie die Ausschaltmethode, um die Kapillaren vor der Lagerung der Kartusche zu spülen. Werden die Kapillaren nicht gespült, können sich Elektrolytsalzkristalle oder -präzipitat bilden und zu verstopften Kapillaren, fehlerhafter Druckabdichtung, Fehlern beim Injizieren der Proben, Funkenüberschlag oder Leckstrom führen.**

**VORSICHT: Mögliche Schäden am System. Bevor Sie den Durchlauf erneut starten, achten Sie darauf, die Auslassplatte zu entleeren oder auszutauschen, um ein Überlaufen von Reagenz und mögliche Schäden am Gerät zu vermeiden.**

**VORSICHT: Potenziell falsches Ergebnis. Bevor Sie den Durchlauf erneut starten, bereiten Sie neue Reagenzplatten vor. Wenn der Durchlauf gestoppt wurde, dann sind möglicherweise nicht genug Reagenzien verfügbar, um den Durchlauf abzuschließen.**

**VORSICHT: Potenziell falsches Ergebnis. Bevor Sie den Durchlauf erneut starten, verwerfen Sie die Proben, wenn diese sich länger als 24 Stunden im System befanden. Die Proben könnten eine verminderte Qualität aufweisen.**

Wenn der Durchlauf beendet ist, ist der Text in allen Zeilen des Fensters "Sample Set Method" rot.

2. Um die Daten während der Erfassung anzuzeigen, klicken Sie im Teilfenster "Direct

Control" auf (**Monitor**).

Das Fenster "Trace View" wird geöffnet, und die Daten werden angezeigt.

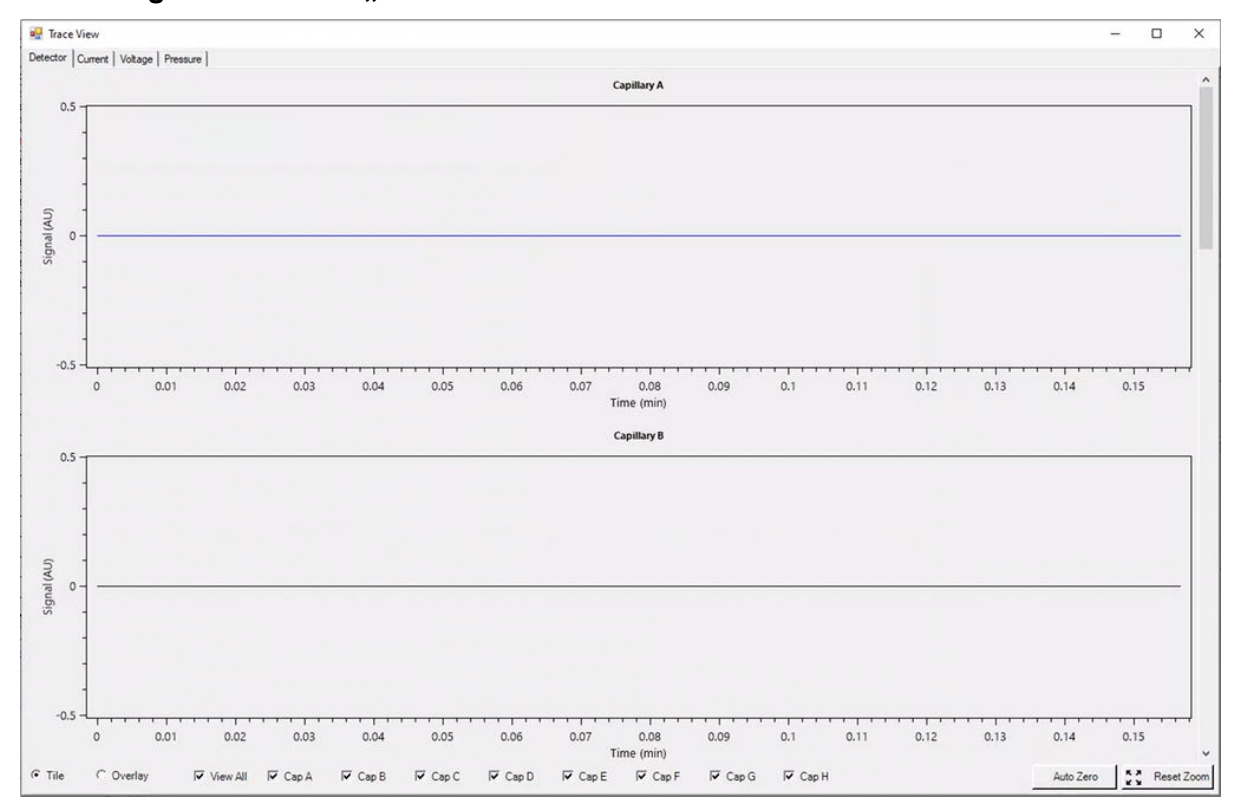

**Abbildung 9-13: Fenster "Trace View"** 

- 3. Gehen Sie bei Bedarf folgendermaßen vor:
	- Um Strom, Spannung oder Druck anzuzeigen, öffnen Sie oben links die entsprechende Registerkarte.
	- Um ein Diagramm mit den Daten für alle Kapillaren anzuzeigen, klicken Sie unten links auf **Overlay**.
	- Um Daten für bestimmte Kapillaren anzuzeigen, aktivieren oder deaktivieren Sie die Kontrollkästchen unten im Fenster, um die interessierenden Kapillaren auszuwählen.
	- Um die Zeit- und Detektorwerte für einen beliebigen Punkt auf einer Kurve anzuzeigen, klicken Sie auf der Kurve auf die interessierende Position.
	- Um Daten vergrößert darzustellen, vergewissern Sie sich, dass **Overlay** ausgewählt ist, und ziehen Sie dann, um den zu vergrößernden Bereich auszuwählen. Das Bildlaufrad der Maus kann auch zum Zoomen verwendet werden.
	- Um die Daten auf die ursprünglichen Abmessungen zurückzusetzen, klicken Sie unten rechts auf **Reset Zoom**.
	- Um einen anderen Bereich eines gezoomten Diagramms anzuzeigen, klicken Sie mit der rechten Maustaste auf die X- oder Y-Achse und ziehen Sie dann.
- 4. Klicken Sie bei Bedarf unten rechts auf **Auto Zero**. Das Detektorsignal wird auf Null gesetzt.
- 5. Warten Sie, bis die Schaltfläche **Abort** (**O**) von rot auf grün wechselt (**O**).

Es kann eine Verzögerung zwischen der Datenerfassung und der Speicherung aller Daten geben. Die grüne Schaltfläche zeigt an, wenn alle Daten gespeichert sind.

- 6. Entsorgen Sie die Proben und Reagenzien nach Bedarf. Siehe Abschnitt: [Abfallentsorgung.](#page-40-0)
- 7. Lagern Sie bei Bedarf die Kartusche ein. Siehe Abschnitt: [Kartusche nach dem](#page-40-0) [Durchlauf lagern](#page-40-0).

Nach Abschluss jeder Korrekturmaßname sollte erneut eine Analyse durchgeführt werden, um sicherzustellen, dass das Symptom korrigiert wurde.

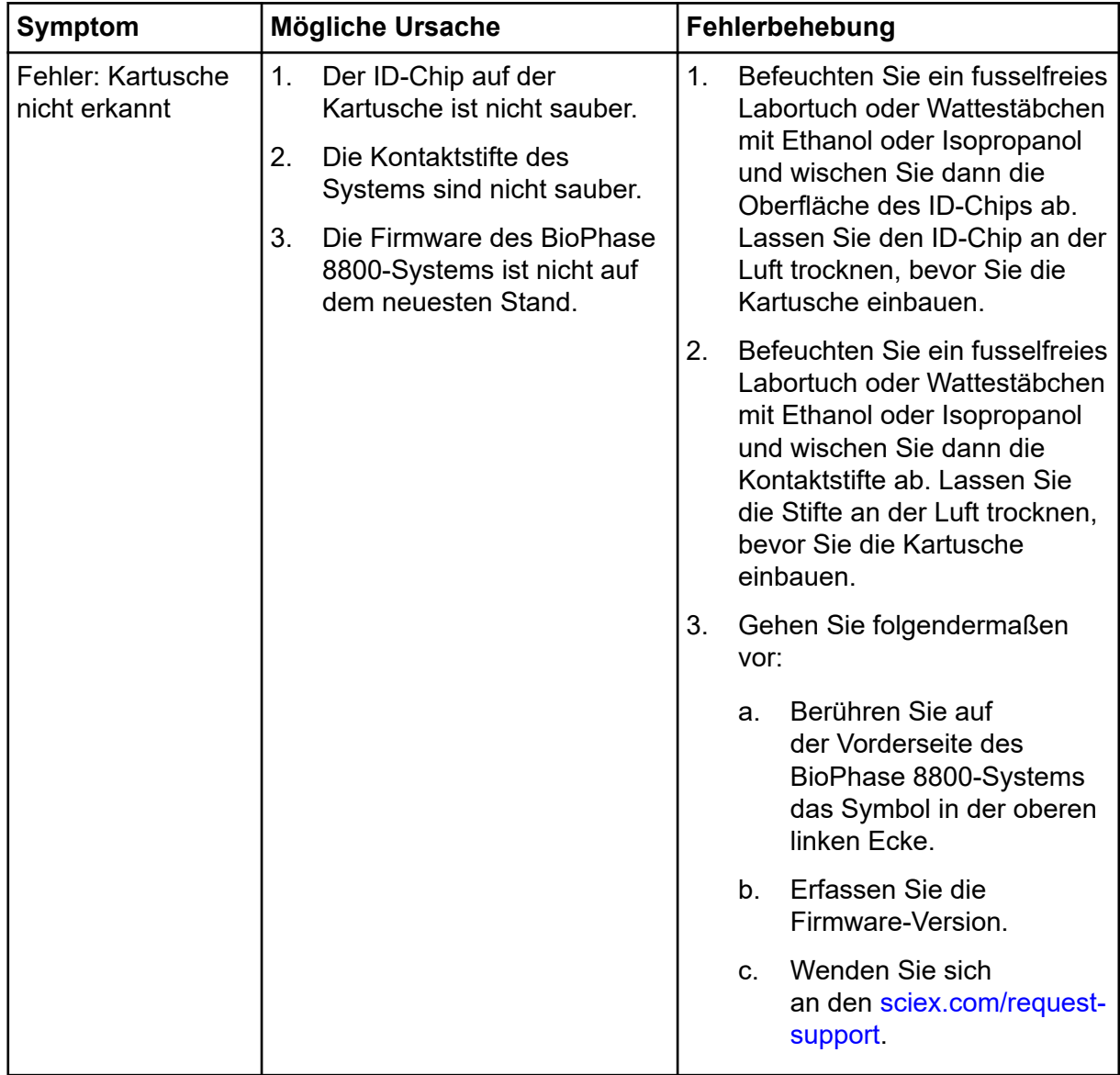

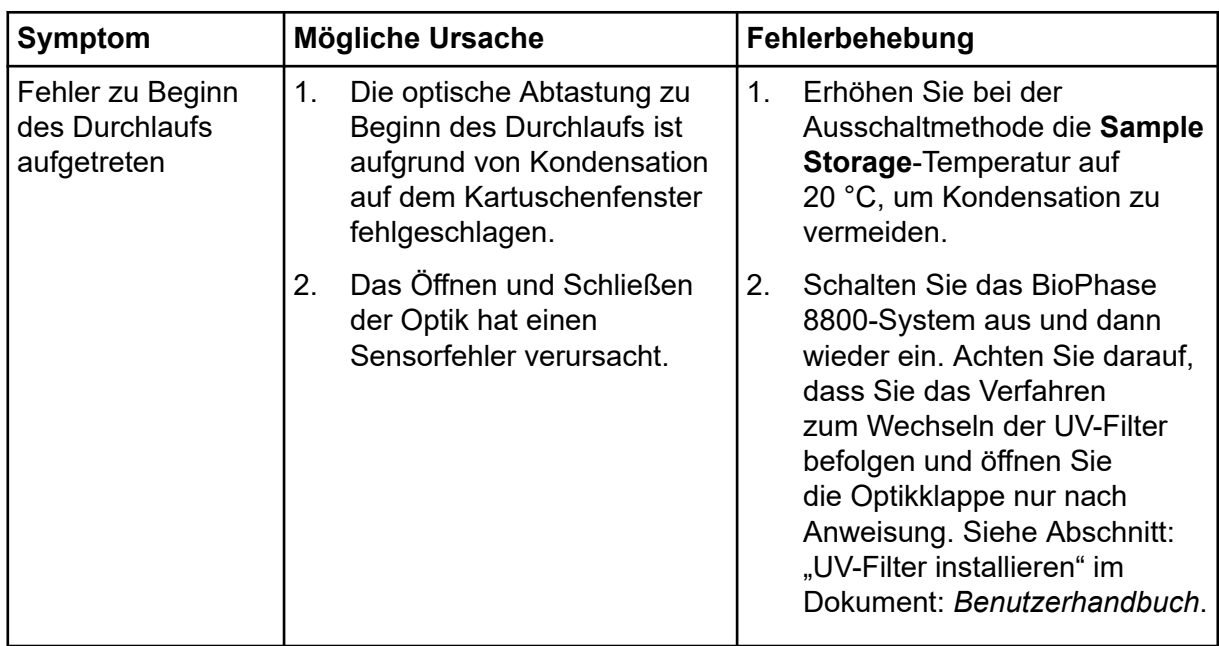

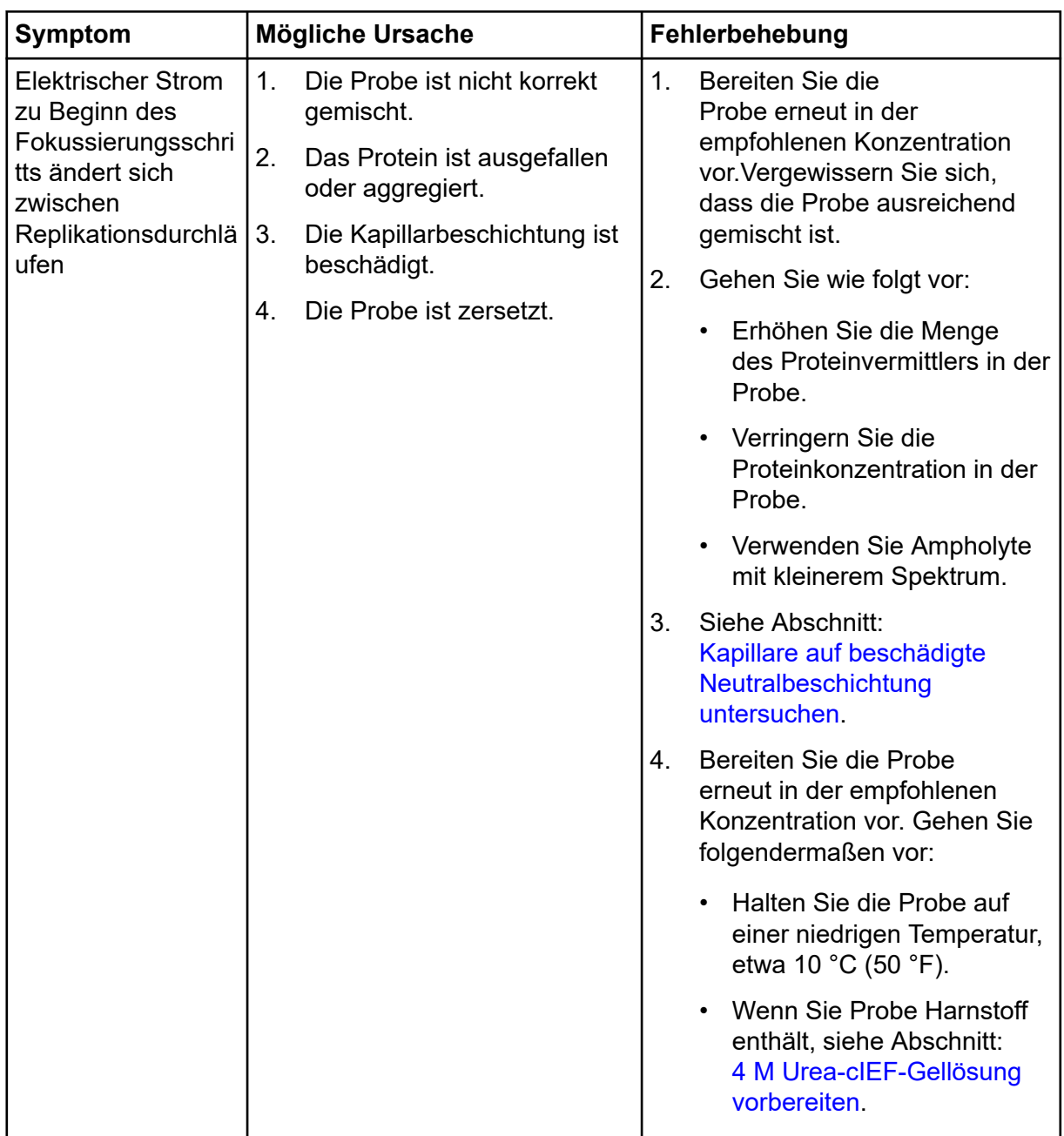

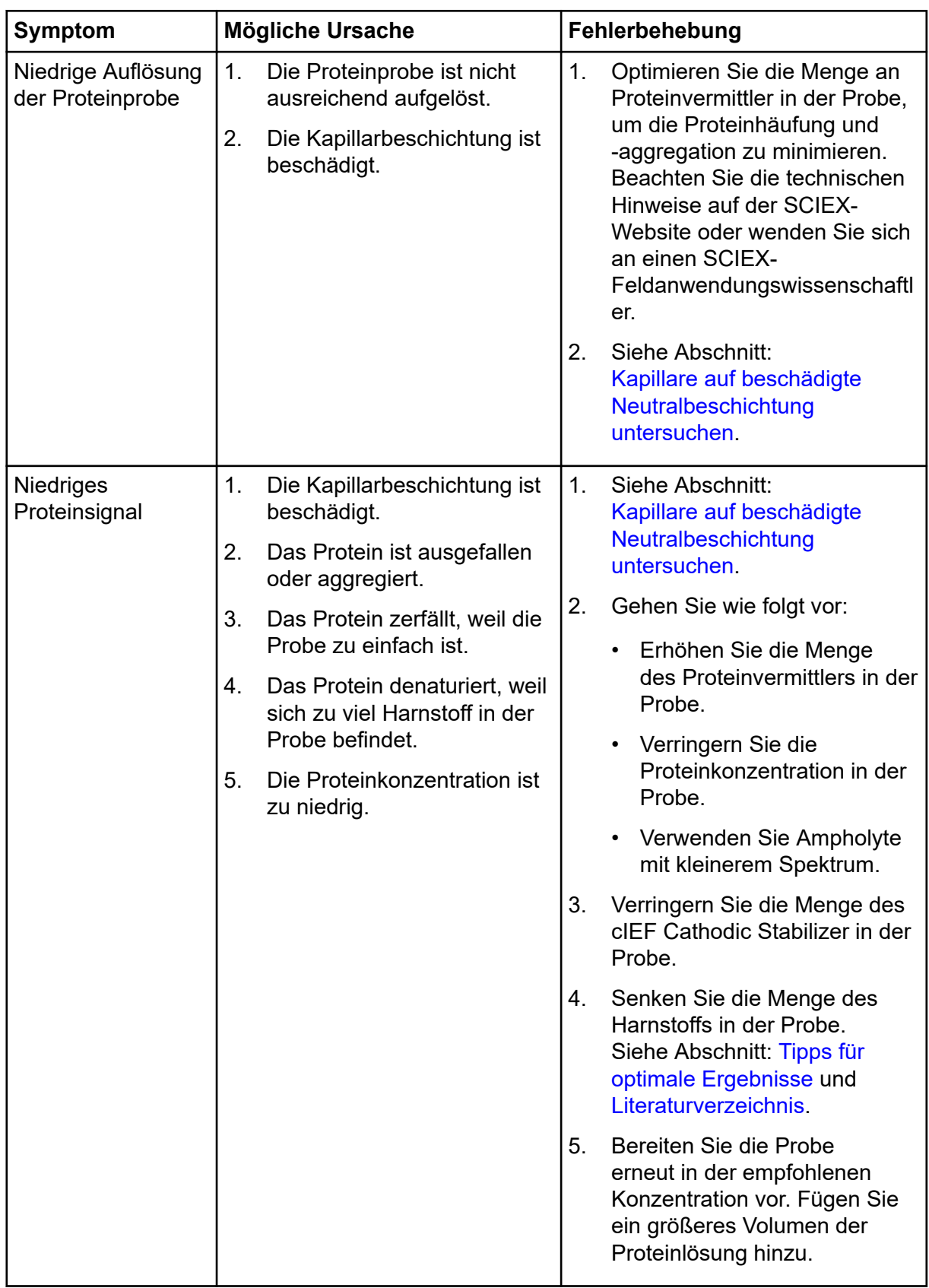

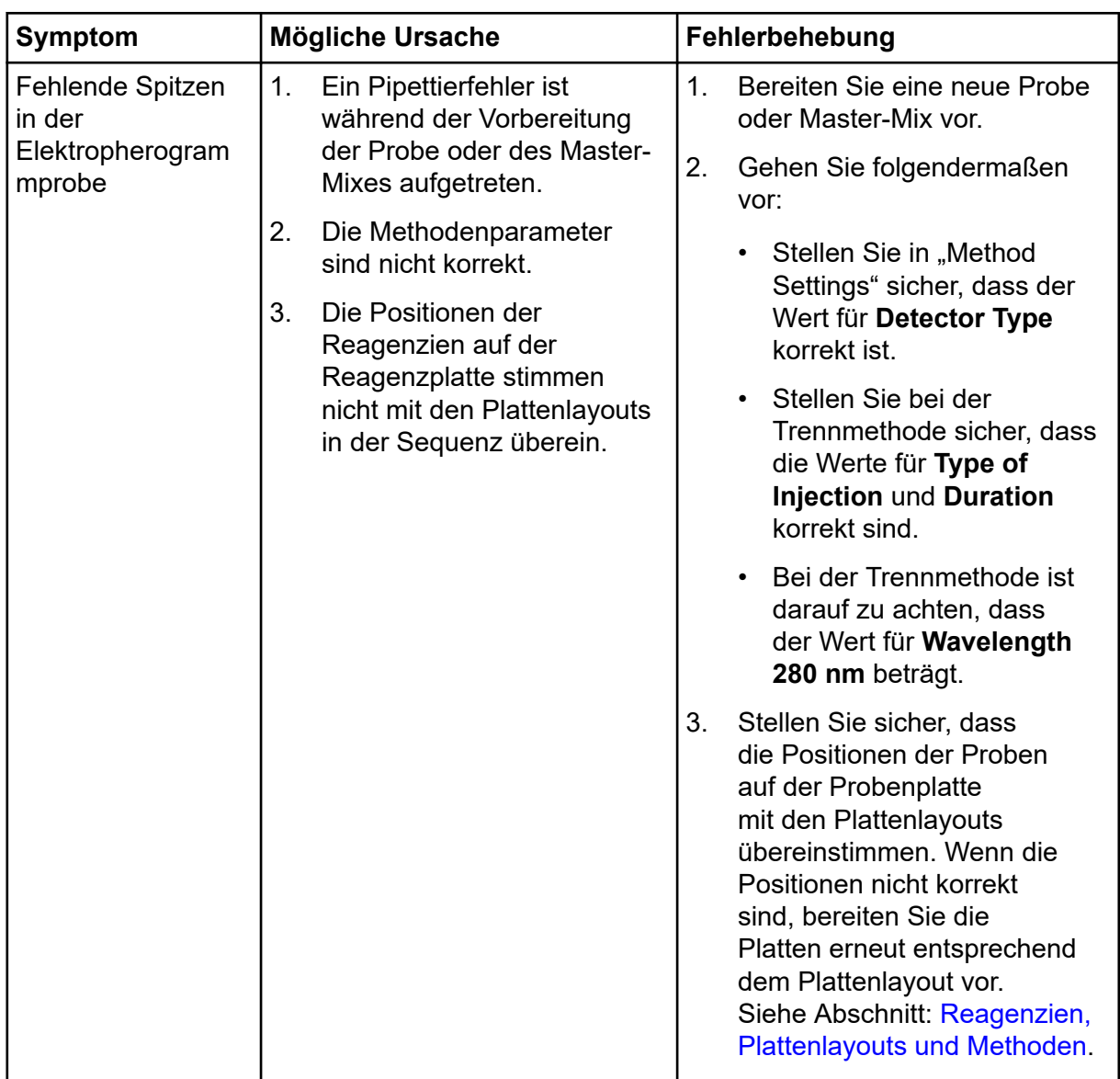

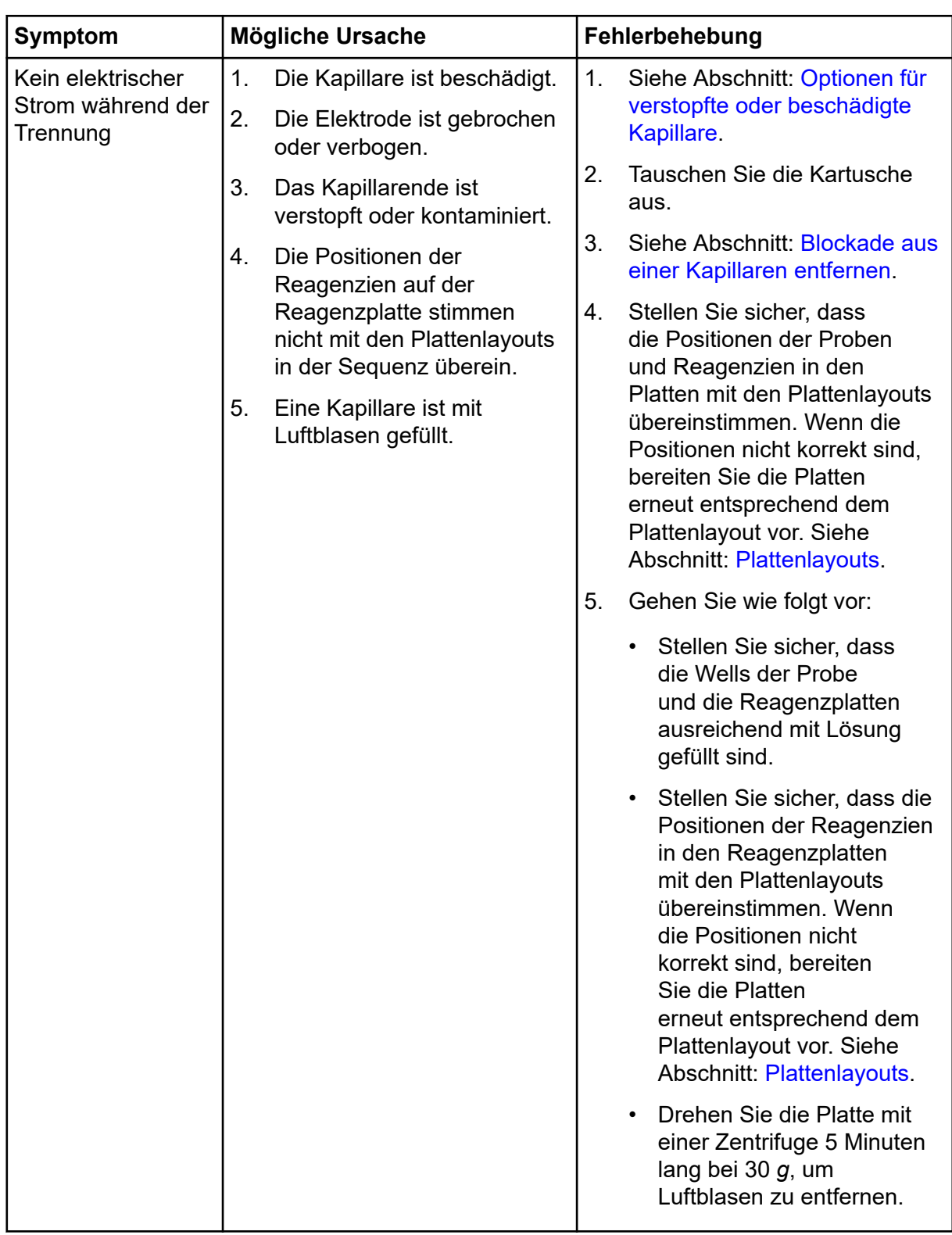
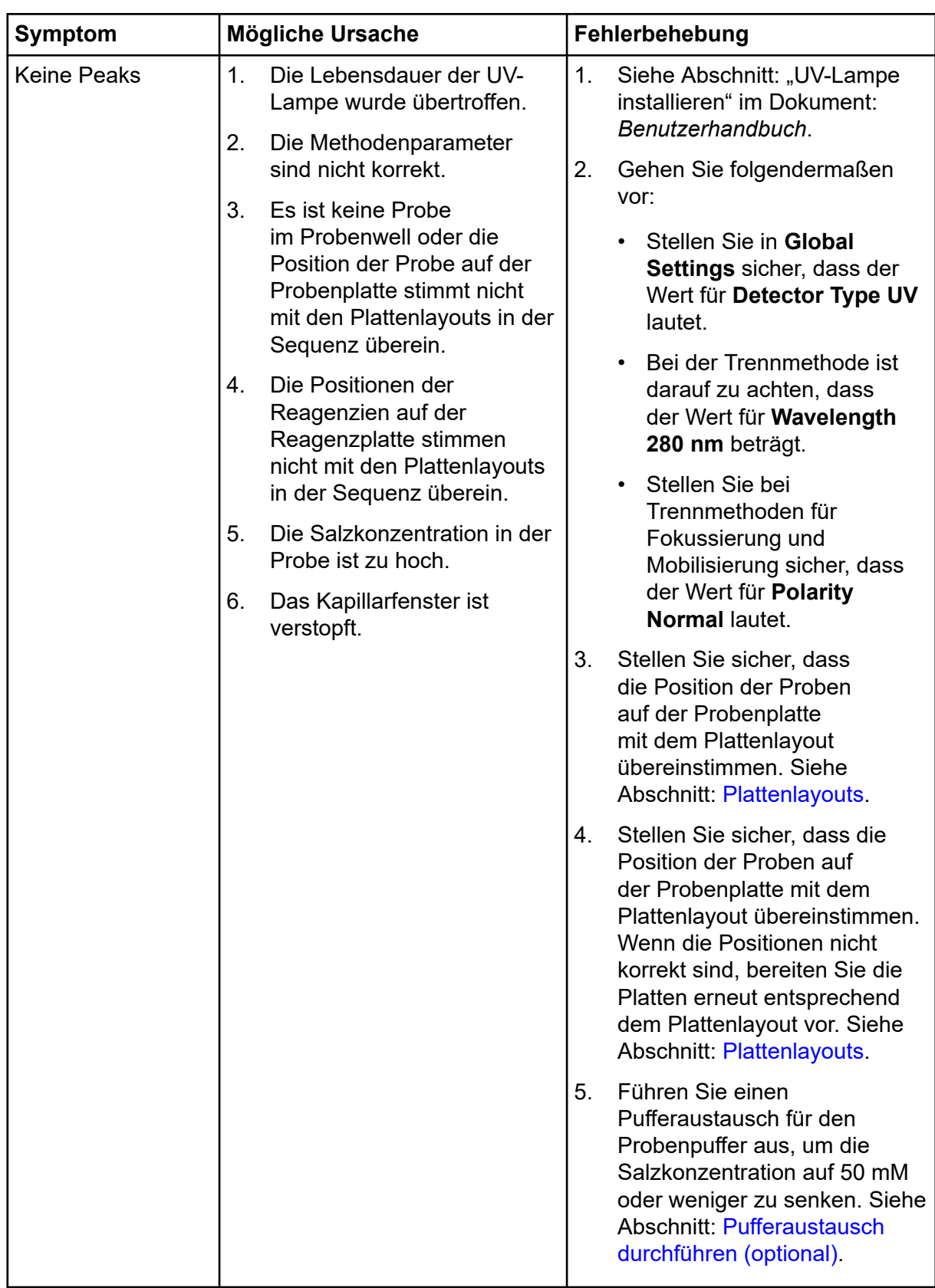

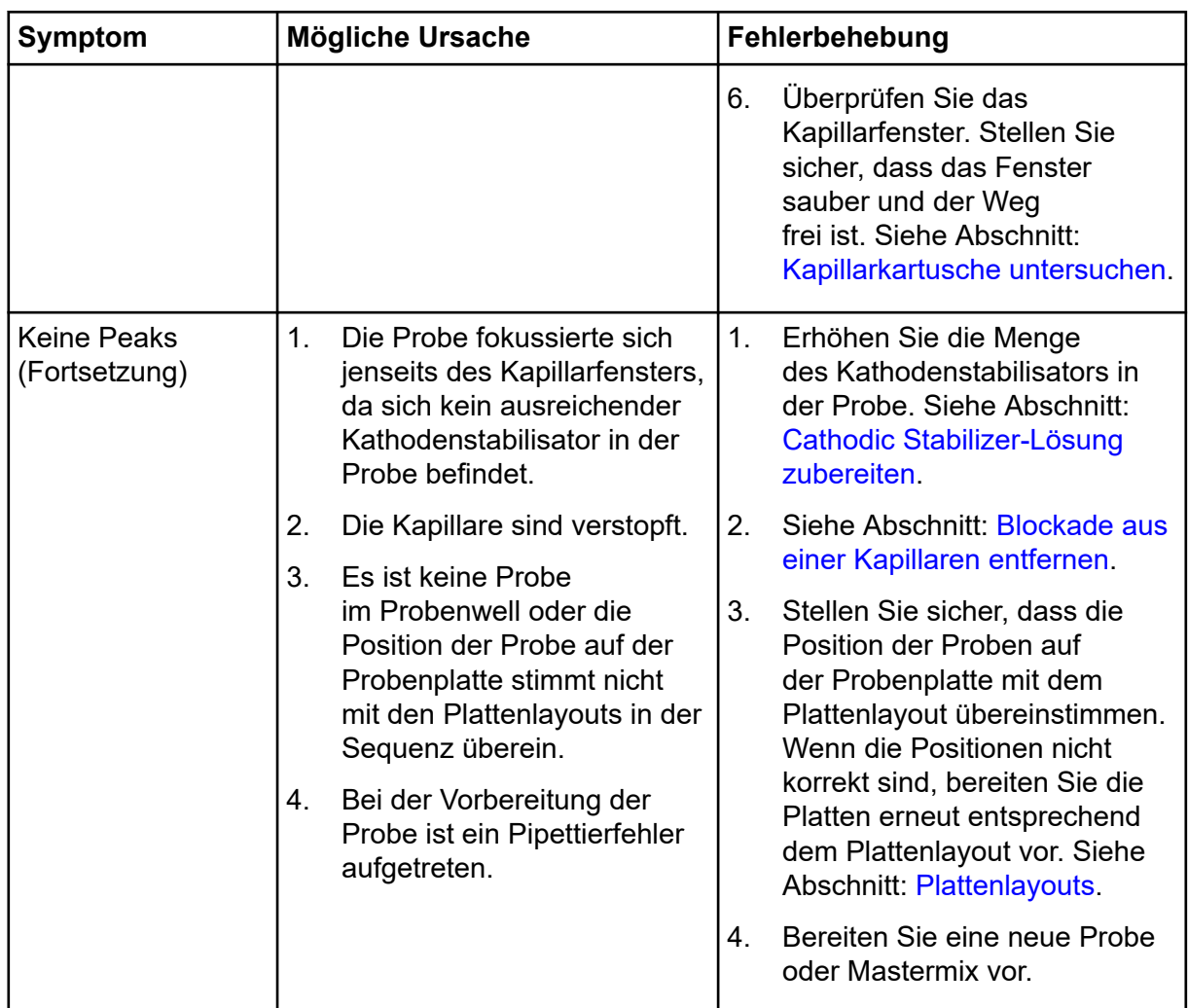

<span id="page-74-0"></span>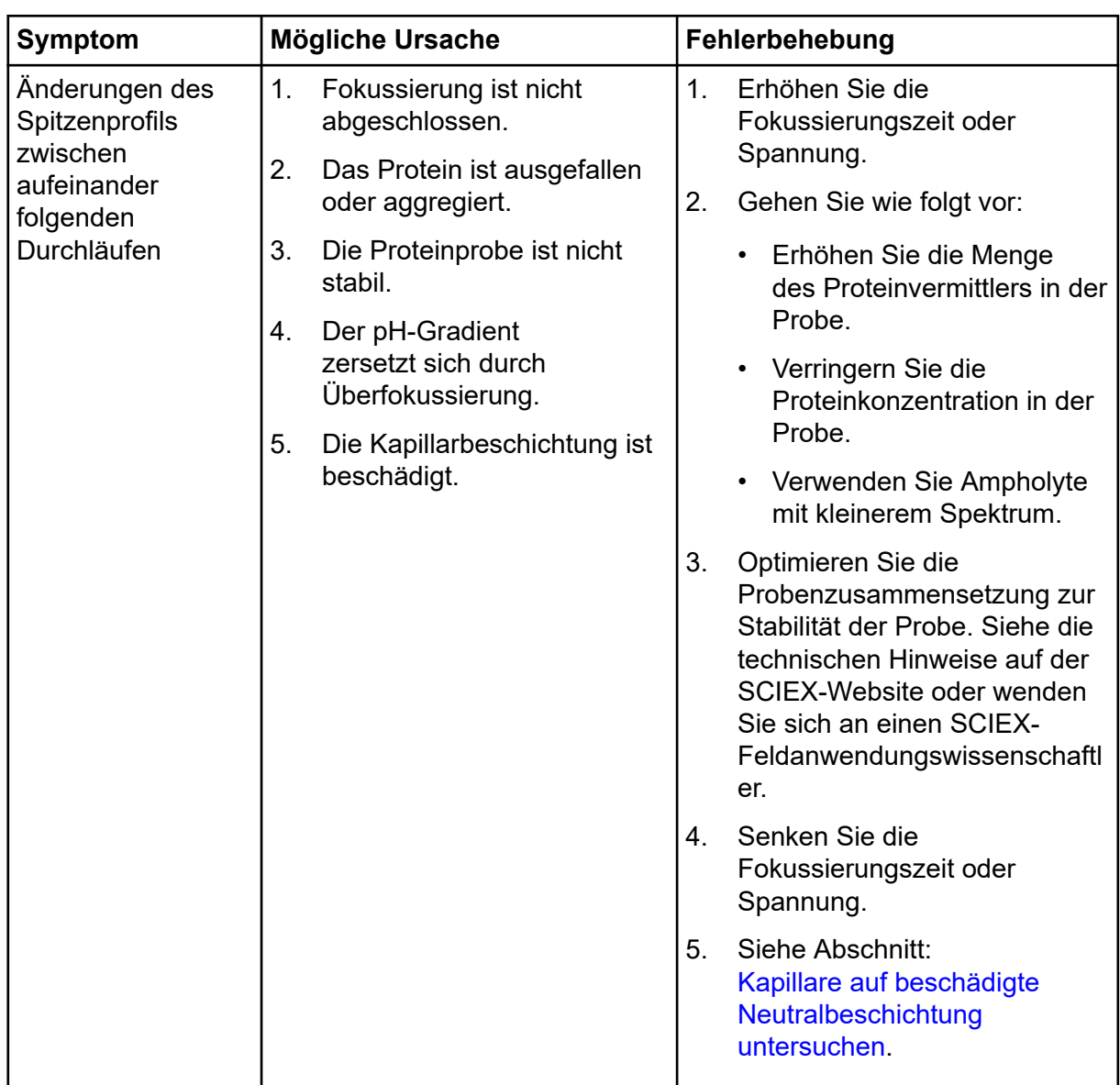

### **Blockade aus einer Kapillaren entfernen**

- 1. Spülen Sie die Kapillare mit CE Grade Water 10 Minuten lang mit 75 psi aus.
- 2. Verwenden Sie CE Grade Water, um die Kapillareinläufe zu reinigen.
- 3. Verwenden Sie ein fusselfreies Labortuch, um die Kapillareingänge vorsichtig nach außen hin zu reinigen.
- 4. Wird die Blockade nicht entfernt, dann bearbeiten Sie entweder die Sequenz, um die beschädigte Kapillare auszulassen, oder tauschen Sie die Kartusche aus.

## <span id="page-75-0"></span>**Optionen für verstopfte oder beschädigte Kapillare**

Wenn eine Verstopfung in einer Kapillare nicht entfernt werden kann oder eine Kapillare beschädigt ist, dann bearbeiten Sie die Sequenz, um die blockierte oder beschädigte Kapillare auszulassen. Siehe Abschnitt: [Sequenz erstellen.](#page-13-0)

### **Kapillare auf beschädigte Neutralbeschichtung untersuchen**

- 1. Suchen Sie nach Anzeichen, dass die Neutralbeschichtung der Kapillare beschädigt ist:
	- Spitzen werden durch den elektroosmotischen Fluss (EOF) früher mobilisiert.
	- Spitzen benötigen länger zum Fokussieren.
	- Geteilte Spitzen treten durch unvollständige Fokussierung auf.
	- Probenspitzen fokussieren während der Fokussierung zwischen dem Erkennungsfenster und dem Kapillarauslass und werden während der Mobilisierung nicht erkannt.
- 2. Ist die Neutralbeschichtung der Kapillare beschädigt, siehe Optionen für verstopfte oder beschädigte Kapillare.

# **Angaben zu gefährlichen Substanzen**

Folgende Angaben sind zu beachten und die notwendigen Sicherheitsmaßnahmen zu ergreifen. Weitere Informationen finden Sie in den entsprechenden Sicherheitsdatenblättern. Die Sicherheitsdatenblätter sind auf Anfrage erhältlich oder können von unserer Website unter [sciex.com/tech-regulatory](https://sciex.com/tech-regulatory) heruntergeladen werden.

Gefahreneinstufung gemäß HCS 2012.

#### **cIEF Anodic Stabilizer**

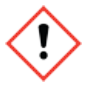

**WARNHINWEIS! Verursacht schwere Augenreizung. Verursacht Hautreizung. Kann zu Reizungen der Atemwege führen.**

#### **cIEF Anolyte**

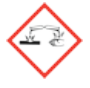

**GEFAHR! Verursacht schwere Verätzungen der Haut und schwere Augenschäden.**

#### **cIEF Catholyte**

**GEFAHR! Verursacht schwere Verätzungen der Haut und schwere Augenschäden.**

#### **cIEF Chemical Mobilizer**

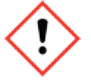

**WARNHINWEIS! Verursacht schwere Augen- und Hautreizung.**

#### **cIEF Formamide**

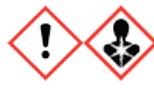

**GEFAHR! Kann die Fruchtbarkeit beeinträchtigen oder dem ungeborenen Kind schaden.**

**cIEF Gel**

**WARNHINWEIS! Kann beim Verschlucken gesundheitsschädlich sein.**

#### **cIEF Neutral Capillary Conditioning Solution**

### **WARNHINWEIS! Verursacht schwere Augen- und Hautreizung.**

#### **Andere Reagenzien**

Diese Komponenten werden nicht als gefährlich eingestuft:

- CE Grade Water
- cIEF Cathodic Stabilizer
- cIEF Peptide Marker Kit
- cIEF Urea

Lesen Sie bei Reagenzien von anderen Händlern vor Gebrauch das Sicherheitsdatenblatt des anderen Händlers.

- 1. Cruzado-Park I.D., *Electrophoresis*, volume 41, pp 1308, 2020. "Optimization of an IgG1 cIEF separation by using narrow-range ampholytes and DMSO as protein solubilizer."
- 2. Cruzado-Park, I. D., Mack, S., and Ratnayake, C. K., *Application Information Bulletin A-11634A: Identification of System Parameters Critical for High Performance cIEF*, SCIEX 2008.
- 3. Cruzado-Park, I. D., Mack, S., and Ratnayake, C. K., *Application Information Bulletin A-12015A: A robust cIEF Method: Intermediate Precision for the pH 5-7 Range*, SCIEX 2008.
- 4. Hjereten, S. Liao, J. L., and Yao, K. Q., *J. Chromatography*, volume 387, pp 127, 1987. "Theoretical and experimental study of high-performance electrophoretic mobilization of isoelectrically focused protein zones."
- 5. Mack, S., Cruzado-Park. I. D., Chapman, J., Ratnayake, C. K., and Vigh, G., *Electrophoresis*, volume 30, pp 4049, 2009. "A systematic study in CIEF: defining and optimizing experimental parameters critical to method reproducibility and robustness."
- 6. Mack, S., Cruzado-Park, I. D., and Ratnayake, C. K., *Application Information Bulletin A-12026A: High Resolution cIEF of Therapeutic Monoclonal Antibodies: A Platform Method covering pH 4-10*, SCIEX 2008.
- 7. Manabe, T., Miyamoto, H., Iwasaki, A. *Electrophoresis*, volume 18, pp 92, 1997. "Effects of catholytes on the mobilization of proteins after capillary isoelectric focusing."

# **Erforderliche Dateien herunterladen**

Je nach verwendeter Software sind die Schritte unterschiedlich.

- Benutzer der BioPhase-Software lesen den Abschnitt: Erforderliche Dateien herunterladen und konfigurieren (BioPhase-Software).
- Benutzer der Waters Empower™-Software lesen den Abschnitt: [Erforderliche Dateien](#page-80-0) [herunterladen und konfigurieren \(Waters Empower](#page-80-0)™-Software).

### **Erforderliche Dateien herunterladen und konfigurieren (BioPhase-Software)**

Dateien mit Methoden, Sequenzen, Reagenzien und Analyseparametern für das Capillary Isoelectric Focusing (cIEF)-Kit sind unter [sciex.com](https://sciex.com) verfügbar. Befolgen Sie die folgenden Anweisungen, um die Dateien herunterzuladen, und kopieren Sie sie dann an den entsprechenden Speicherort.

**Hinweis:** Das folgende Verfahren ist nur erforderlich, wenn die BioPhase-Software Version 1.1 verwendet wird. Die erforderlichen Dateien für das Capillary Isoelectric Focusing (cIEF)- Kit sind in der BioPhase-Software Version 1.2 oder höher enthalten.

- 1. Navigieren Sie zu [sciex.com/software-support/software-downloads](https://sciex.com/software-support/software-downloads) und klicken Sie dann auf **BioPhase Resources** im Abschnitt "More software downloads".
- 2. Klicken Sie auf BioPhase Project Files 1.2.
- 3. Klicken Sie mit der rechten Maustaste im "File Explorer" auf die Datei BioPhase 1.2.zip und klicken Sie danach auf **Extract All**, um das Installationspaket zu extrahieren.
- 4. Navigieren Sie zu einem Speicherort, klicken Sie auf **Select Folder** und dann auf **Extract**. Die extrahierten Dateien werden in den ausgewählten Dateipfad kopiert.
- 5. Legen Sie die extrahierten Dateien in den richtigen Speicherorten ab. Gehen Sie folgendermaßen vor:

**Hinweis:** In den folgenden Anweisungen wird davon ausgegangen, dass sich die Projektordner der BioPhase-Software am Standard-Speicherort befinden: C:\Biophase. Wenn sich die Projektordner an einem anderen Speicherort befinden, legen Sie die extrahierten Dateien an diesem Speicherort ab.

a. Ziehen Sie den Ordner BioPhase 1.2\Projects\cIEF auf C:\BioPhase\Projects.

- <span id="page-80-0"></span>b. Ziehen Sie den Ordner BioPhase 1.2\Reagents\cIEF auf C:\BioPhase\Reagents.
- c. Ziehen Sie den Ordner BioPhase 1.2\Data Analysis\cIEF auf C:\BioPhase\Data Analysis.

### **Erforderliche Dateien herunterladen und konfigurieren (Waters Empower™-Software)**

Die erforderlichen Dateien für das Capillary Isoelectric Focusing (cIEF)-Kit sind unter [sciex.com](https://sciex.com) verfügbar. Befolgen Sie die folgenden Anweisungen, um die Dateien herunterzuladen, und kopieren Sie sie dann an den entsprechenden Speicherort.

- 1. Navigieren Sie zu [sciex.com/software-support/software-downloads](https://sciex.com/software-support/software-downloads) und klicken Sie dann im Abschnitt "More software downloads" auf **BioPhase Driver Resources**.
- 2. Klicken Sie auf **BioPhase Method Files 1.3**.
- 3. Klicken Sie im "File Explorer" mit der rechten Maustaste auf die Datei BioPhase-Empower-Method-Files-1.3.zip und dann auf **Extract All**.
- 4. Navigieren Sie zu dem Speicherort, an dem Sie die Methodendateien speichern möchten, klicken Sie auf **Select Folder** und dann auf **Extract**. Die extrahierten Dateien werden extrahiert und in den angegebenen Speicherort kopiert.

# **Reagenzien, Plattenlayouts und Methoden D**

### **Reagenziensatz**

Wenn die Reagenzien nicht verfügbar sind, verwenden Sie die folgenden Abbildungen, um einen neuen Reagenziensatz zu erstellen. Siehe Abbildung: Abbildung D-1 und [Abbildung](#page-82-0) [D-2.](#page-82-0)

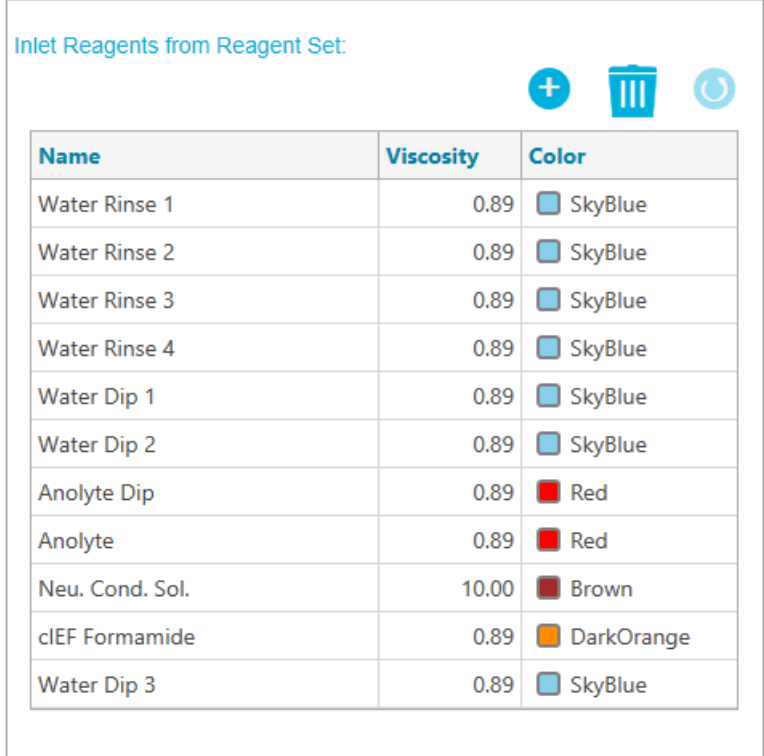

**Abbildung D-1: Capillary Isoelectric Focusing (cIEF) Kit Einlass-Reagenzien**

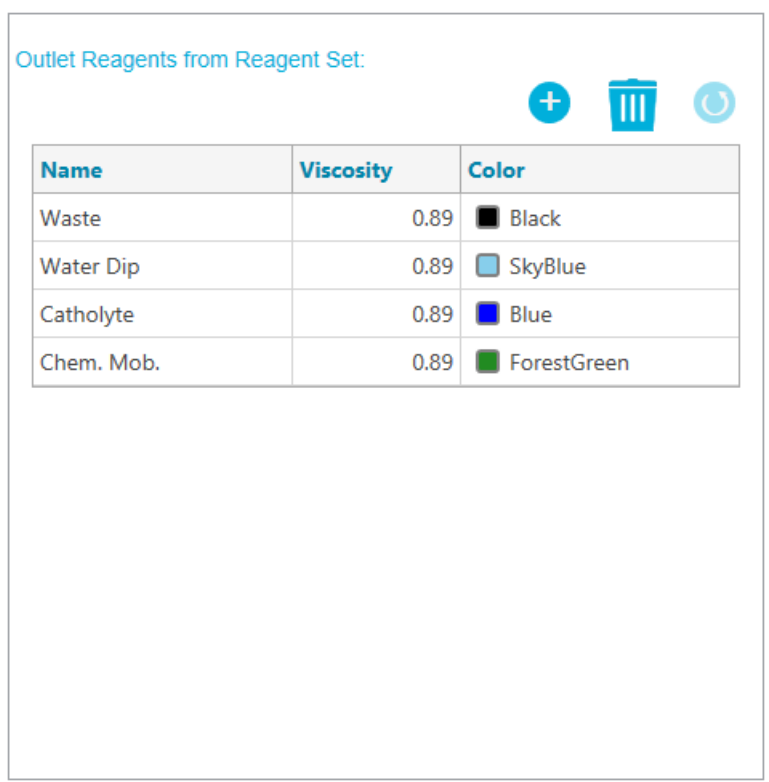

<span id="page-82-0"></span>**Abbildung D-2: Capillary Isoelectric Focusing (cIEF) Kit Auslass-Reagenzien**

### **Plattenlayouts**

**Hinweis:** Die folgenden Abbildungen zeigen die Plattenlayouts, die der Sequenz entsprechen, die der Software beiliegt. Wenn zusätzliche Proben hinzugefügt wurden oder die Reagenzienpositionen bearbeitet wurden, dann sind die folgenden Layouts nicht korrekt.

#### **Probenplatten**

**Hinweis:** Die obere Reihe zeigt das Layout der Probenauslassplatte. Der untere Abschnitt zeigt das Layout der Probeneinlassplatte.

Sample Plate Export  $\overline{7}$  $\overline{\mathbf{8}}$  $\overline{9}$  $\overline{2}$  $\overline{\mathbf{3}}$  $\overline{4}$ 5  $6\phantom{a}$  $10$  $\overline{11}$  $12$  $\overline{1}$  $\bigcirc$  $\bigcirc$  $\bigcirc$ ◯  $\overline{A}$  $\bigcap$ ◯ ∩  $\bigcirc$ ◯ ∩  $\bigcirc$  $\bigcirc$ ◯ ∩  $\overline{B}$  $\bigcirc$  $\bigcirc$  $\bigcirc$ ○ ◯ ∩ ◯ ◯  $\epsilon$  $\bigcirc$  $\bigcirc$  $\bigcirc$  $\bigcirc$  $\bigcirc$  $\bigcirc$ ∩ D  $\bigcirc$  $O$  $\bigcirc$  $\bigcirc$  $\bigcirc$  $\bigcirc$ ∩  $\bigcirc$ Ė  $\bigcirc$  $O$  $\bigcirc$  $\bigcirc$  $\bigcirc$  $\bigcirc$ F  $\bigcap$  $\bigcirc$ ∩ G ∩ ∩  $\overline{H}$ Column Outlet Color 1 Waste ħ

#### **Abbildung D-3: Layouts für die Probeneinlassplatte und die Probenauslassplatte**

#### **Reagenzplatten**

**Hinweis:** Die obere Reihe zeigt das Layout der Reagenzauslassplatte. Der untere Abschnitt zeigt das Layout der Reagenzeinlassplatte.

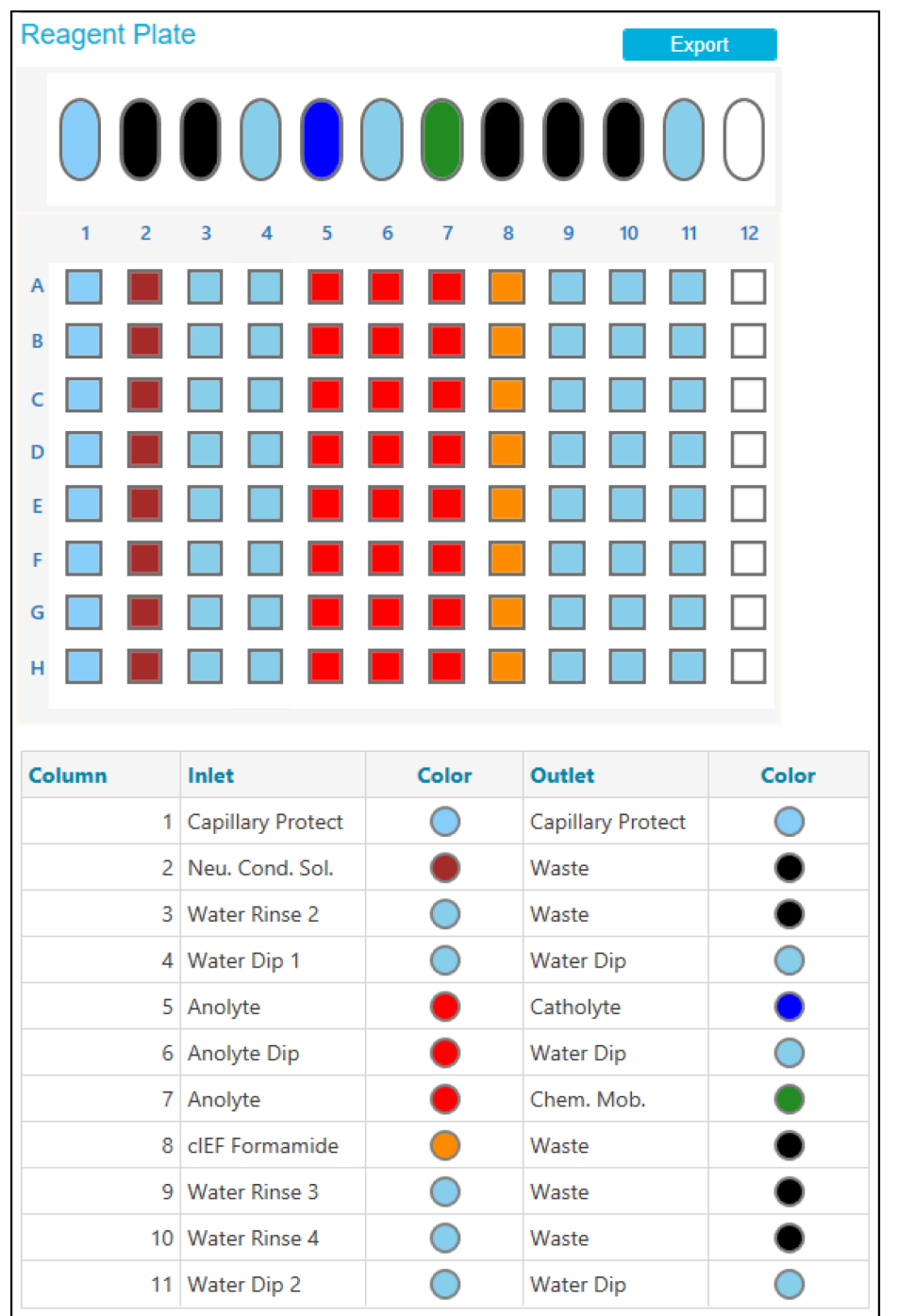

**Abbildung D-4: Layouts für die Reagenzeinlassplatte und die Reagenzauslassplatte**

### **Methoden**

Informationen für die Erstellung einer Methode finden Sie im Dokument: *Software Hilfesystem*.

### **Methodeneinstellung**

**Hinweis:** Verwenden Sie diese Einstellungen für alle Methoden.

#### **Abbildung D-5: Methodeneinstellungen für die Methode Capillary Isoelectric Focusing (cIEF)**

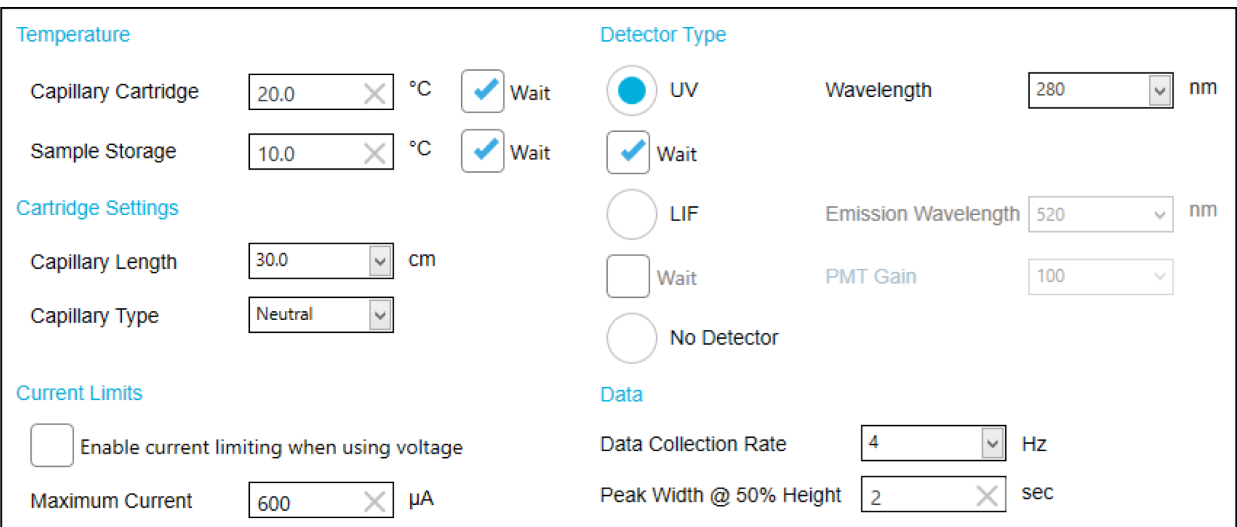

### **Konditionierungsmethode für eine neue Kartusche**

**Abbildung D-6: Maßnahmen bei der Methode cIEF New Cartridge Condition**

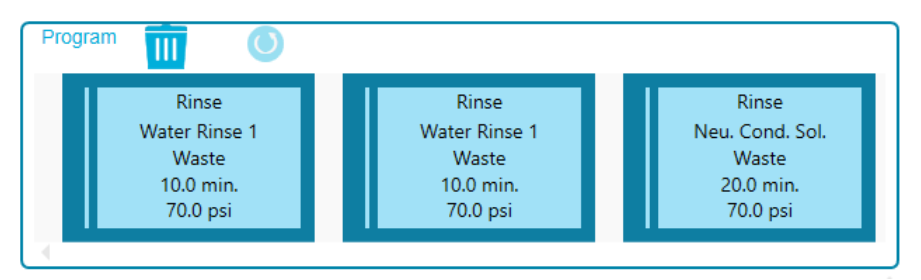

**Abbildung D-7: Übersicht über die Maßnahmen bei der Methode cIEF New Cartridge Condition**

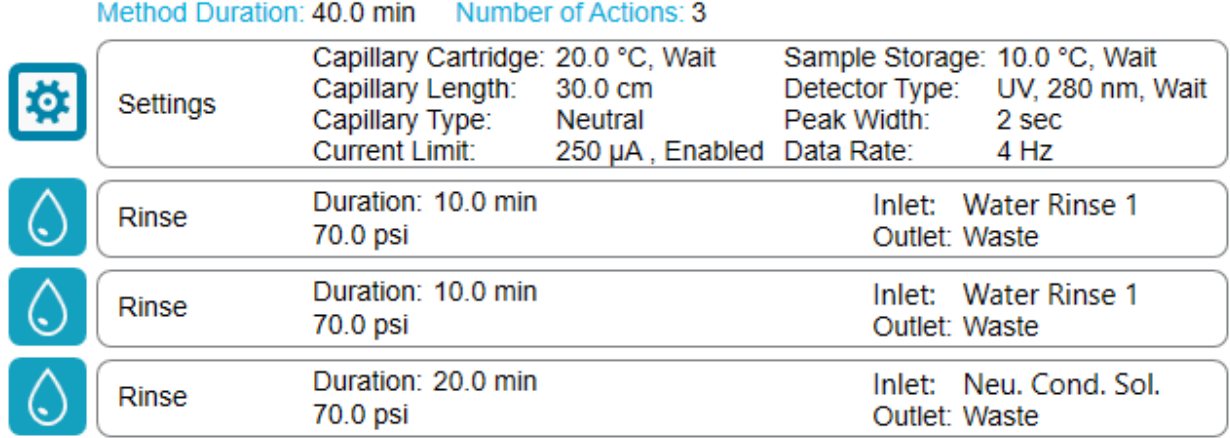

### **Konditionierungsmethode**

**Abbildung D-8: Maßnahmen bei der Methode cIEF Condition**

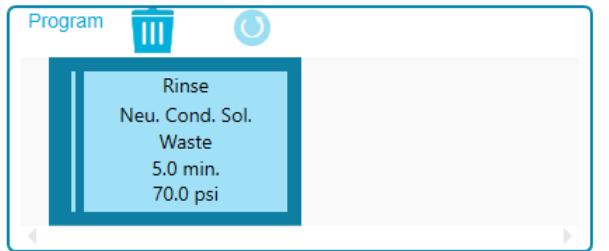

#### **Abbildung D-9: Übersicht über die Maßnahmen bei der Methode cIEF Condition**

Method Duration: 5.0 min Number of Actions: 1

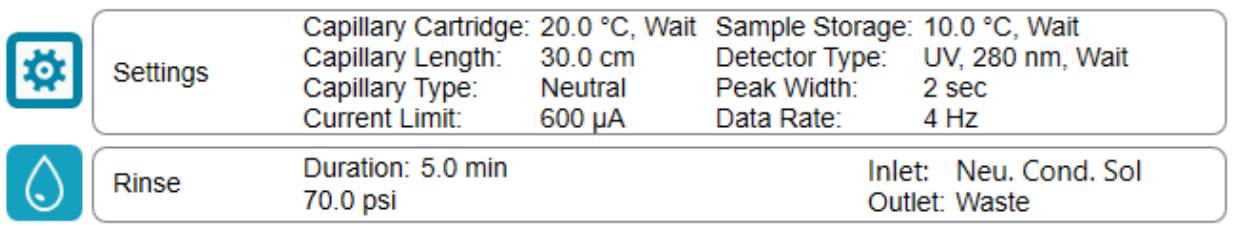

### **Trennmethode**

#### **Abbildung D-10: Maßnahmen auf dem Programmfeld für die Methode cIEF Separation**

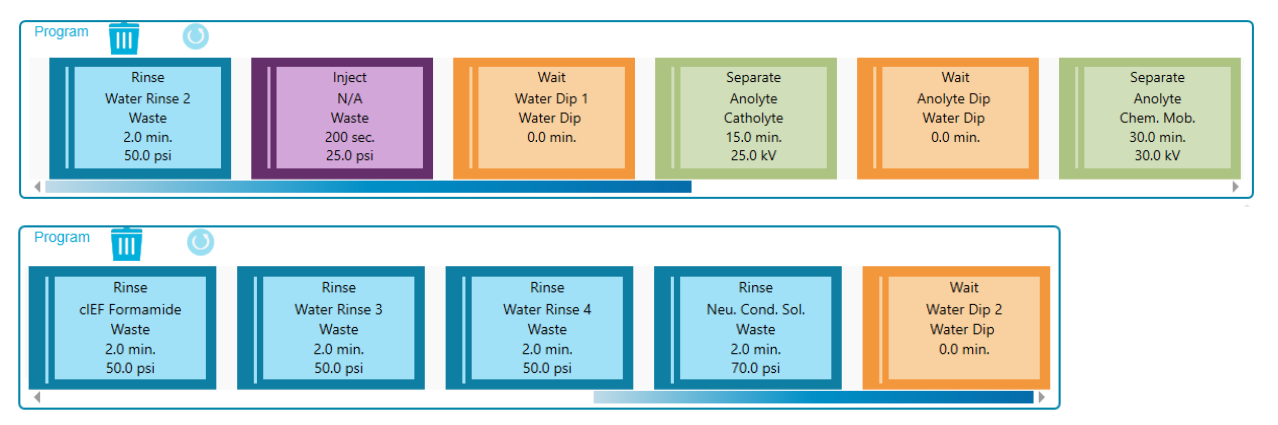

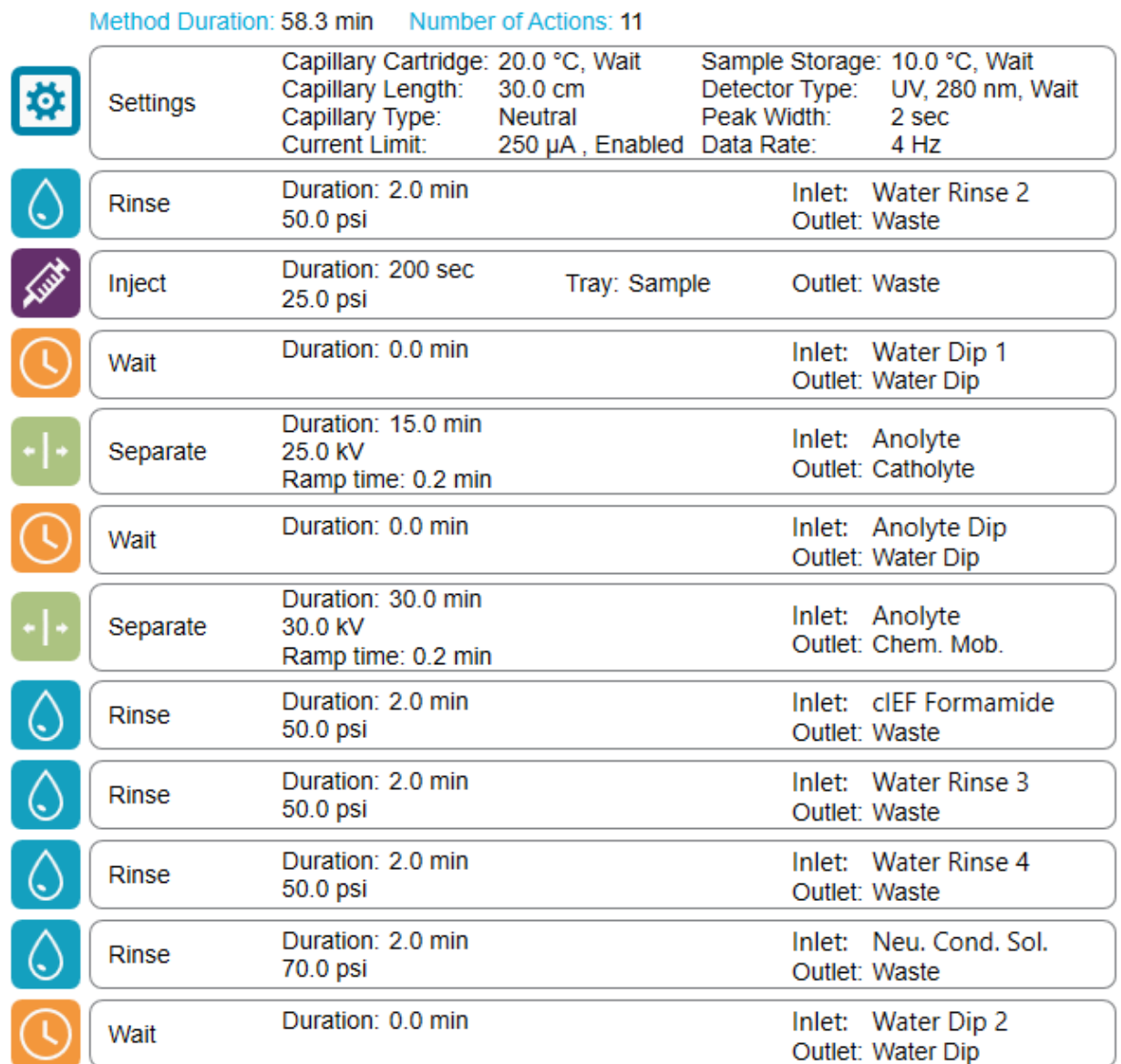

#### **Abbildung D-11: Übersicht über die Maßnahmen bei der Methode cIEF Separation**

### **Ausschaltmethode**

**Abbildung D-12: Maßnahmen im Feld Program für die Methode cIEF Shutdown**

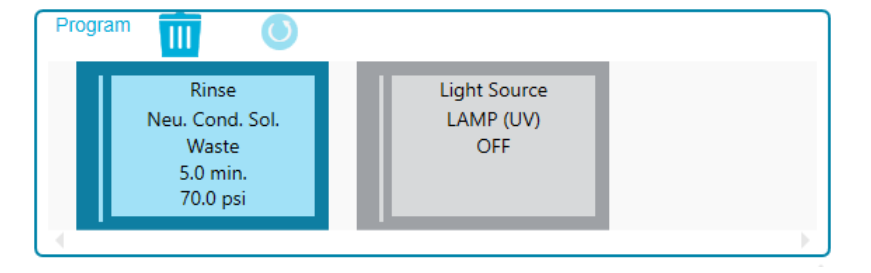

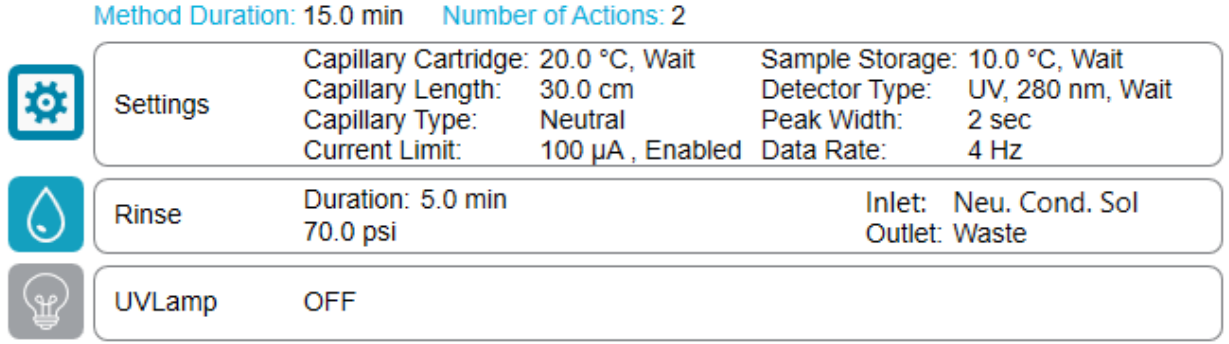

#### **Abbildung D-13: Übersicht über die Maßnahmen bei der Methode cIEF Shutdown**

# **Kontakt**

## **Kundenschulung**

- In Nordamerika: [NA.CustomerTraining@sciex.com](mailto:NA.CustomerTraining@sciex.com)
- In Europa: [Europe.CustomerTraining@sciex.com](mailto:Europe.CustomerTraining@sciex.com)
- Die Kontaktinformationen für Länder außerhalb der EU und Nordamerikas finden Sie unter [sciex.com/education](https://sciex.com/education).

### **Online-Lernzentrum**

• [SCIEX Now Learning Hub](https://sciex.com/support/training)

### **Kauf von Materialien und Reagenzien**

Bestellen Sie SCIEX-Materialien und Reagenzien online unter [store.sciex.com.](https://store.sciex.com) Verwenden Sie zum Einrichten einer Bestellung die Kontonummer, die im Angebot, in der Auftragsbestätigung oder in den Versanddokumenten zu finden ist. Aktuell haben Kunden in den USA, dem Vereinigten Königreich und Deutschland Zugriff auf den Online Store. Der Zugriff wird in Zukunft jedoch auch in anderen Ländern möglich sein. Kunden in anderen Ländern wenden sich bitte an einen lokalen SCIEX-Vertreter.

# **SCIEX Support**

SCIEX und seine Vertretungen beschäftigen weltweit einen Stab an ausgebildeten Servicekräften und technischen Spezialisten. Der Support kann Fragen zum System oder anderen auftretenden, technischen Problemen beantworten. Weitere Informationen finden Sie auf der SCIEX-Website unter [sciex.com,](https://sciex.com) oder kontaktieren Sie uns unter:

- [sciex.com/contact-us](https://sciex.com/contact-us)
- [sciex.com/request-support](https://sciex.com/request-support)

# **Cybersicherheit**

Die aktuellsten Hinweise zur Cybersicherheit von SCIEX-Produkten finden Sie unter [sciex.com/productsecurity.](https://sciex.com/productsecurity)

# **Dokumentation**

Diese Version des Dokuments ersetzt alle vorherigen Versionen.

Um dieses Dokument elektronisch anzuzeigen, ist Adobe Acrobat Reader erforderlich. Die neueste Version finden Sie unter [https://get.adobe.com/reader.](https://get.adobe.com/reader)

Softwareproduktdokumentationen entnehmen Sie den Versionshinweisen oder dem mit der Software mitgelieferten Software-Installationshandbuch.

Informationen zur Hardware-Produktdokumentation finden Sie in der mit dem System oder der Komponente gelieferten Dokumentation.

Die neuesten Versionen der Dokumentationen sind auf der Website von SCIEX unter [sciex.com/customer-documents](https://sciex.com/customer-documents) verfügbar.

**Hinweis:** Wenn Sie eine kostenlose gedruckte Ausgabe dieses Dokuments wünschen, wenden Sie sich bitte an [sciex.com/contact-us](https://sciex.com/contact-us).